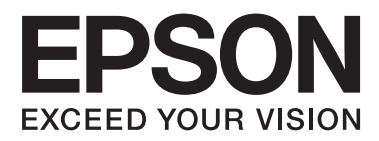

# **Kullanım Kılavuzu**

NPD4671-00 TR

# <span id="page-1-0"></span>**Telif Hakkı ve Ticari Markalar**

# **Telif Hakkı ve Ticari Markalar**

Bu yayın, Seiko Epson Corporation'ın yazılı izni olmadan kısmen veya tamamen çoğaltılamaz, bilgi erişim sistemlerinde saklanamaz veya elektronik, mekanik yöntemlerle, fotokopi, kayıt yöntemleriyle veya diğer yöntemlerle başka ortamlara aktarılamaz. Burada belirtilen bilgilerin kullanımı ile ilgili olarak hiçbir patent sorumluluğu kabul edilmez. Ayrıca burada belirtilen bilgilerin kullanımı sonucunda ortaya çıkabilecek herhangi bir hasarın da sorumluluğu kabul edilmemektedir. İşbu belgede bulunan bilgiler yalnızca bu Epson ürünü ile kullanılmak üzere tasarlanmıştır. Bu bilgilerin diğer ürünler için kullanılması durumunda, Epson hiçbir sorumluluk kabul etmez.

Seiko Epson Corporation ve bağlı kuruluşları ürünü satın alanın veya üçüncü kişilerin kaza, ürünün yanlış veya kötü amaçlı olarak kullanılması, ürün üzerinde yetkisiz kişilerce yapılan değişiklikler, onarım veya tadilat veya (ABD hariç olmak üzere) Seiko Epson Corporation'ın işletme ve bakım talimatlarına aykırı hareketler nedeniyle uğradıkları zarar, kayıp, maliyet veya gider konusunda ürünü satın alana ve üçüncü kişilere karşı kesinlikle yükümlü olmayacaktır.

Seiko Epson Corporation ve üye kuruluşları, kendisi tarafından Orijinal Epson Ürünleri veya Epson Onaylı Ürünler olarak belirlenmemiş ürün seçeneklerinin veya sarf malzemelerinin kullanılmasından doğan zarar veya sorunlardan hiçbir şekilde sorumlu olmayacaktır.

Seiko Epson Corporation, kendisi tarafından Epson Onaylı Ürünler olarak belirlenmemiş arabirim kablolarının kullanılmasından kaynaklanan elektromanyetik parazitin yol açtığı zararlardan sorumlu olmayacaktır.

EPSON®, Seiko Epson Corporation'ın tescilli ticari markası, EPSON EXCEED YOUR VISION veya EXCEED YOUR VISION ise Seiko Epson Corporation'ın ticari markalarıdır.

PRINT Image Matching<sup>™</sup> ve PRINT Image Matching logoları Seiko Epson Corporation'ın ticari markalarıdır. Telif Hakkı © 2001 Seiko Epson Corporation. Tüm hakları saklıdır.

Intel®, Intel Corporation'ın tescilli bir ticari markasıdır.

PowerPC®, International Business Machines Corporation'ın tescilli bir ticari markasıdır.

Microsoft®, Windows® ve Windows Vista® Microsoft Corporation'ın tescilli ticari markalarıdır.

Apple®, Macintosh®, Mac OS® ve OS X® Apple Inc. şirketinin tescilli ticari markalarıdır.

Adobe, Adobe Reader, Acrobat ve Photoshop, Adobe Systems Incorporated şirketinin ticari markalarıdır ve bazı ülkelerde tescilli olabilir.

*Genel Bildirim: Bu belgede geçen diğer ürün adları sadece tanımlama amaçlı olarak kullanılmıştır ve bu ürünlerle ilgili ticari marka hakları ilgili sahiplerine aittir. Epson bu markalarla ilgili olarak hiçbir hak talep etmemektedir.*

© 2012 Seiko Epson Corporation. Tüm hakları saklıdır.

# **İçindekiler**

### **[Telif Hakkı ve Ticari Markalar](#page-1-0)**

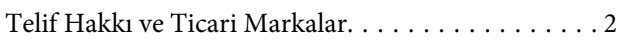

### **[Giriş](#page-5-0)**

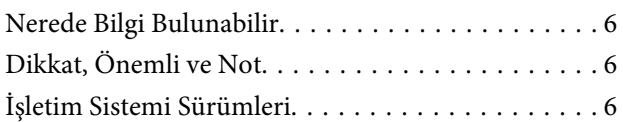

## **[Önemli Yönergeler](#page-7-0)**

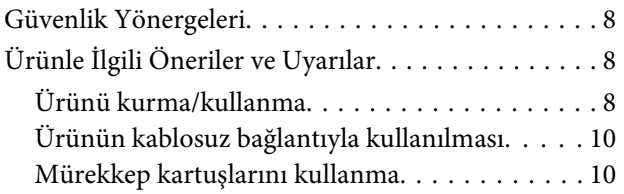

## **[Ürününüzü Tanıyın](#page-10-0)**

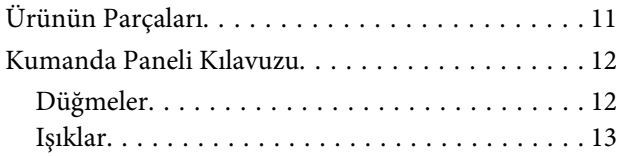

# **[Kağıt ve Ortam İşleme](#page-13-0)**

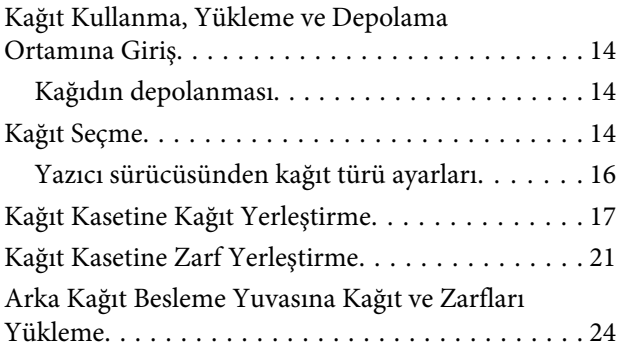

### **[Yazdırma](#page-26-0)**

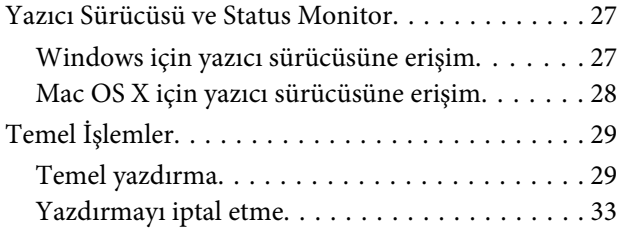

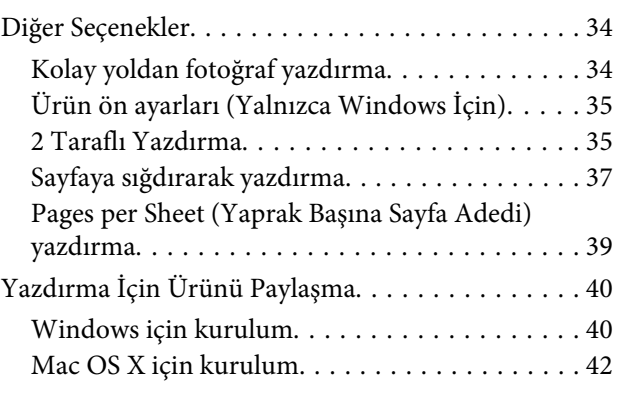

## **[Mürekkep Kartuşlarını Değiştirme](#page-42-0)**

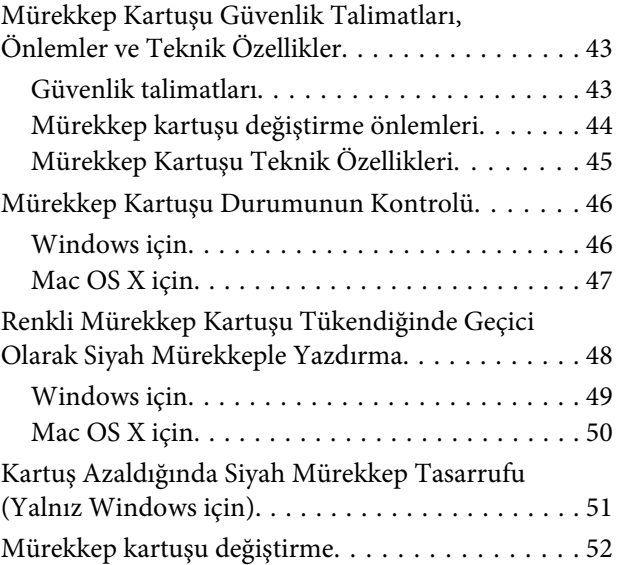

### **[Ürününüzün ve Yazılımınızın Bakımı](#page-55-0)**

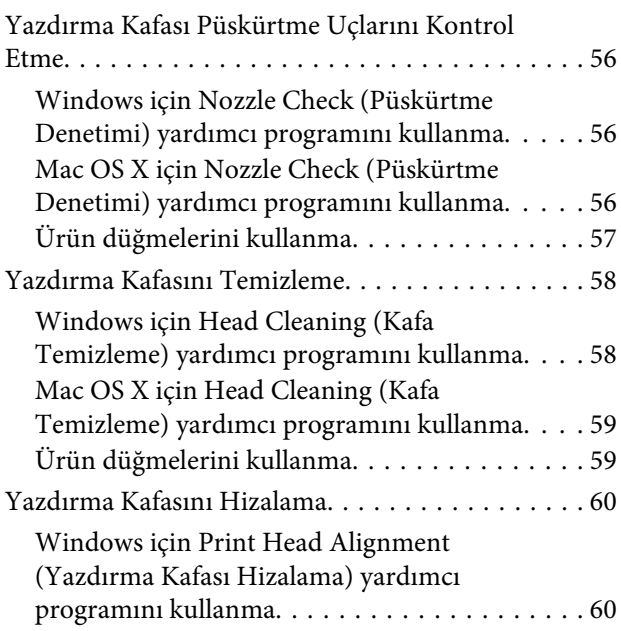

### **İçindekiler**

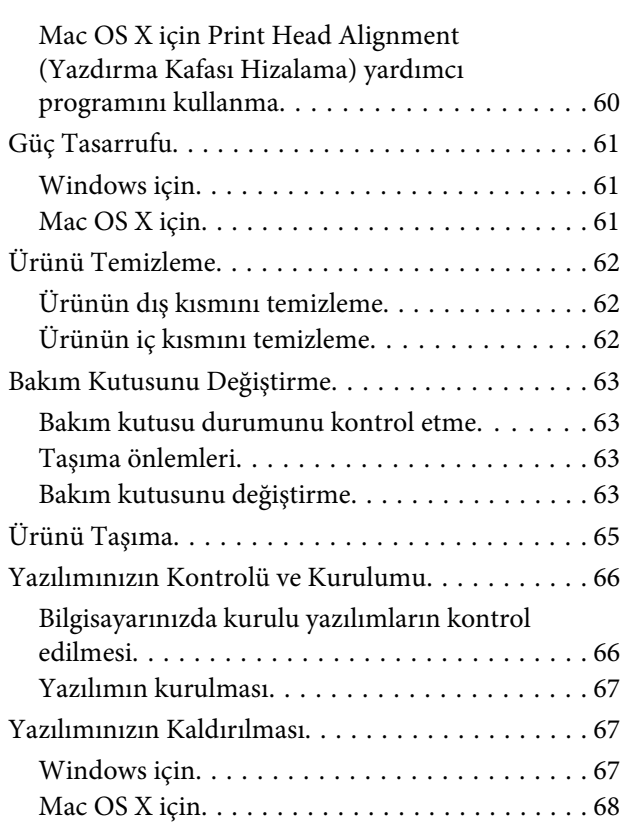

# **[Yazdırma için Sorun Giderme](#page-69-0)**

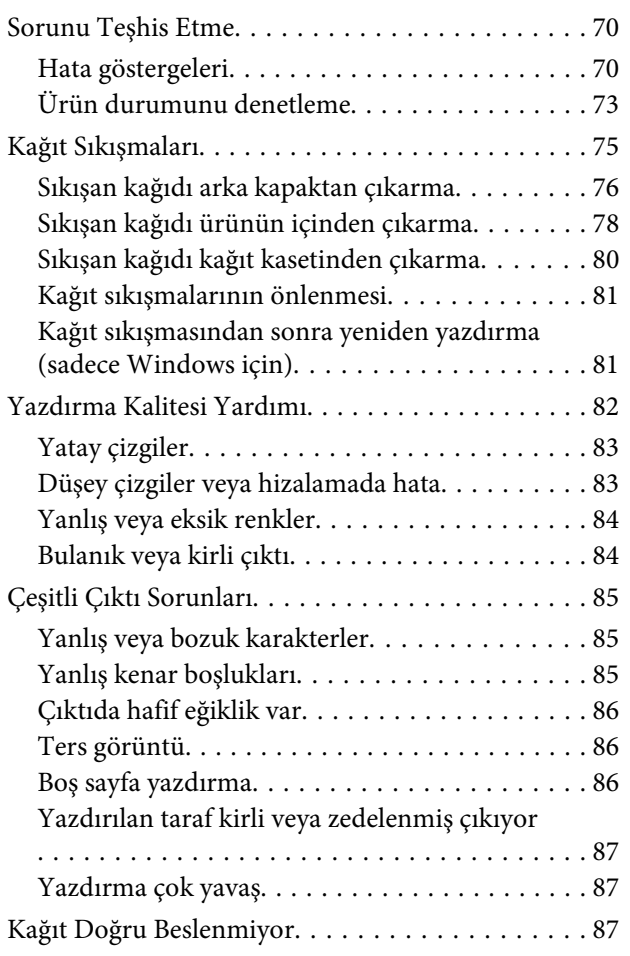

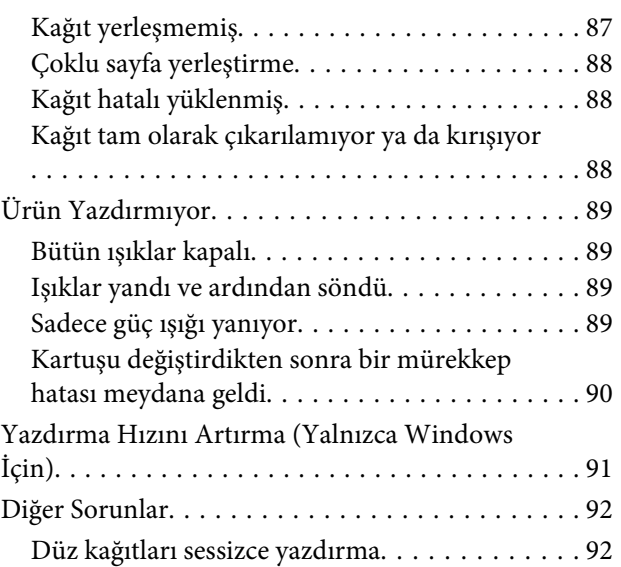

# **[Ürün Bilgileri](#page-92-0)**

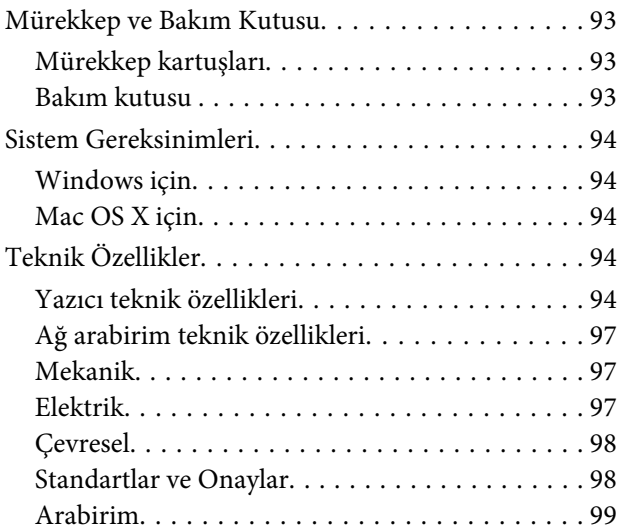

# **[Nereden Yardım Alınır](#page-99-0)**

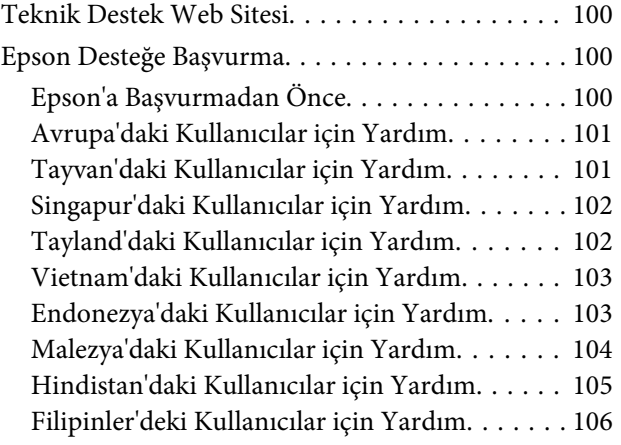

**[Dizin](#page-107-0)**

### <span id="page-5-0"></span>**Giriş**

# **Nerede Bilgi Bulunabilir**

Aşağıdaki kılavuzların en son sürümlerini Epson destek web sitesinde bulabilirsiniz. <http://www.epson.eu/Support> (Avrupa) <http://support.epson.net/> (Avrupa dışı)

#### ❏ **Buradan Başlayın (kağıt):**

Ürünün takılması ve yazılımın kurulması konularında bilgi verir.

#### ❏ **Kullanım Kılavuzu (PDF):**

Ayrıntılı çalıştırma, güvenlik ve sorun giderme yönergeleri içerir. Bu ürünü bir bilgisayarla birlikte kulanırken veya gibi gelişmiş özellikleri kullanırken bu kılavuza bakınız. PDF kılavuzunu görüntülemek için, Adobe Acrobat Reader 5.0 veya üstü ya da Adobe Reader gerekir.

### ❏ **Ağ Kılavuzu (HTML):**

Ağ yöneticilerine, hem yazıcı sürücüsü hem de ağ ayarları hakkında bilgi verir.

# **Dikkat, Önemli ve Not**

Bu Kullanım Kılavuzunda yer alan Dikkat, Önemli ve Not ibareleri aşağıda belirtilmiş olup anlamları şunlardır.

```
!Dikkat
kendinize bir zarar gelmemesi için dikkatle uyulması gerekir.
```
c*Önemli*

*aygıtınıza bir zarar gelmemesi için uyulması gerekir.*

#### *Not*

*ürünü çalıştırmayla ilgili kullanışlı ipuçları ve kısıtlamalar içerir.*

# **İşletim Sistemi Sürümleri**

Bu kılavuzda aşağıdaki kısaltmalar kullanılmıştır.

- ❏ Windows 7 ile Windows 7 Home Basic, Windows 7 Home Premium, Windows 7 Professional ve Windows 7 Ultimate kastedilir.
- ❏ Windows Vista ile Windows Vista Home Basic Edition, Windows Vista Home Premium Edition, Windows Vista Business Edition, Windows Vista Enterprise Edition ve Windows Vista Ultimate Edition kastedilir.
- ❏ Windows XP ile Windows XP Home Edition, Windows XP Professional x64 Edition ve Windows XP Professional kastedilir.
- ❏ Mac OS X ile Mac OS X 10.5.x, 10.6.x, 10.7.x kastedilir.

# <span id="page-7-0"></span>**Önemli Yönergeler**

# **Güvenlik Yönergeleri**

Bu ürünü güvenle kullanmak için bu yönergeleri okuyun ve izleyin. Bu kılavuzu daha sonra başvurmak üzere saklayın. Ayrıca, ürünün üzerindeki tüm uyarılara ve talimatlara uymaya özen gösterin.

- ❏ Yalnızca ürünle verilen güç kablosunu kullanın ve kabloyu başka bir ekipmanla kullanmayın. Bu ürünle başka kabloların kullanımı veya ekipmanla ürünle verilen güç kablosunun kullanımı yangına veya elektrik çarpmasına neden olabilir.
- ❏ AC güç kablonuzun ilgili yerel güvenlik standardına uygun olmasına dikkat edin.
- ❏ Ürünün kılavuzunda özellikle belirtilmedikçe elektrik kablosunu, fişini, yazıcı ünitesini, veya çevresel üniteleri kendi başınıza hiçbir zaman sökmeyin, değiştirmeyin veya tamir etmeye çalışmayın.
- ❏ Aşağıdaki durumlarda ürünün fişini çıkarın ve servis için yetkili bir servis personeline başvurun: Güç kablosu veya fiş hasar görmüş, ürünün içine su girmiş, ürün yere düşürülmüş veya kasası zarar görmüş, ürün normal biçimde çalışmıyor veya çalışması eskisinden farklı. İşleyiş talimatlarında belirtilmemiş kumanda parçalarını ayarlamayın.
- ❏ Ürünü, fişinin kolayca çıkarılabileceği bir prizin yakınına yerleştirin.
- ❏ Ürünü açık alanlara, aşırı kir veya toz, su, ısı kaynaklarının yanına veya şok, titreme, yüksek sıcaklık veya neme maruz kalabileceği yerlere yerleştirmeyin veya bu tarz alanlarda depolamayın.
- ❏ Ürünün üzerine sıvı sıçratmamaya ve ürünü ıslak ellerle kullanmamaya dikkat edin.
- ❏ Ürünü, kalp pillerinden en az 22 cm uzakta tutun. Ürünün yaydığı radyo dalgaları, kalp pillerinin çalışmasını olumsuz yönde etkileyebilir.

#### *Not:*

*Aşağıda mürekkep kartuşları için güvenlik yönergeleri sağlanmaktadır.* & *["Mürekkep Kartuşlarını Değiştirme" sayfa 43](#page-42-0)*

# **Ürünle İlgili Öneriler ve Uyarılar**

Ürüne veya malınıza zarar vermeyi önlemek için şu yönergeleri okuyun ve izleyin. Bu kılavuzu daha sonra başvurmak üzere saklayın.

# **Ürünü kurma/kullanma**

- ❏ Ürünün üzerindeki hava deliklerini ve aralıkları tıkamayın ya da örtmeyin.
- ❏ Yalnızca, ürünün etiketinde belirtilen türde güç kaynağı kullanın.
- ❏ Düzenli olarak açılıp kapatılan fotokopi makinaları ya da hava kontrol sistemleri gibi cihazlarla aynı prize takmaktan kaçının.
- ❏ Duvar üzerinde bulunan düğmelerle veya otomatik zaman ayarlayıcılarla kontrol edilen elektrik prizleri kullanmayın.
- ❏ Tüm bilgisayar sistemini, hoparlörler ya da kablosuz telefonların yuvaları gibi elektromanyetik parazite neden olabilecek kaynaklardan uzak tutun.
- ❏ Elektrik kabloları, sürtünme, kesilme, yıpranma, kıvrılma ve düğümlenme olmayacak şekilde yerleştirilmelidir. Elektrik kabloları üzerine herhangi bir nesne koymayın ve elektrik kabloları üzerine basılmasına veya üzerlerinden geçilmesine izin vermeyin. Özellikle tüm elektrik kablolarının transformatöre girdiği ve transformatörden çıktığı noktalarda düz bir biçimde bulunmalarına dikkat edin.
- ❏ Ürünle birlikte bir uzatma kablosu kullanırsanız, uzatma kablosuna takılan cihazların toplam amper değerinin kablonun amper değerini geçmediğinden emin olun. Ayrıca, elektrik prizine bağlı aygıtların toplam amper değerinin de elektrik prizinin amper değerini aşmadığından emin olun.
- ❏ Bu ürünü Almanya'da kullanmayı düşünüyorsanız, kısa devre durumunda veya bu ürünün fazla akım çekmesi durumunda gerekli korumayı sağlamak için bina tesisatında 10 veya 16 amperlik devre kesiciler kullanılmalıdır.
- ❏ Ürünü kablo ile bilgisayara veya başka bir aygıta bağlarken, konektör yönlerinin doğru olmasına dikkat edin. Her konektör için yalnızca bir doğru yön vardır. Bir konektörü yanlış yönde takmak, kabloya bağlı iki aygıta da zarar verebilir.
- ❏ Ürünü düz, sağlam ve ürünün tabanından her yöne doğru daha geniş bir zemine yerleştirin. Ürünü duvara yakın olacak biçimde koyarsanız, ürünün arka kısmı ile duvar arasında en az 10 cm mesafe olmasına dikkat edin. Ürün, eğimli bir zeminde düzgün çalışmaz.
- ❏ Ürünü depolarken veya taşırken sarsmayın, dikey olarak veya baş aşağı koymayın; aksi takdirde mürekkep akabilir.
- ❏ Ürünün önünde kağıdın tam olarak çıkartılabilmesi için yeterli yer bırakın.
- ❏ Ani ısı ve nem değişikliklerinin olduğu yerleri seçmeyin. Ayrıca ürünü, doğrudan güneş ışığı alan yerlerden, güçlü ışık ya da ısı kaynaklarından uzak tutun.
- ❏ Ürünün üzerindeki yuvalara herhangi bir cisim sokmayın.
- ❏ Ürün çalışır durumdayken, elinizi ürünün içine sokmayın veya mürekkep kartuşlarına dokunmayın.
- ❏ Ürünün içinde bulunan beyaz düz kabloya dokunmayın.
- ❏ Ürünün içinde ya da çevresinde yanıcı gazlar içeren aerosol ürünler kullanmayın. Bu, yangına neden olabilir.
- ❏ Mürekkep kartuşu tutucusunu elinizle hareket ettirmeyin; aksi takdirde, ürüne zarar verebilirsiniz.
- ❏ Ürünü her zaman P düğmesini kullanarak kapatın. P ışığının yanıp sönmesi duruncaya kadar ürünün fişini çıkarmayın veya prizden gücünü kapatmayın.
- ❏ Ürünü bir yere taşımadan önce, yazdırma kafasının yuvasında (en sağ), mürekkep kartuşlarının ise yerlerinde olduğundan emin olun.
- ❏ Ürünü uzun bir süre kullanmayacaksanız elektrik kablosunu prizden çektiğinizden emin olun.

<span id="page-9-0"></span>❏ Ürününüzün kullanım ömrü boyunca, doldukça atık mürekkep pedini değiştirmeniz gerekebilir. Bu işlemin gerekip gerekmeyeceği ve ne sıklıkta gerekeceği yazdırdığınız sayfa sayısına, yazdırdığınız malzemenin türüne ve ürünün gerçekleştirdiği temizleme döngüsü sayısına göre değişir. Epson Status Monitor veya kontrol panelindeki ışıklar bu parçanın ne zaman değiştirilmesi gerektiğini size bildirir. Pedin değiştirilmesi ihtiyacı ürününüzün teknik özelliklerine göre çalışmayı durdurduğu anlamına gelmez. Bu parçanın değiştirilmesi, ürünün özellikleri dahilinde rutin bir ürün servis işlemidir ve onarılması gereken bir sorun değildir. Epson garantisi bu yüzden bu değiştirmeyi kapsamaz. Ürününüz pedin değiştirilmesini gerektiriyorsa bu işlem yetkili bir Epson servis sağlayıcı tarafından sizin için yapılabilir. Kullanıcının servisini yapabileceği bir parça değildir.

# **Ürünün kablosuz bağlantıyla kullanılması**

- ❏ Bu ürünü tıbbi tesisler dahilinde veya tıbbi ekipmanların yakınında kullanmayın. Ürünün yaydığı radyo dalgaları, elektrikli tıbbi ekipmanın çalışmasını olumsuz yönde etkileyebilir.
- ❏ Bu ürünü, otomatik kapılar veya yangın alarmları gibi, otomatik kontrollü cihazların yakınında kullanmayın. Ürünün yaydığı radyo dalgaları, bu cihazları olumsuz yönde etkileyerek yanlış çalışma sonucunda kazalara yol açabilir.

# **Mürekkep kartuşlarını kullanma**

Mürekkeple ilgili güvenlik talimatlarını ve ürünle ilgili önerileri/uyarıları bağlantısı verilen bölümde ("Mürekkep Kartuşlarını Değiştirme" bölümünden önce) sağlayacağız.

& ["Mürekkep Kartuşlarını Değiştirme" sayfa 43](#page-42-0)

# <span id="page-10-0"></span>**Ürününüzü Tanıyın**

# **Ürünün Parçaları**

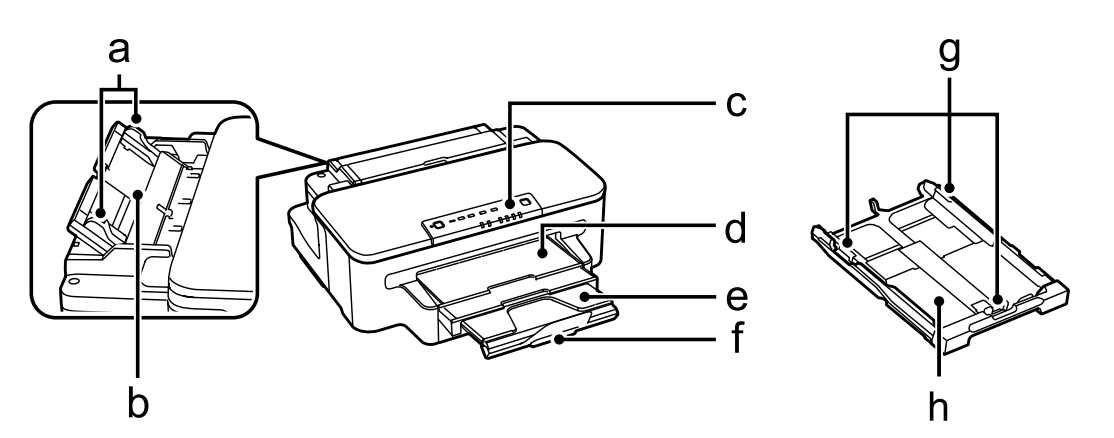

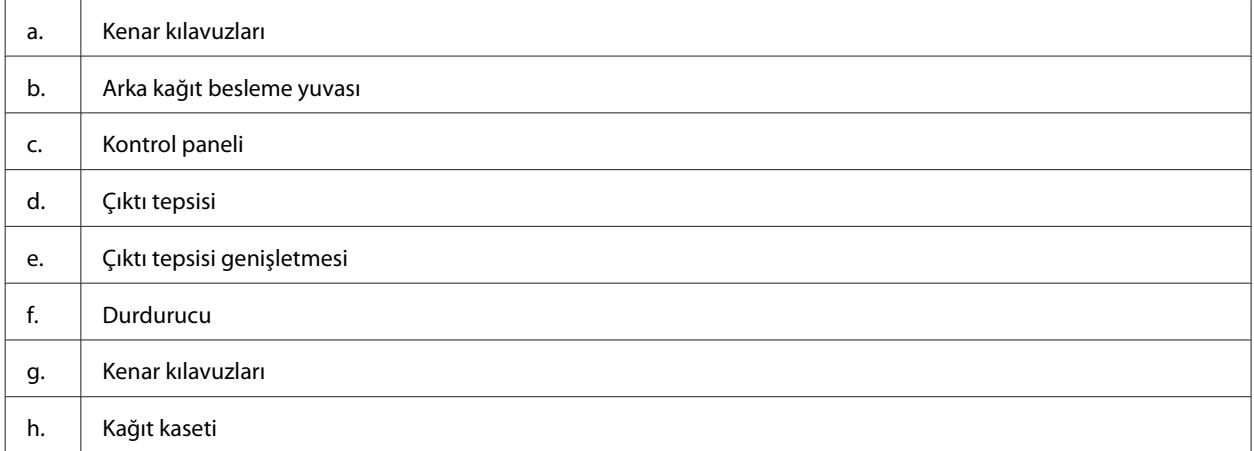

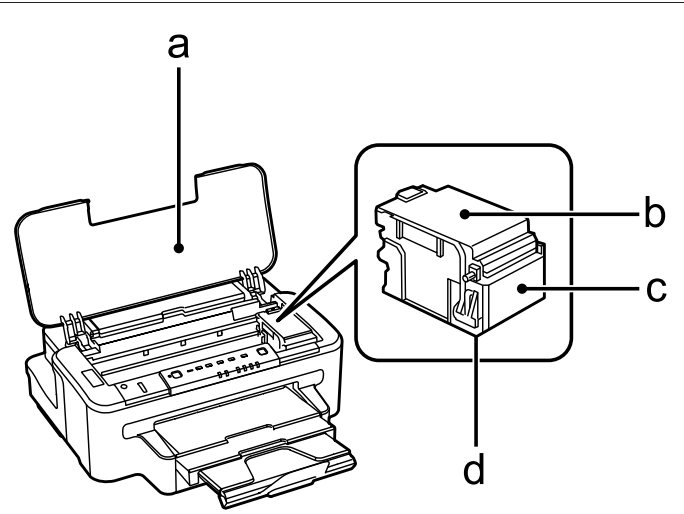

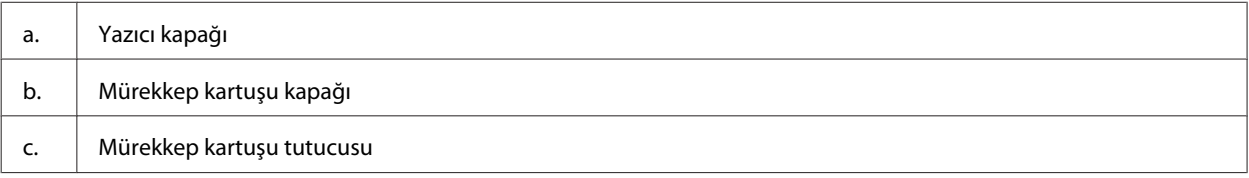

### <span id="page-11-0"></span>d. Yazdırma kafası (mürekkep kartuşu tutucusunun altında)

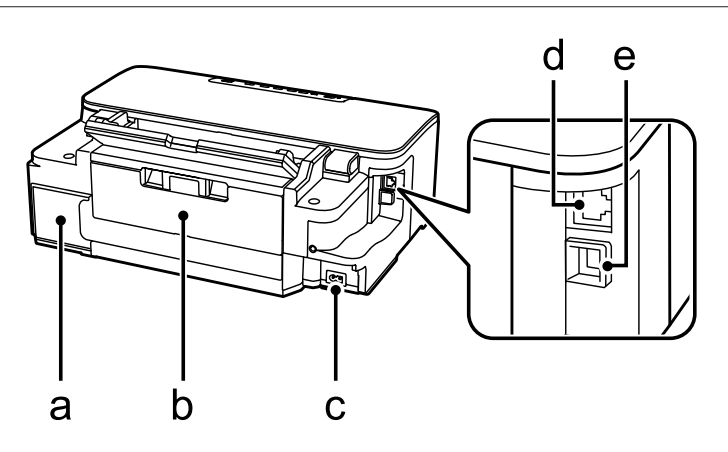

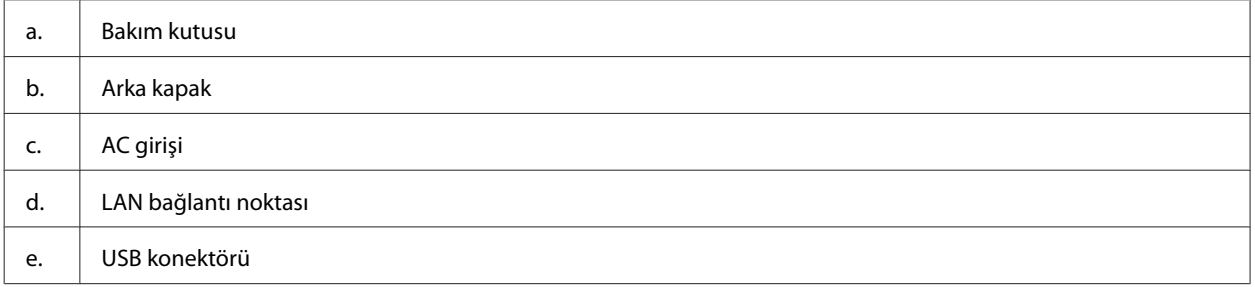

# **Kumanda Paneli Kılavuzu**

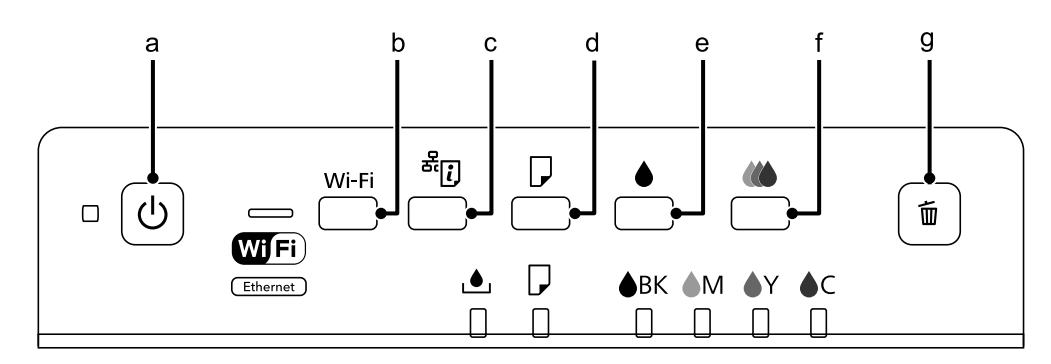

# **Düğmeler**

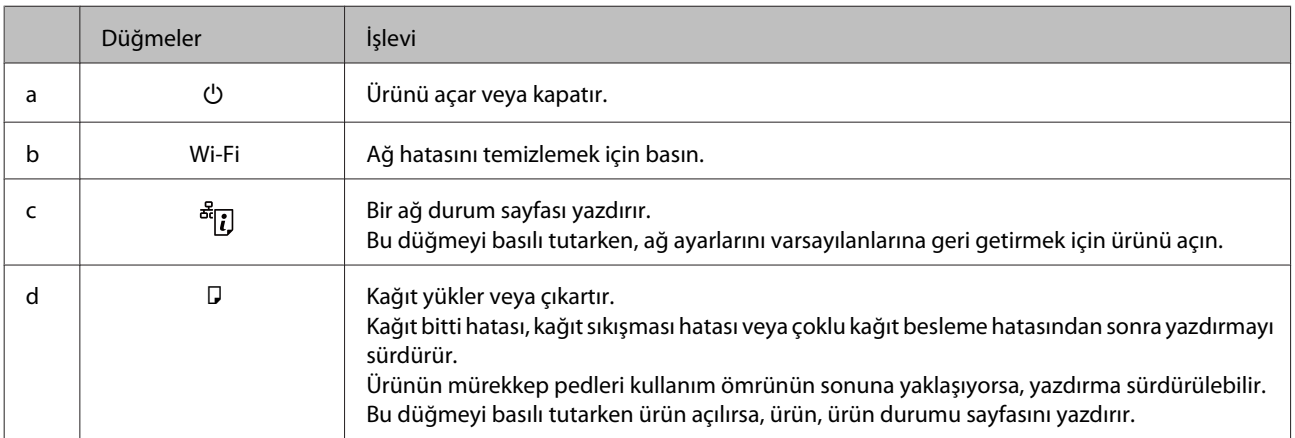

<span id="page-12-0"></span>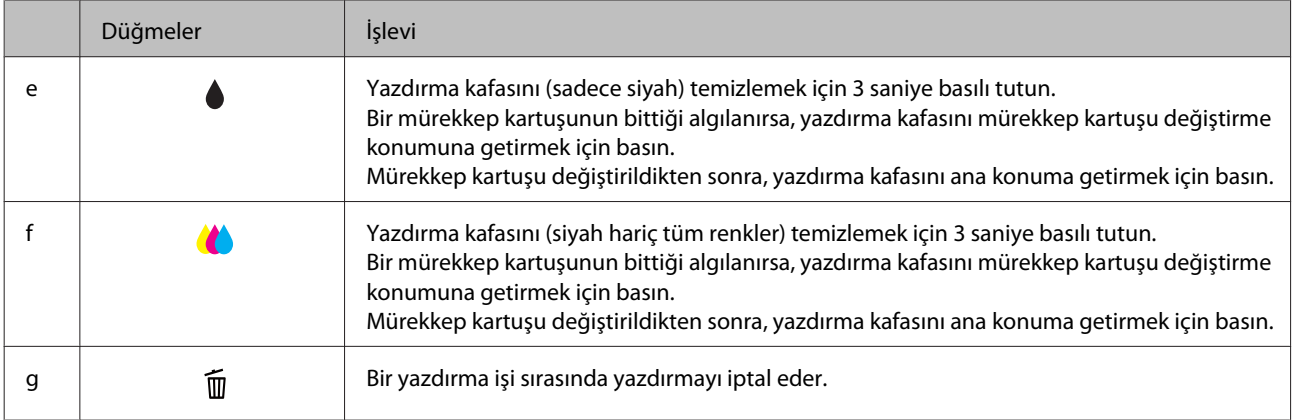

# **Işıklar**

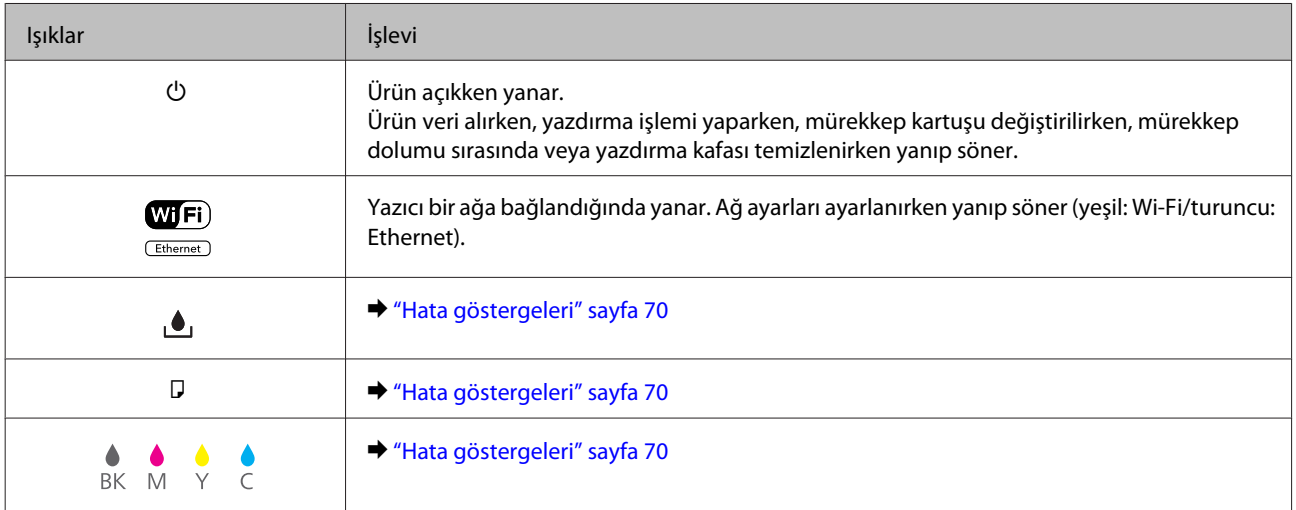

# <span id="page-13-0"></span>**Kağıt ve Ortam İşleme**

# **Kağıt Kullanma, Yükleme ve Depolama Ortamına Giriş**

Düz dosya kağıdı türlerinin çoğu iyi sonuç almanızı sağlayacaktır. Ancak daha az mürekkep emdiğinden, üzeri kaplı kağıtlar daha üstün çıktılar sağlar.

Epson, Epson mürekkep püskürtmeli ürünlerde kullanılan mürekkep için tasarlanmış özel kağıtlar sağlamakta ve yüksek kaliteli sonuçlar için bu kağıtları önermektedir.

Epson tarafından dağıtılan özel kağıtları yüklerken önce kağıtla birlikte verilen talimatları okuyun ve aşağıdaki noktalara dikkat edin.

#### *Not:*

- ❏ *Kağıdı, yazdırılabilir yüzü alta gelecek şekilde kağıt kasetine yükleyin. Yazdırılabilir yüz genellikle daha beyaz ya da daha parlak olur. Daha fazla bilgi için kağıtla birlikte verilen talimat sayfasına bakın. Bazı kağıt türlerinin köşeleri, doğru yükleme yönünü belirlemenize yardımcı olmak için kesik olur:*
- ❏ *Kağıt kıvrılırsa yüklemeden önce düzeltin veya hafifçe ters yöne kıvırın. Kıvrılmış kağıda yazdırmak, çıktılara mürekkebin bulaşmasına neden olabilir.*

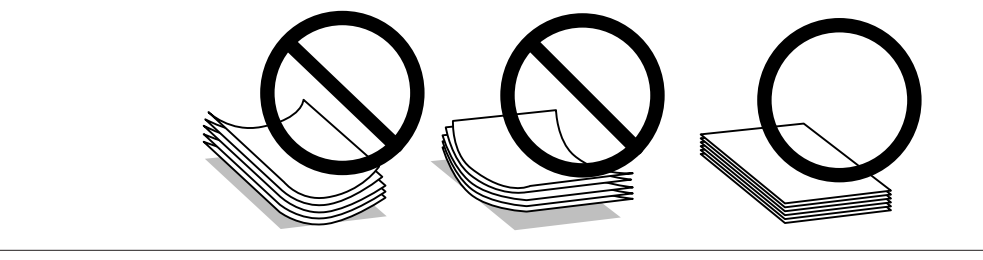

## **Kağıdın depolanması**

Kullanılmayan kağıdı yazdırma biter bitmez orijinal paketine geri koyun. Özel ortamlar kullanırken, Epson, çıktılarınızı ağzını kapatabileceğiniz plastik torbalarda saklamanızı önerir. Kullanılmamış kağıtları ve çıktıları yüksek ısıdan, nemden ve doğrudan güneş ışığından koruyun.

# **Kağıt Seçme**

Aşağıdaki tabloda desteklenen kağıt türleri görülmektedir. Yükleme kapasitesi, kağıt kaynağı ve kenarlıksız yazdırmanın kullanılıp kullanılamayacağı aşağıda gösterilen kağıda göre farklılık gösterir.

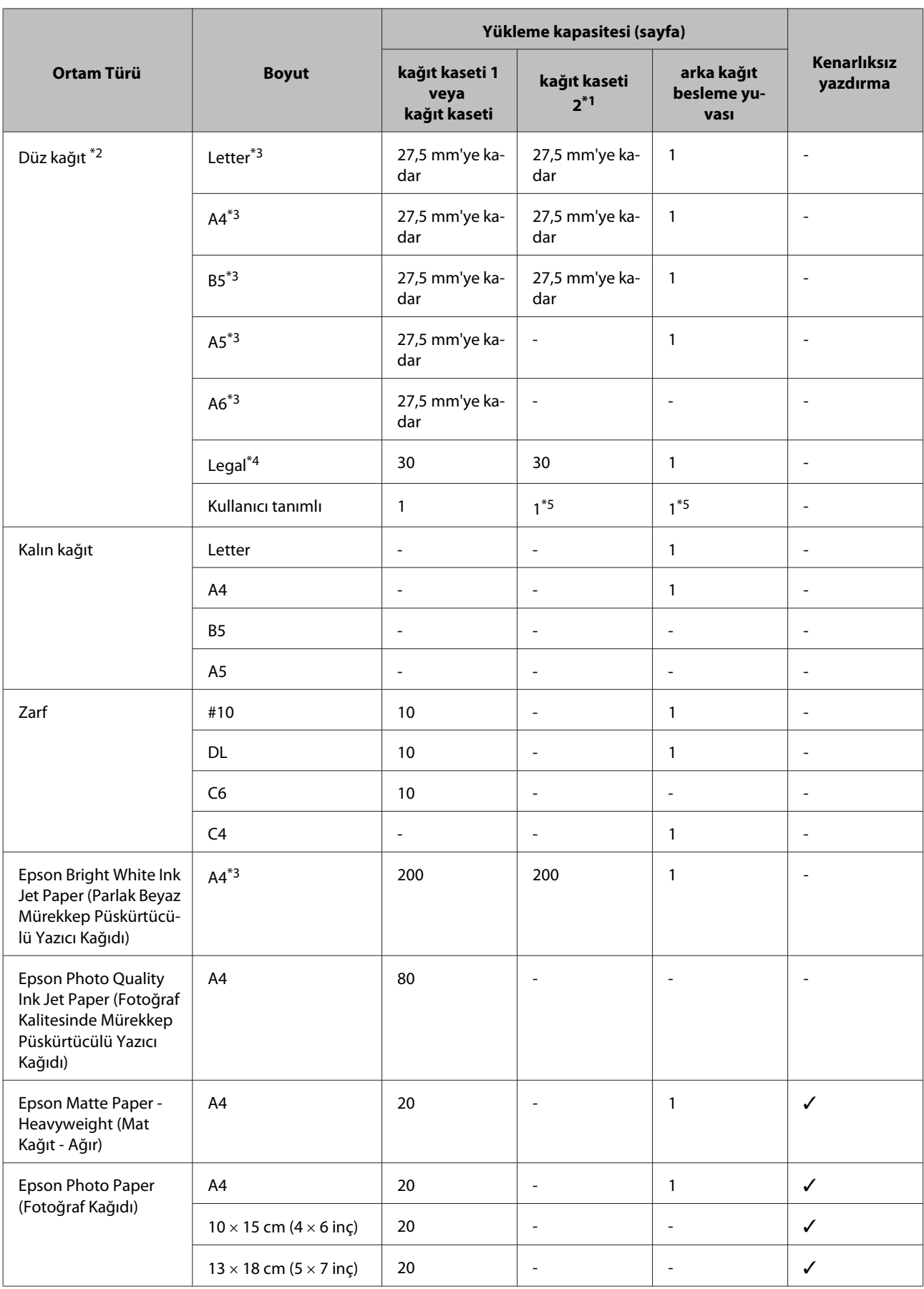

<span id="page-15-0"></span>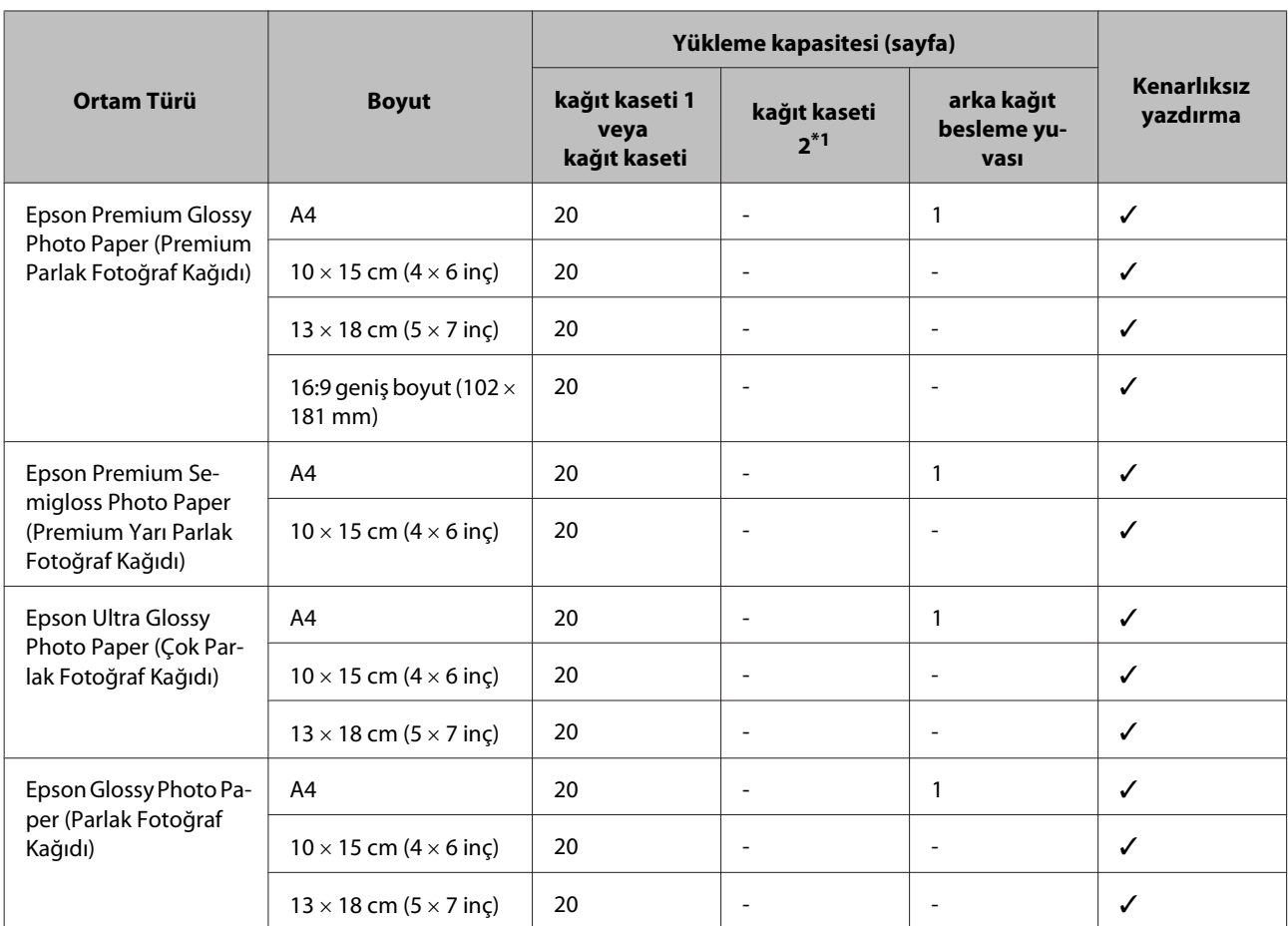

\*1 Bu kaset, ürüne bağlı olarak mevcut olmayabilir.

\*2 Ağırlığı 64 g/m² (17 lb) - 90 g/m² (24 lb) olan kağıt.

\*3 Manuel 2 taraflı yazdırma için yükleme kapasitesi 30 yapraktır.

\*4 Manuel 2 taraflı yazdırma için yükleme kapasitesi 1 yapraktır.

\*5 Kullanım durumu, kağıt boyutuna bağlı olarak değişir.

#### *Not:*

*Kağıtlar her yerde bulunmayabilir.*

# **Yazıcı sürücüsünden kağıt türü ayarları**

Ürün, yazıcı ayarlarından seçtiğiniz kağıt türüne göre kendini otomatik olarak ayarlar. Kağıt tipi ayarı bu yüzden önemlidir. Bu ayar ürününüze kullandığınız kağıt türünü gösterir ve mürekkep düzeyini uygun şekilde ayarlar. Aşağıdaki tabloda, kullandığınız kağıt için seçmeniz gereken ayarlar verilmektedir.

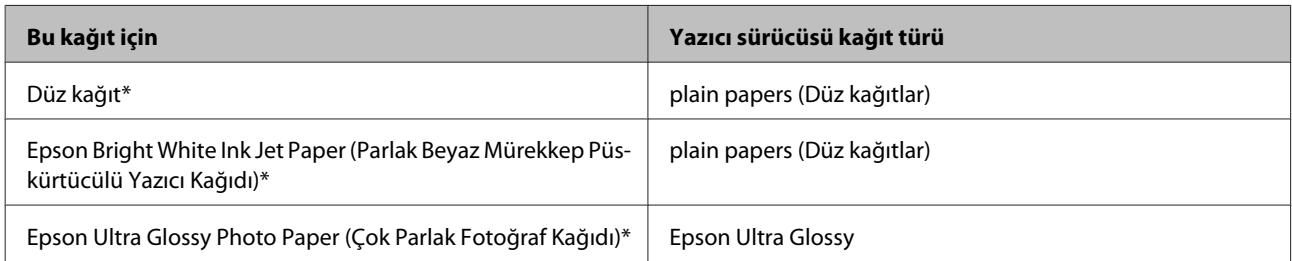

<span id="page-16-0"></span>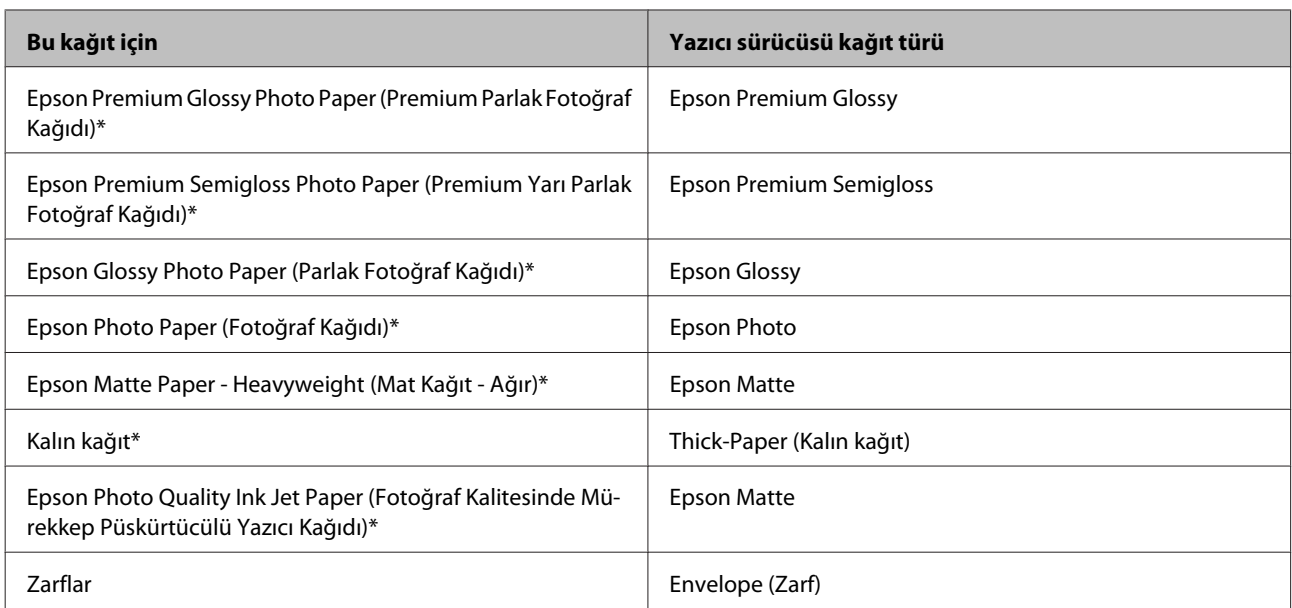

\* Bu kağıt türleri Exif Print (Exif Baskı) ve PRINT Image Matching (BASKI Görüntü Eşlemesi) ile uyumludurlar. Daha fazla bilgi için Exif Print (Exif Baskı) veya PRINT Image Matching (BASKI Görüntü Eşlemesi) ile verilen dokümantasyona bakınız.

#### *Not:*

*Bazı özel ortamlar her yerde bulunmayabilir. Bölgenizde bulunabilen ortamlar hakkında en güncel bilgi için Epson destek bölümüne başvurun.*

& *["Teknik Destek Web Sitesi" sayfa 100](#page-99-0)*

# **Kağıt Kasetine Kağıt Yerleştirme**

Zarfları yüklemek için aşağıdaki adımları izleyin:

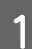

A Kağıt kasedini dışarı çekin.

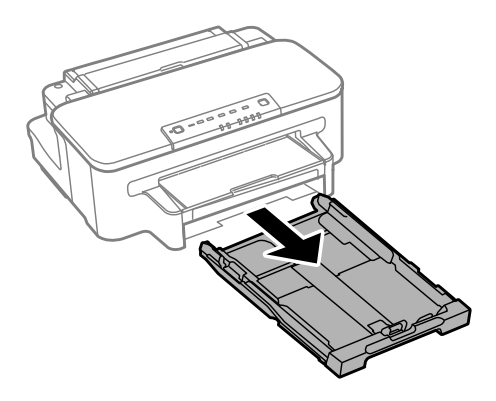

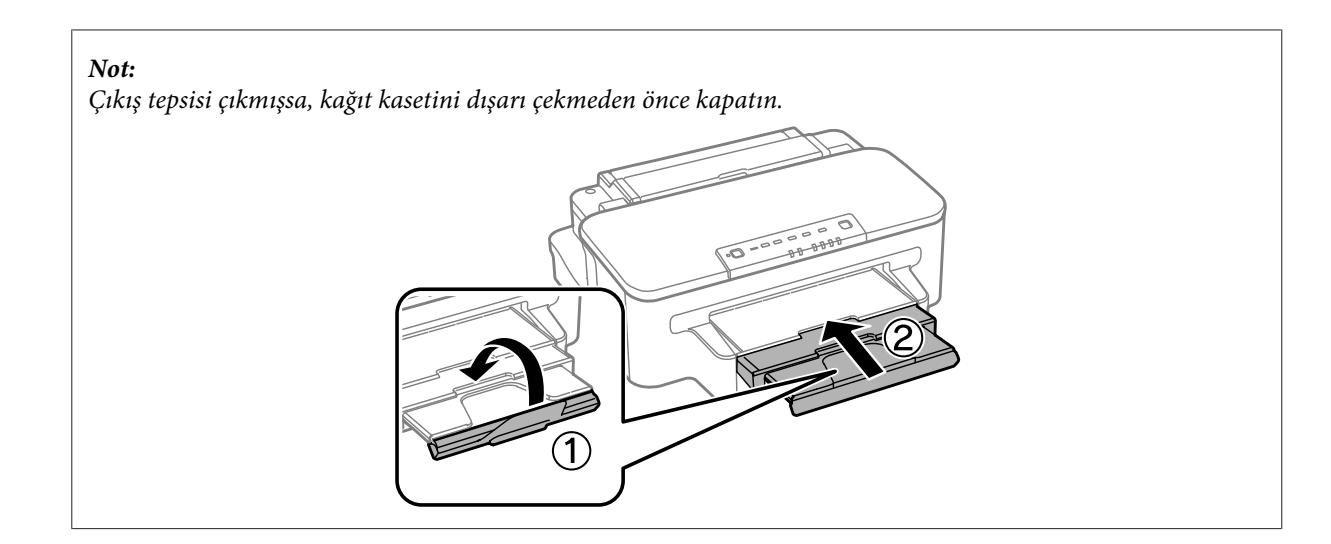

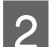

B Kenar kılavuzlarını tutun kağıt kasetinin kenarlarına kaydırın.

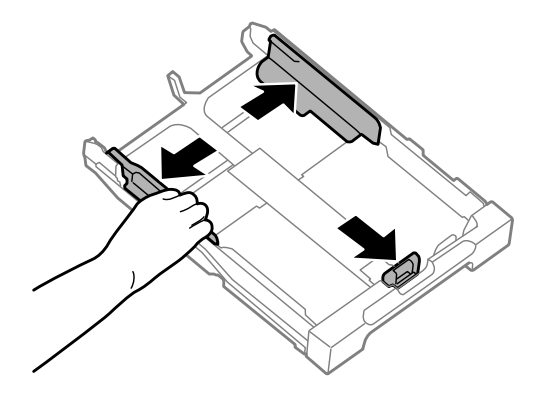

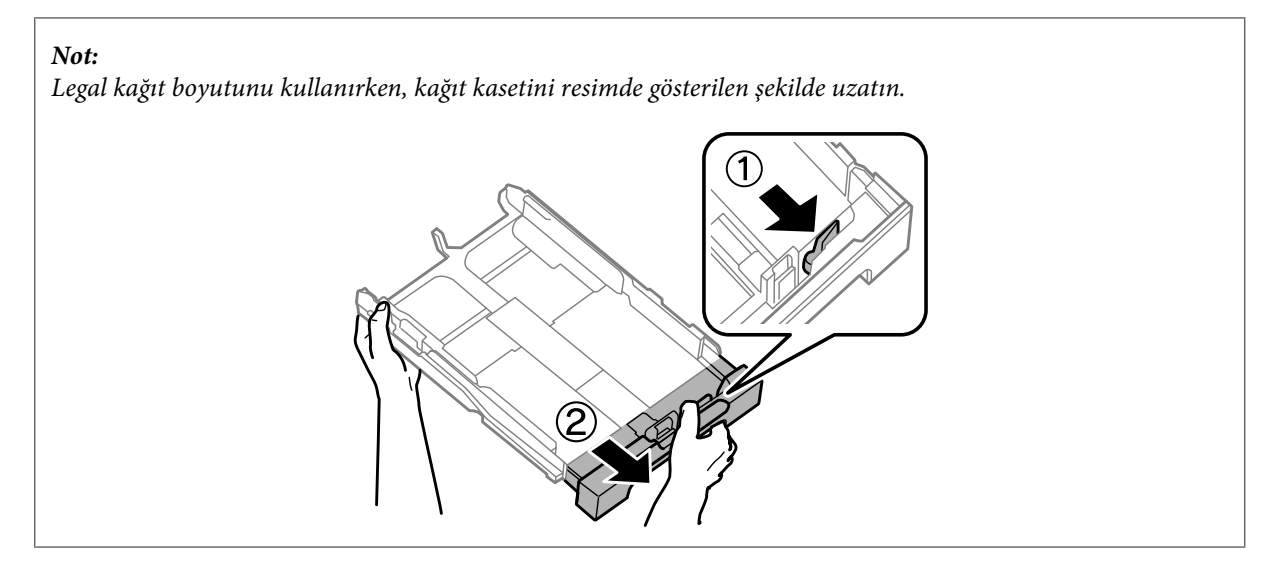

C Kullanacağınız kağıt boyutuna ayarlamak için kenar kılavuzunu kaydırın.

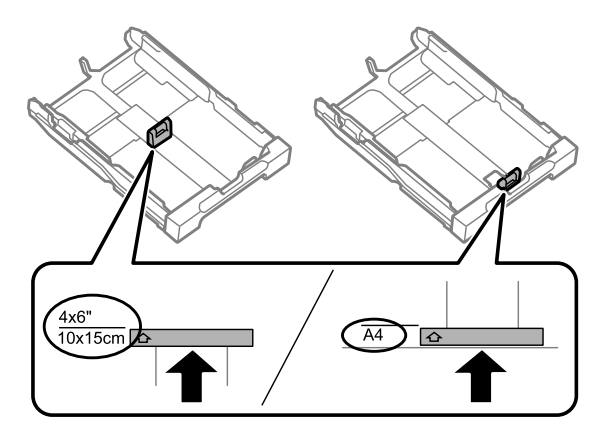

D Yazdırılabilir yüzey aşağı bakacak şekilde kenar kılavuzuna doğru kağıt yerleştirin ve kaset sonundan dışarı kağıt çıkmadığını kontrol edin.

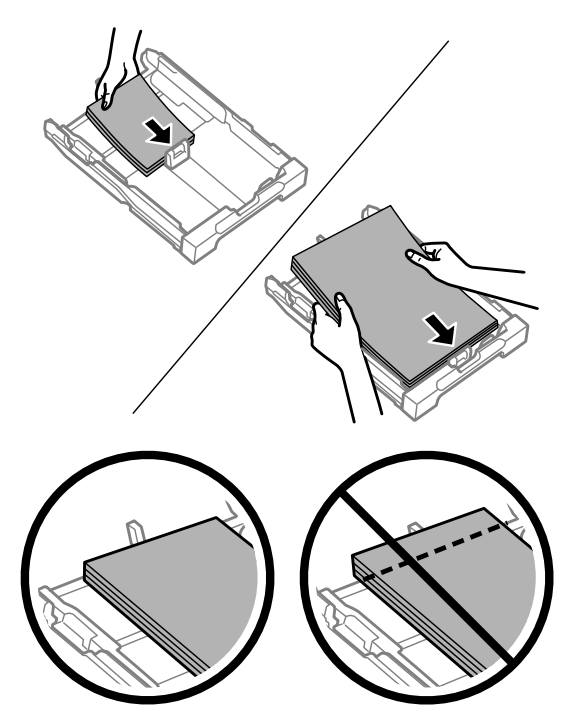

*Not: Yüklemeden önce kağıdın kenarlarını havalandırın ve hizalayın.* E Kenar kılavuzlarını kağıt kenarlarına kaydırın.

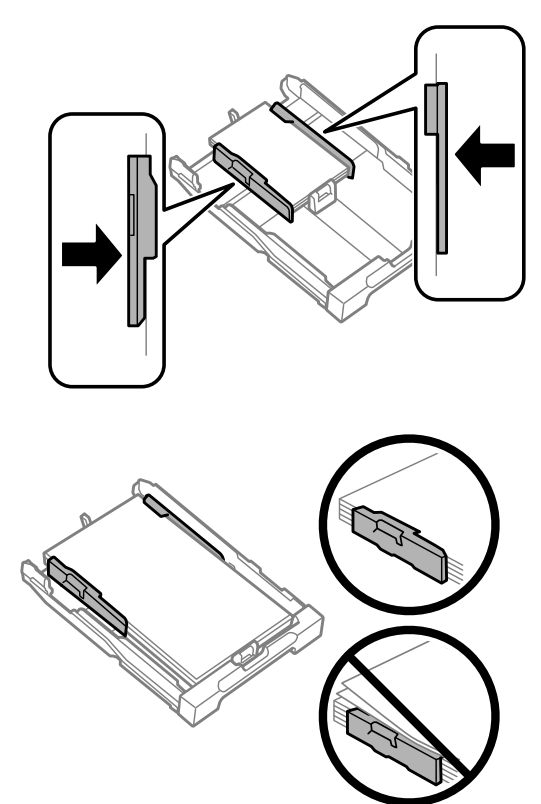

### *Not:*

*Düz kağıtlar için, kenar kılavuzunun içindeki* H *ok işaretini aşacak şekilde kağıt yüklemeyin. Epson özel ortamları için, sayfa sayısının ortam için belirtilen sınırdan az olduğundan emin olun.*

& *["Kağıt Seçme" sayfa 14](#page-13-0)*

Kaseti düz tutun ve tamamen ürünün içine girecek şekilde yavaş ve dikkatli şekilde tekrar takın.

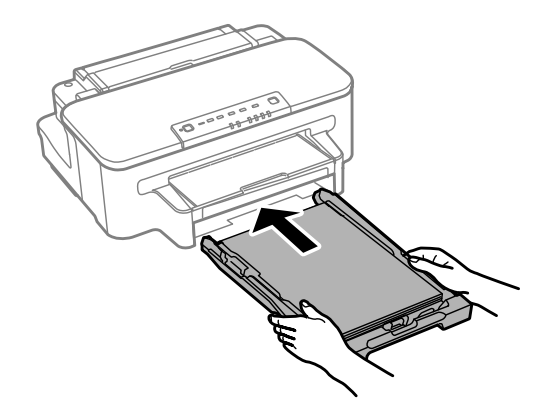

<span id="page-20-0"></span>Çıkış tepsisini dışarı kaydırın ve durdurucuyu kaldırın.

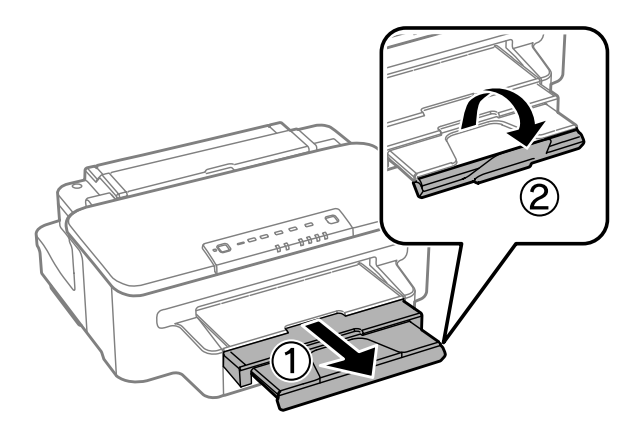

### *Not:*

- ❏ *Ticari olarak mevcut önceden delinmiş kağıt üzerine baskı yapmak isterseniz, bkz. ["Arka Kağıt Besleme Yuvasına](#page-23-0) [Kağıt ve Zarfları Yükleme" sayfa 24](#page-23-0).*
- ❏ *Ürünün önünde kağıdın tam olarak çıkartılabilmesi için yeterli yer bırakın.*
- ❏ *Ürün çalışırken kağıt kasetini çıkartmayın veya takmayın.*

# **Kağıt Kasetine Zarf Yerleştirme**

Zarfları yüklemek için aşağıdaki adımları izleyin:

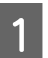

A Kağıt kasetini dışarı çekin.

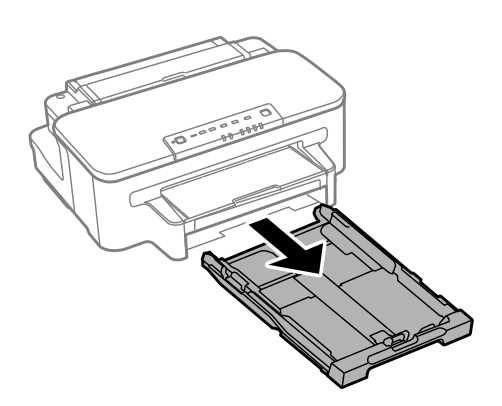

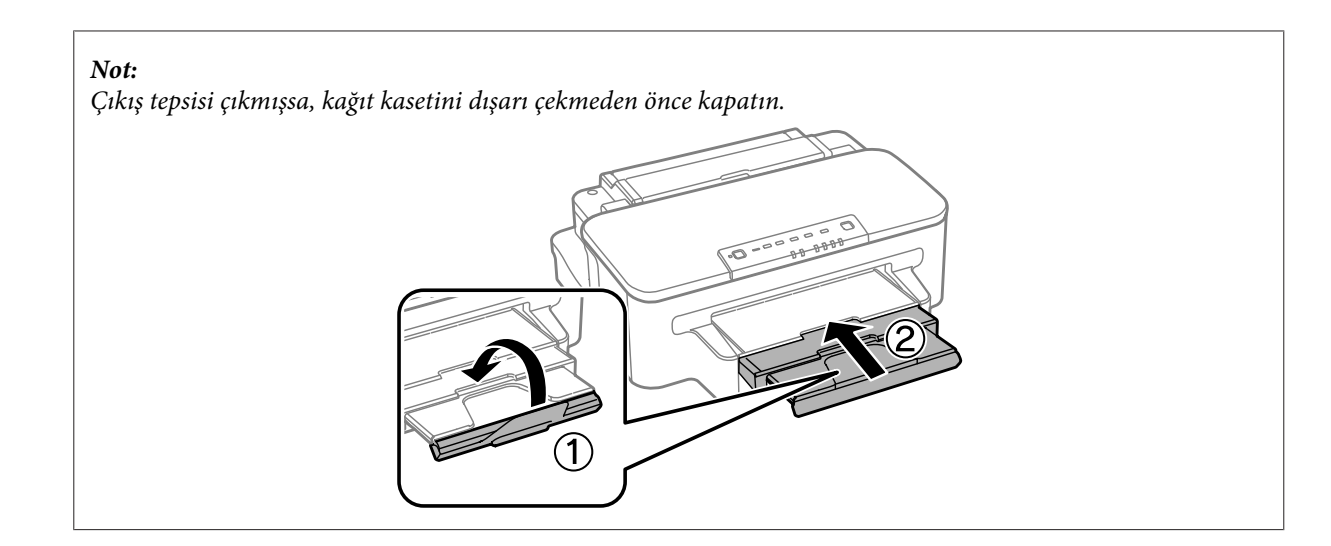

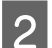

B Kenar kılavuzlarını tutun kağıt kasetinin kenarlarına kaydırın.

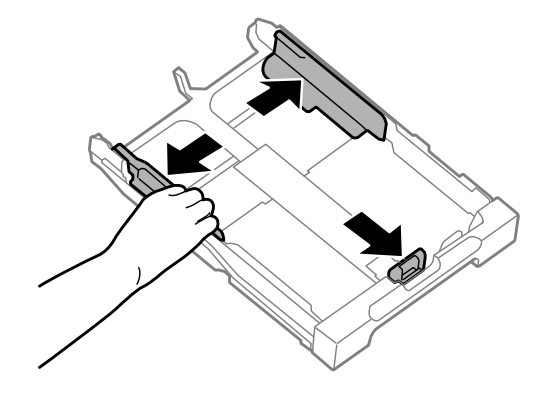

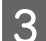

 $\overline{\mathcal{S}}$  Kapağı yukarı ve sağa bakacak şekilde zarfları uzunlamasına yerleştirin.

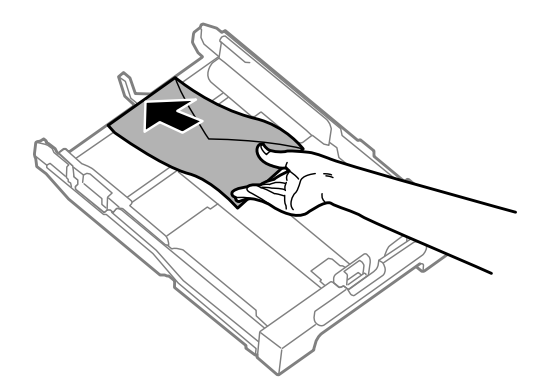

#### *Not:*

*Zarf sayısının limiti aşmadığından emin olun.*

& *["Kağıt Seçme" sayfa 14](#page-13-0)*

D Kenar kılavuzlarını zarfların kenarlarına kaydırın ve zarfların kaset ucundan dışarı çıkmadığını kontrol edin.

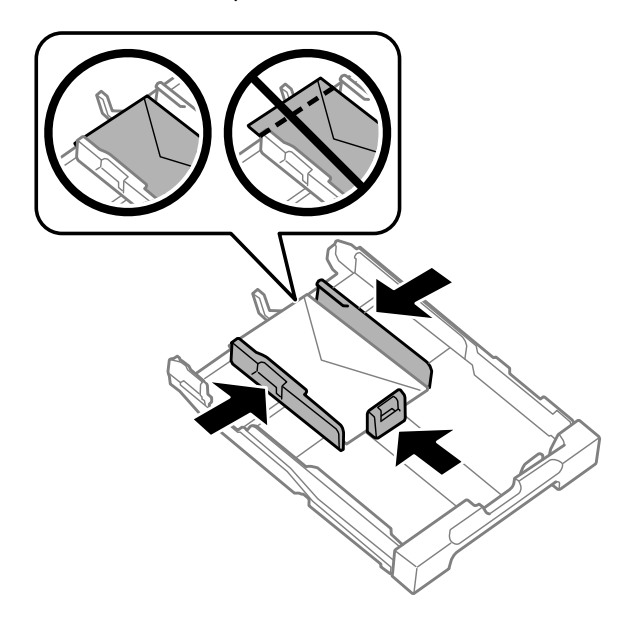

#### *Not:*

*Bir tıklama hissetmeseniz bile, kenar kılavuzlarını zarfların kenarlarına kaydırın.*

E Kaseti düz tutun ve tamamen ürünün içine girecek şekilde yavaş ve dikkatli şekilde tekrar takın.

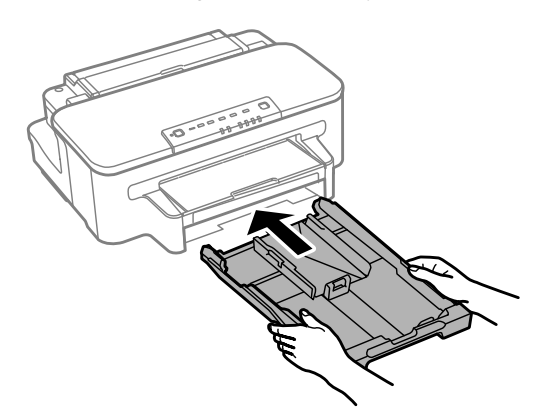

G Gıkış tepsisini dışarı kaydırın ve durdurucuyu kaldırın.

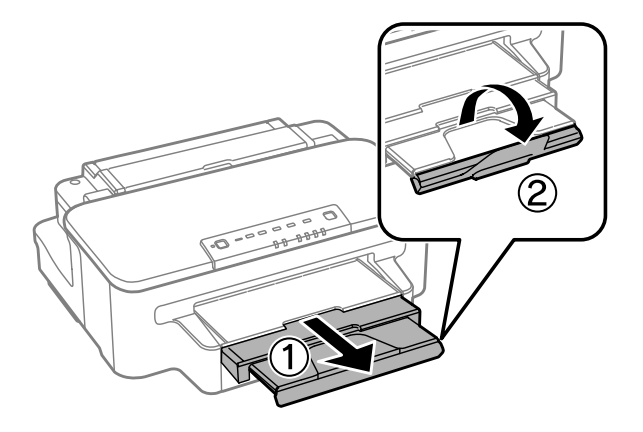

#### <span id="page-23-0"></span>*Not:*

- ❏ *Zarfların kalınlığı ve katlanabilme özelliği büyük farklılık gösterir. Zarfların toplam kalınlığı 10 mm üzerindeyse, yerleştirmeden önce düzeltmek için zarflara bastırın. Bir zarf yığını yerleştirildiğinde baskı kalitesi düşerse, her seferde bir zarf yerleştirin.*
- ❏ *Kıvrık veya katlanmış zarflar kullanmayın.*
- ❏ *Yüklemeden önce zarfları ve kapaklarını düzleştirin.*

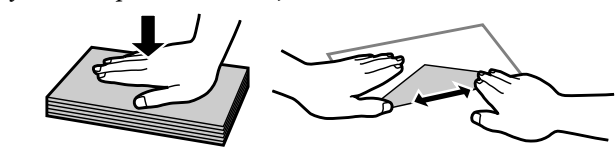

- ❏ *Yüklemeden önce zarfların yüklenecek kenarını düzleştirin.*
- ❏ *Yazdırma sırasında kıvrılabileceğinden çok ince zarflar kullanmaktan kaçının.*
- ❏ *Yüklemeden önce zarfların kenarlarını hizalayın.*

# **Arka Kağıt Besleme Yuvasına Kağıt ve Zarfları Yükleme**

*Not:*

*Arka kağıt besleme yuvasını kullanarak yazdırma sadece bir bilgisayardan yazdırma sırasında kullanılabilir. Bir bilgisayar olmadan yazdırma için, kağıt kasetine kağıt yükleyin.*

Arka kağıt besleme yuvasına kağıt ve zarf yerleştirmek için aşağıdaki adımları uygulayın:

A Çıkış tepsisini dışarı kaydırın ve durdurucuyu kaldırın.

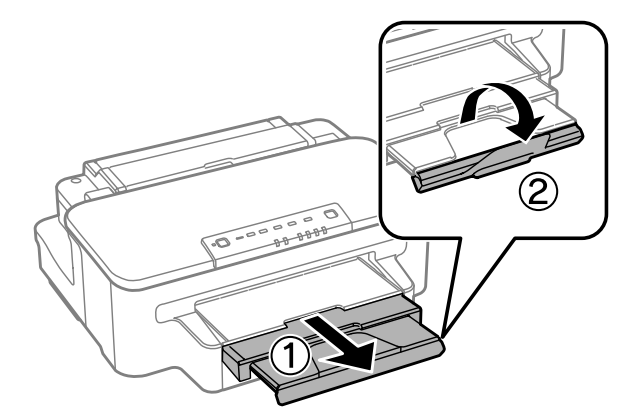

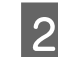

**B** Arka kağıt besleme yuvasını açın.

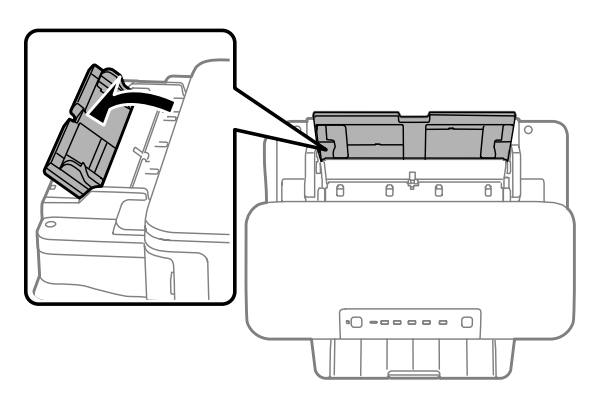

C Yazdırılabilir yüzü, arka kağıt besleme yuvasının ortasında olacak şekilde sadece bir kağıt yaprağını tutarak, kağıt kenarlarıyla silme hizalı olana kaadr kenar kılavuzlarını kaydırın.

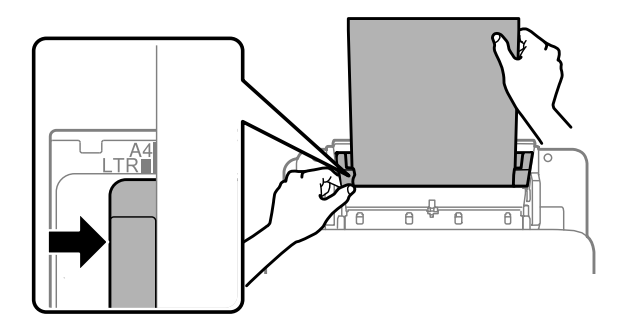

### *Not:*

*Yazılacak yüz çoğunlukla öteki yüzden daha beyaz ve daha parlaktır.*

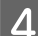

D Kağıdı, arka kağıt besleme yuvasına yerleştirin. Kağıt otomatik olarak beslenir.

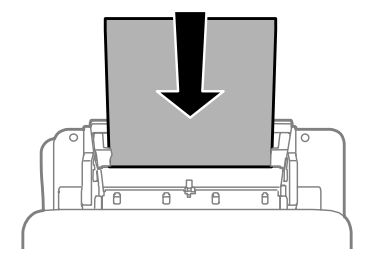

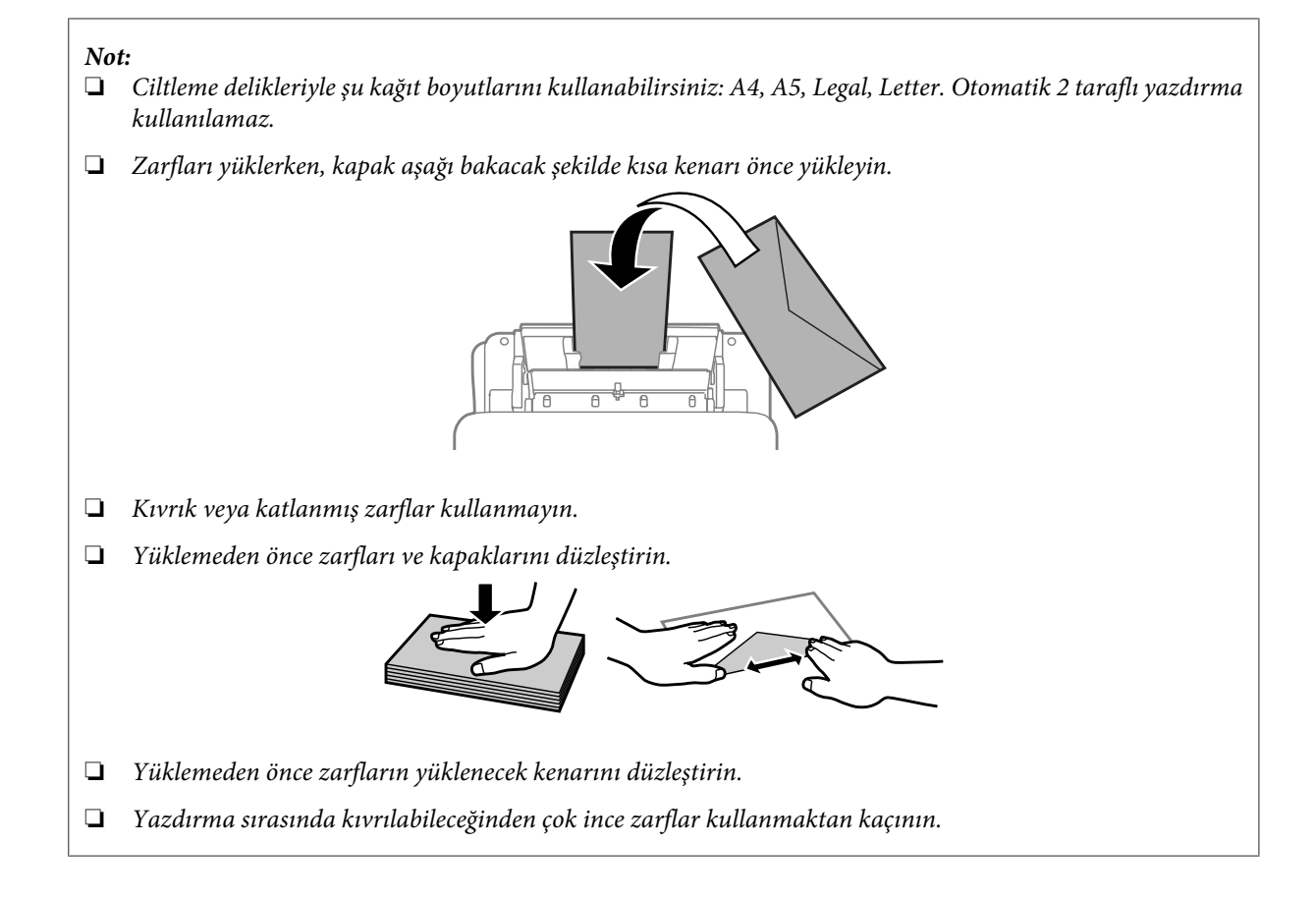

# <span id="page-26-0"></span>**Yazdırma**

# **Yazıcı Sürücüsü ve Status Monitor**

Yazıcı sürücüsü, en iyi yazdırma sonuçlarını elde etmeniz için çok çeşitli ayarlar arasından seçim yapma olanağı sağlar. Status monitor ve ürün yardımcı programları, yazıcıyı denetlemenize ve en iyi çalışma durumunda tutmanıza yardımcı olur.

*Windows kullanıcıları için not:*

- ❏ *Yazıcı sürücüsü otomatik olarak en son yazıcı sürücüsü sürümünü Epson Web sitesinden bulur ve yükler. Yazıcı sürücünüzün Maintenance (Bakım) penceresinde Software Update (Yazılım Güncelleme) düğmesine tıklayın ve sonra ekran talimatlarını izleyin. Düğme Maintenance (Bakım) penceresinde görünmüyorsa, Windows Start (Başlat) menüsündeki All Programs (Tüm Programlar) veya Programs (Programlar) öğesine gelin ve EPSON klasörüne bakın.*
- ❏ *Sürücünün dilini değiştirmek istiyorsanız, yazıcı sürücünüzün Maintenance (Bakım) penceresindeki Language (Dil) ayarında kullanmak istediğiniz dili seçin. Konuma bağlı olarak, bu fonksiyon bulunmayabilir.*

# **Windows için yazıcı sürücüsüne erişim**

Windows Start (Başlat) menüsü veya taskbar (görev çubuğu) gibi çoğu Windows uygulamasının yazıcı sürücüsüne erişebilirsiniz.

Ayarların yalnızca kullandığınız uygulamada etkin olması için, yazıcı sürücüsüne bu uygulamadan erişin.

Ayarlarınızı tüm Windows uygulamalarınıza uygulamak için, Start (Başlat) menüsünden taskbar (görev çubuğu) öğesinden yazıcı sürücüsüne erişin.

Yazıcı sürücüsüne ulaşmak için aşağıdaki bölümlere başvurun.

*Not:*

*Bu Kullanım Kılavuzu'nda bulunan yazıcı sürücüsü pencerelerinin ekran resimleri Windows 7'den alınmıştır.*

### **Windows uygulamalarından**

A File (Dosya) menüsünde **Print (Yazdır)** veya **Print Setup (Yazıcı Ayarları)** öğesine tıklayın.

Açılan pencerede, Printer (Yazıcı), Setup (Kurulum), Options (Seçenekler), Preferences (Tercihler) veya<br>Properties (Özellikler) öğesine tıklayın. (Uygulamaya bağlı olarak, bu düğmelerin birine ya da birkaçına tıklamanız gerekebilir.)

### **Start (Başlat) menüsünden**

❏ **Windows 7:**

Başlat düğmesine tıklayın, **Devices and Printers (Aygıtlar ve Yazıcılar)** öğesini seçin. Sonra ürüne sağ tıklayın ve **Printing preferences (Yazdırma tercihleri)** öğesini seçin.

### <span id="page-27-0"></span>❏ **Windows Vista:**

Başlat düğmesine tıklayın, **Control Panel (Denetim Masası)** öğesini seçin ve sonra **Hardware and Sound (Donanım ve Ses)** kategorisinden **Printer (Yazıcı)** öğesini seçin. Sonra ürünü seçin ve ardından **Select printing preferences (Yazdırma tercihlerini seç)** öğesine tıklayın.

### ❏ **Windows XP:**

**Start (Başlat)**, **Control Panel (Denetim Masası)**, (**Printers and Other Hardware (Yazıcılar ve Diğer Donanım)**) öğesine ve ardından **Printers and Faxes (Yazıcı ve Fakslar)** öğesine tıklayın. Ürünü seçin, ardından File (Dosya) menüsünde **Printing Preferences (Yazdırma Tercihleri)** öğesine tıklayın.

### **Taskbar (görev çubuğu) öğesindeki kısayol simgesinden**

Taskbar (görev çubuğu) üzerindeki ürün simgesine sağ tıklayın, ardından **Printer Settings (Yazıcı Ayarları)** öğesini seçin.

Windows taskbar (görev çubuğu) öğesine kısayol simgesi eklemek için, önce Start (Başlat) menüsünden yukarıda anlatılan şekilde yazıcı sürücüsüne erişin. Daha sonra **Maintenance (Bakım)** sekmesine ve ardından **Monitoring Preferences (İzleme Tercihleri)** düğmesine tıklayın. Monitoring Preferences (İzleme Tercihleri) penceresinde **Shortcut Icon (Kısayol Simgesi)** onay kutusunu işaretleyin.

### **Çevrimiçi yardım ile bilgi alma**

Yazıcı sürücüsü penceresinde aşağıdaki işlemlerden birini deneyin.

- ❏ Öğeye sağ tıklayın, ardından **Help (Yardım)** öğesine tıklayın.
- ❏ Pencerenin sağ üstündeki düğmesine tıklayın, sonra öğeye tıklayın (yalnızca Windows XP için).

# **Mac OS X için yazıcı sürücüsüne erişim**

Aşağıdaki tabloda yazıcı sürücüsü iletişim kutularına nasıl erişileceği açıklanmaktadır.

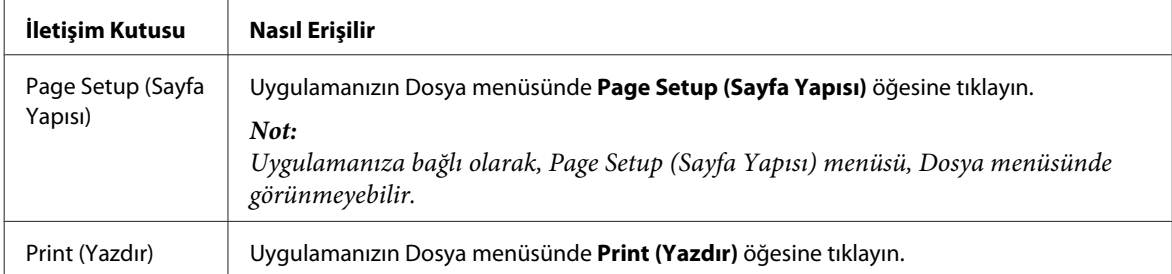

<span id="page-28-0"></span>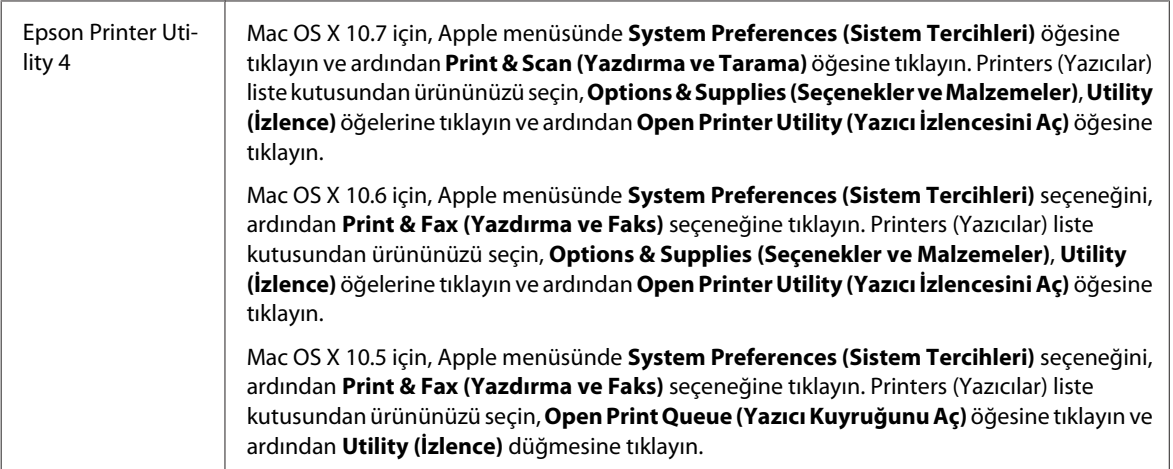

### **Çevrimiçi yardım ile bilgi alma**

Print (Yazdır) iletişim kutusunda **Help (Yardım)** düğmesine tıklayın.

# **Temel İşlemler**

# **Temel yazdırma**

*Not:* ❏ *Bu bölümdeki ekran görüntüleri modele bağlı olarak değişebilir.* ❏ *Yazdırmadan önce kağıdı düzgün yükleyin.* & *["Kağıt Kasetine Kağıt Yerleştirme" sayfa 17](#page-16-0)* & *["Kağıt Kasetine Zarf Yerleştirme" sayfa 21](#page-20-0)* & *["Arka Kağıt Besleme Yuvasına Kağıt ve Zarfları Yükleme" sayfa 24](#page-23-0)* ❏ *Yazdırılabilir alan için aşağıdaki bölüme bakın.* & *["Yazdırılabilir alan" sayfa 95](#page-94-0)* ❏ *Ayarları tamamladıktan sonra bir test kopyası yazdırın ve tüm işi yazdırmadan önce sonuçları inceleyin.*

### **Windows için temel ürün ayarları**

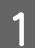

Yazdırmak istediğiniz dosyayı açın.

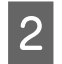

2 Yazıcı ayarlarına girin.

& ["Windows için yazıcı sürücüsüne erişim" sayfa 27](#page-26-0)

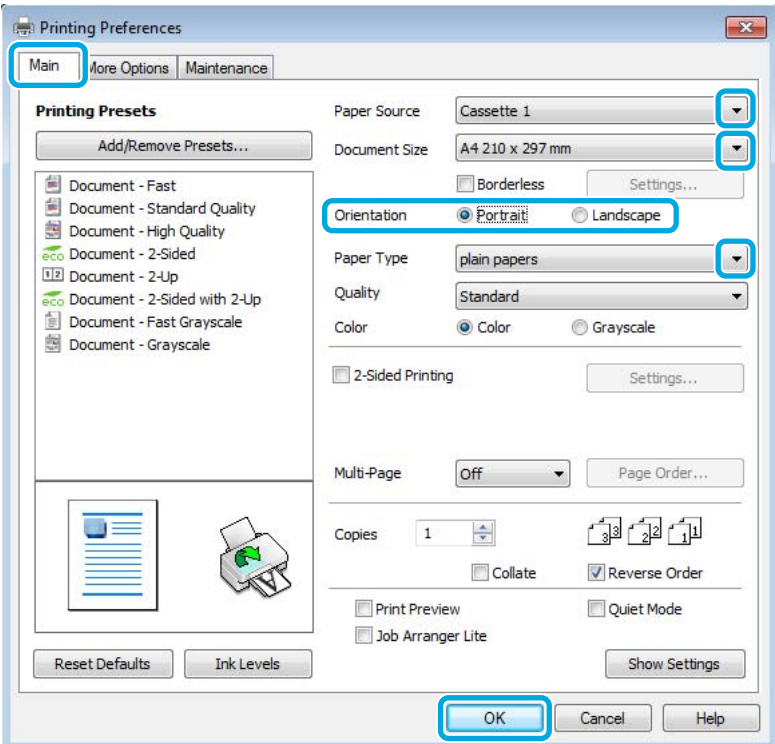

- **C** Main (Ana) sekmesine tıklayın.
- 1 Uygun Paper Source (Kağıt Kaynağı) ayarını seçin.
- 

E Uygun Document Size (Kağıt Boyutu) ayarını seçin. Özel bir kağıt boyutu da tanımlayabilirsiniz. Ayrıntılar için çevrimiçi yardıma bakın.

### F Kenarlıksız fotoğraflar yazdırmak için **Borderless (Kenarlıksız)** öğesini işaretleyin. & ["Kağıt Seçme" sayfa 14](#page-13-0)

Kağıdın kenarlarını aşan görüntü miktarını denetlemek istiyorsanız, **Settings (Ayarlar)** düğmesine tıklayın, Method of Enlargement (Büyütme Metodu) olarak **Auto Expand (Otomatik Genişletme)** öğesini seçin ve sonra **Amount of Enlargement (Büyütme Miktarı)** kaydırıcısını ayarlayın.

G Çıktının yönünü değiştirmek için **Portrait (Dikey)** (boylamasına) veya **Landscape (Yatay)** (enlemesine) seçeneğini belirleyin.

### *Not:*

*Zarflara yazdırırken Landscape (Yatay) seçin.*

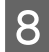

B Uygun Paper Type (Kağıt Türü) ayarını seçin. & ["Yazıcı sürücüsünden kağıt türü ayarları" sayfa 16](#page-15-0)

#### *Not:*

*Yazdırma kalitesi, seçilen Paper Type (Kağıt Türü) için otomatik olarak ayarlanacaktır.*

I Yazıcı ayarları penceresini kapatmak için **OK (Tamam)** düğmesine tıklayın.

### *Not:*

*Gelişmiş ayarlar üzerinde değişiklik yapmak için, ilgili bölüme bakın.*

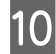

10 Dosyanızı yazdırın.

### **Mac OS X için temel ürün ayarları**

#### *Not:*

- ❏ *Bu bölümdeki yazıcı sürücüsü pencerelerinin ekran görüntüleri Mac OS X10.7'dendir.*
- ❏ *Zarflara yazdırma yaparken, verileri 180 derece döndürmek için uygulamayı kullanın.*
	- Yazdırmak istediğiniz dosyayı açın.

 $\sum_{n=0}^{\infty}$  Print (Yazdır) iletişim kutusunu açın.

& ["Mac OS X için yazıcı sürücüsüne erişim" sayfa 28](#page-27-0)

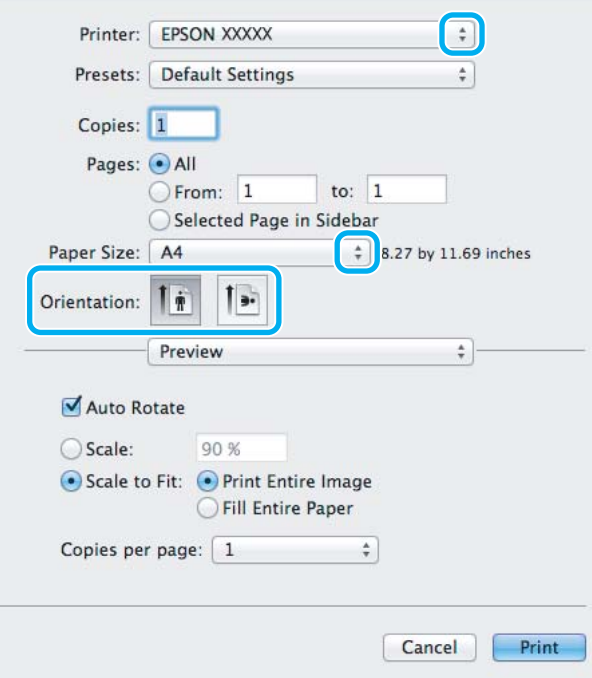

#### *Not:*

*Basitleştirilmiş status monitor görüntülenirse, bu iletişim kutusunu genişletmek için Show Details (Ayrıntıları Göster) düğmesine (Mac OS X 10.7 için) veya* d *düğmesine (Mac OS X 10.6 veya 10.5 için) tıklayın.*

C Kullandığınız ürünü Printer (Yazıcı) ayarı olarak seçin.

#### *Not:*

*Uygulamanıza bağlı olarak, bu iletişim kutusundaki bazı öğeleri seçemeyebilirsiniz. Bu durumda uygulamanızın Dosya menüsündeki Page Setup (Sayfa Yapısı) öğesine tıklayın ve sonra uygun ayarları yapın.*

D Uygun Paper Size (Kağıt Boyutu) ayarını seçin.

#### *Not:*

*Kenarlıksız fotoğraflar yazdırmak istiyorsanız Paper Size (Kağıt Boyutu) olarak XXX (Borderless (Kenarlıksız)) öğesini seçin.* & *["Kağıt Seçme" sayfa 14](#page-13-0)*

E Uygun Orientation (Baskı Yönü) ayarını seçin.

#### *Not:*

*Zarfları yazdırırken yatay yönü seçin.*

F Açılan menüden **Print Settings (Yazdırma Ayarları)** öğesini seçin.

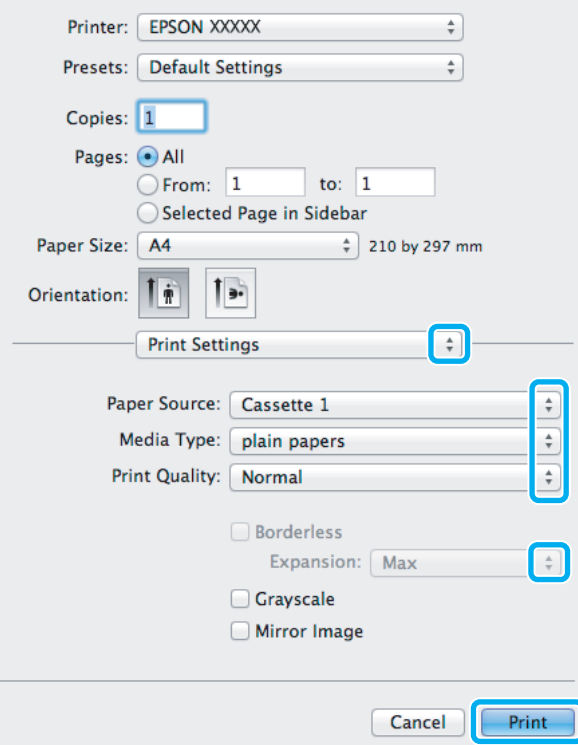

G Uygun **Paper Source (Kağıt Kaynağı)** ayarını seçin.

<span id="page-32-0"></span>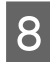

B Uygun Media Type (Ortam Türü) ayarını seçin. & ["Yazıcı sürücüsünden kağıt türü ayarları" sayfa 16](#page-15-0)

I Kenarlıksız yazdırma sırasında kağıdın kenarları dışında kalacak görüntü miktarını denetlemek için uygun Expansion (Genişleme) ayarını seçin.

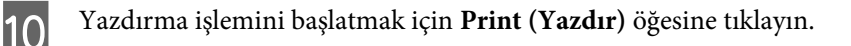

## **Yazdırmayı iptal etme**

Yazdırma işlemini iptal etmeniz gerekirse, aşağıda, uygun bölümde açıklanan talimatları izleyin.

### **Ürün düğmesini kullanma**

Yürütülmekte olan bir yazdırma işini iptal etmek için,  $\overline{\mathbb{m}}$  düğmesine basın.

### **Windows için**

*Not: Tam olarak ürüne gönderilmiş olan bir yazdırma işini iptal edemezsiniz. Bu durumda, yazdırma işini ürünü kullanarak iptal edin.*

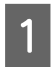

A EPSON Status Monitor 3 uygulamasını açın.  $\blacktriangleright$  ["Windows için" sayfa 73](#page-72-0)

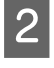

B **Print Queue (Yazdırma Kuyruğu)** düğmesine tıklayın. Windows Spooler (Windows Biriktirici Sürücüsü) görünür.

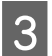

C İptal etmek istediğiniz işe sağ tıklayın ve ardından **Cancel (İptal)** öğesini seçin.

### **Mac OS X için**

Yazdırma işini iptal etmek için aşağıdaki adımları izleyin.

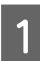

A Dock içindeki ürün simgesine tıklayın.

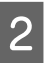

Belge Adı listesinden, yazdırılacak belgeyi seçin.

<span id="page-33-0"></span>C Yazdırma işini iptal etmek için **Delete (Sil)** düğmesine tıklayın.

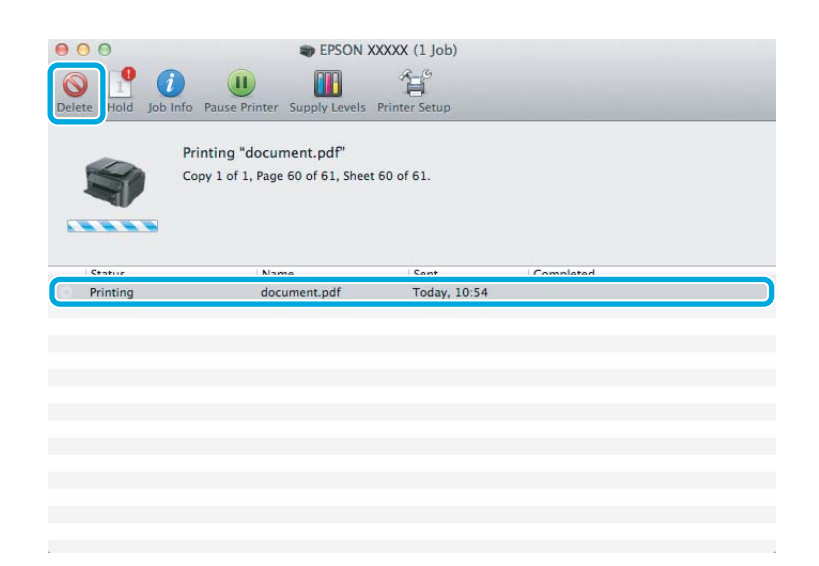

# **Diğer Seçenekler**

### **Kolay yoldan fotoğraf yazdırma**

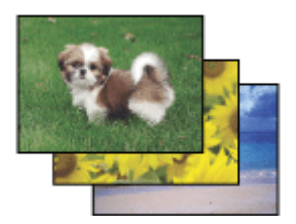

Epson Easy Photo Print dijital görüntüleri yerleştirmenize ve farklı kağıt türlerine yazdırmanıza olanak sağlar. Penceredeki adım adım talimatlar, yazdırılan görüntülere önizleme yapmanızı ve herhangi bir zor ayar yapmaya gerek olmadan istediğiniz sonuçları almanızı sağlar.

Quick Print işlevini kullanarak seçtiğiniz ayarlarla tek tıklamayla yazdırma işlemi yapabilirsiniz.

### **Epson Easy Photo Print başlatma**

### **Windows için**

- ❏ Masaüstündeki **Epson Easy Photo Print** simgesine çift tıklayın.
- ❏ **Windows 7 ve Vista için:** Başlat düğmesine tıklayın, **All Programs (Tüm Programlar)** üzerine gidin, **Epson Software** öğesine tıklayın ve ardından **Easy Photo Print** öğesine tıklayın.

#### **Windows XP için:**

**Start (Başlat)** öğesine tıklayın, **All Programs (Tüm Programlar)** üzerine gidin, **Epson Software** üzerine gidin, ardından **Easy Photo Print** öğesine tıklayın.

### <span id="page-34-0"></span>**Mac OS X için**

Mac OS X sabit sürücünüzde **Applications (Uygulamalar)** klasörüne çift tıklayın, ardından **Epson Software** ve **Easy Photo Print** klasörlerine çift tıklayın ve son olarak **Easy Photo Print** simgesine çift tıklayın.

# **Ürün ön ayarları (Yalnızca Windows İçin)**

Yazıcı sürücüsü ön ayarları yazdırmayı hızlandırır. Kendi ön ayarlarınızı da oluşturabilirsiniz.

### **Windows için ürün ön ayarları**

Yazıcı ayarlarına girin. & ["Windows için yazıcı sürücüsüne erişim" sayfa 27](#page-26-0)

B Main (Ana) sekmesinde bir Printing Presets (Yazdırma Ön Ayarları) seçin. Ürün ayarları otomatik olarak açılır pencerede görüntülenen değerlere ayarlanır.

### **2 Taraflı Yazdırma**

Kağıdın her iki tarafına da yazdırmak için yazıcı sürücüsünü kullanın.

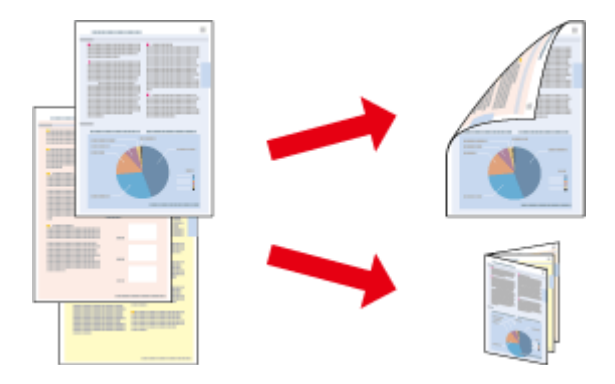

### **Windows kullanıcıları için:**

Dört adet 2 taraflı yazdırma türü bulunur: otomatik standart, otomatik katlı kitapçık, manuel standart ve manuel katlı kitapçık.

### **Mac OS X kullanıcıları için:**

Mac OS X sadece otomatik standart 2 taraflı yazdırmayı destekler.

2 taraflı yazdırma yalnızca aşağıdaki kağıtlar ve boyutlarla kullanılabilir.

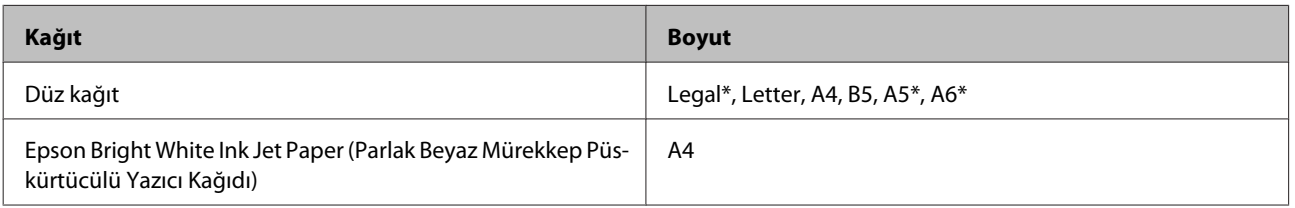

\* Manuel sadece 2 taraflı yazdırma.

#### *Not:*

- ❏ *Bu özellik bazı ayarlarla kullanılamayabilir.*
- ❏ *Manuel 2 taraflı yazdırma, ürüne ağ üzerinden erişildiğinde veya paylaşılan bir yazıcı olarak kullanıldığında kullanılamayabilir.*
- ❏ *Otomatik 2 taraflı yazdırma sırasında mürekkep azalırsa, ürünün yazdırılması durur ve mürekkebin değiştirilmesi gerekir. Mürekkep değiştirme tamamlandığında, ürün tekrar yazdırmaya başlar ancak baskıda eksik kısımlar kalabilir. Bu durumda, eksik kısımlar olan sayfayı tekrar yazdırın.*
- ❏ *2 taraflı yazdırma sırasında yükleme kapasitesi değişir.* & *["Kağıt Seçme" sayfa 14](#page-13-0)*
- ❏ *Yalnızca 2 taraflı yazdırma için uygun kağıtlar kullanın. Aksi halde çıktı kalitesi bozulabilir.*
- ❏ *Metin ve görüntüleri yazdırmak için kullanılan kağıt türüne ve mürekkep miktarına bağlı olarak, mürekkep sayfanın diğer tarafına geçebilir.*
- ❏ *2 taraflı yazdırma işlemi sırasında kağıt yüzeyi lekelenebilir.*

### *Windows için not:*

- ❏ *Manuel 2 taraflı yazdırma özeliği yalnızca EPSON Status Monitor 3 etkinleştirildiğinde kullanılabilir. Status Monitor uygulamasını etkinleştirmek için, yazıcı sürücüsünü açın ve Maintenance (Bakım) sekmesine, ardından Extended Settings (Genişletilmiş Ayarlar) düğmesine tıklayın. Extended Settings (Genişletilmiş Ayarlar) penceresinde, Enable EPSON Status Monitor 3 (EPSON Status Monitor 3'ü Etkinleştir) onay kutusunu işaretleyin.*
- ❏ *Otomatik 2 taraflı yazdırma gerçekleştirildiğinde, Print Density Adjustment (Yazdırma Yoğunluğu Ayarlama) penceresinde Select Document Type (Belge Türünü Belirleyin) ve Main (Ana) pencerede Quality (Kalite) için seçilen seçenek kombinasyonuna bağlı olarak yazdırma işlemi yavaş olabilir.*

### *Mac OS X için not:*

*Otomatik 2 taraflı yazdırma gerçekleştirildiğinde, Two-sided Printing Settings (İki taraflı Yazdırma Ayarları)'nda Document Type (Belge Türü) ayarına bağlı olarak yazdırma işlemi yavaş olabilir.*

### **Windows için ürün ön ayarları**

Yazıcı ayarlarına girin.

& ["Windows için yazıcı sürücüsüne erişim" sayfa 27](#page-26-0)

B **2-Sided Printing (2- taraflı yazdırma)** onay kutusunu işaretleyin.

### *Not:*

*Otomatik yazdırmayı kullanırken, Auto (Otomatik) onay kutusunun seçili olduğundan emin olun.*

**Settings (Ayarlar)** öğesine tıklayın ve uygun ayarları yapın.

#### *Not:*

*Katlanmış bir kitapçık yazdırmak istiyorsanız, Booklet (Kitapçık) öğesini seçin.*
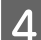

 $\Delta$  Diğer ayarları işaretleyin ve yazdırın.

#### *Not:*

- ❏ *Otomatik yazdırma sırasında ve fotoğraflar ya da grafikler gibi yüksek yoğunlukta veriler yazdırıyorsanız, Print Density Adjustment (Yazdırma Yoğunluğu Ayarlama) penceresinde ayarlama yapmanızı öneririz.*
- ❏ *Uygulamanıza bağlı olarak, gerçek cilt kenar boşluğu belirlenen ayarlardan farklı olabilir. Tüm işi yazdırmadan önce, gerçek sonuçları incelemek için birkaç sayfayla deneme yapın.*
- ❏ *Manuel 2 taraflı yazdırma, öncelikle çift sayılı sayfaları yazdırmanızı sağlar. Tek sayılı sayfaları yazdırdığınızda, yazdırma işinin sonunda boş bir yaprak çıktısı olur.*
- ❏ *Manuel yazdırma yaparken, kağıdı yeniden yüklemeden önce mürekkebin tamamen kuruduğundan emin olun.*

### **Mac OS X için ürün ayarları**

A Print (Yazdır) iletişim kutusunu açın. & ["Mac OS X için yazıcı sürücüsüne erişim" sayfa 28](#page-27-0)

B Two-sided Printing Settings (İki taraflı Yazdırma Ayarları) bölmesinde uygun ayarları yapın.

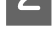

S Diğer ayarları işaretleyin ve yazdırın.

#### *Not:*

*Fotoğraflar veya grafikler gibi yüksek yoğunlukta veriler yazdırıyorsanız, Print Density (Yazdırma Yoğunluğu) ve Increased Ink Drying Time (Artırılmış Mürekkep Kurutma Süresi) ayarlarını manuel olarak ayarlamanızı öneririz.*

### **Sayfaya sığdırarak yazdırma**

Yazıcı sürücüsünden seçilen kağıt boyutuna sığdırmak için belgenin boyutunun otomatik olarak küçültülmesini ya da büyütülmesini sağlar.

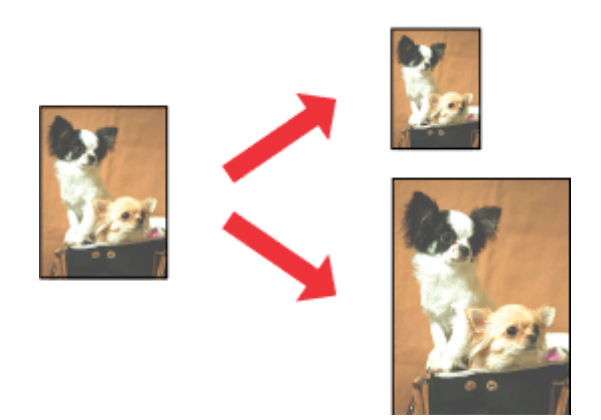

*Not: Bu özellik bazı ayarlarla kullanılamayabilir.*

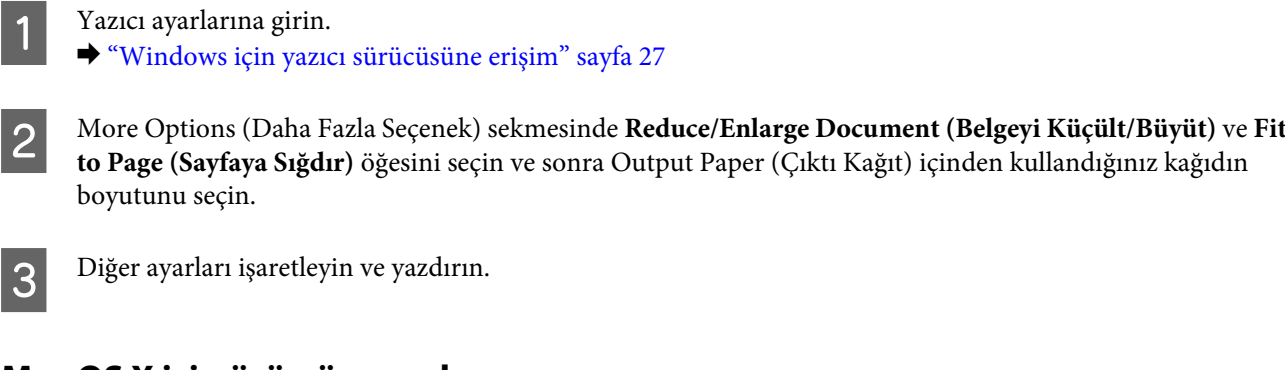

### **Mac OS X için ürün ön ayarları**

**Windows için ürün ön ayarları**

- A Print (Yazdır) iletişim kutusunu açın. & ["Mac OS X için yazıcı sürücüsüne erişim" sayfa 28](#page-27-0)
- B Paper Handling (Kağıt İşleme) bölmesinde Destination Paper Size (Hedef Kağıt Boyutu) için **Scale to fit paper size (Kağıt boyutuna göre ölçekle)** öğesini seçin ve açılır menüden istenen kağıt boyutunu seçin.

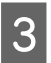

C Diğer ayarları işaretleyin ve yazdırın.

### **Pages per Sheet (Yaprak Başına Sayfa Adedi) yazdırma**

Tek bir kağıt üzerine iki ya da dört sayfa yazdırmanız için yazıcı sürücüsünü kullanmanızı sağlar.

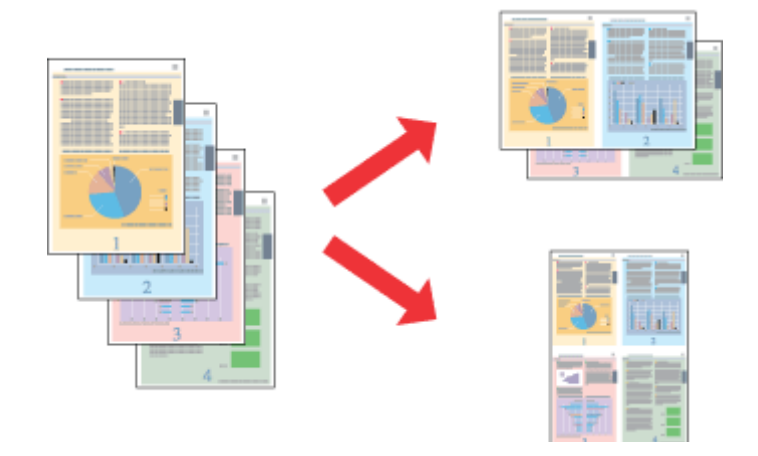

*Not: Bu özellik bazı ayarlarla kullanılamayabilir.*

### **Windows için ürün ön ayarları**

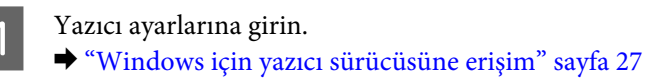

B Main (Ana) sekmesindeki Multi-Page (Çok sayfalı) olarak **2-Up** veya **4-Up** öğesini seçin.

C **Page Order (Sayfa Sırası)** öğesine tıklayın ve uygun ayarları yapın.

 $\overline{4}$  Diğer ayarları işaretleyin ve yazdırın.

### **Mac OS X için ürün ön ayarları**

A Print (Yazdır) iletişim kutusunu açın. & ["Mac OS X için yazıcı sürücüsüne erişim" sayfa 28](#page-27-0)

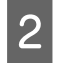

B Layout (Yerleşim) bölmesinde istenen sayıda Pages per Sheet (Sayfa/Yaprak) ve Layout Direction (Yerleşim Yönü) (sayfa sırası) seçin.

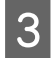

B Diğer ayarları kontrol edin ve yazdırın.

# <span id="page-39-0"></span>**Yazdırma İçin Ürünü Paylaşma**

## **Windows için kurulum**

Bu talimatlarda, ürününüzün ağdaki diğer kullanıcılarla paylaşılmak üzere nasıl ayarlanacağı anlatılmaktadır.

Önce, ürünün doğrudan bağlı olduğu bilgisayardan ürünü paylaştırılmış yazıcı olarak kurun. Sonra, ürüne erişecek olan ağdaki her bilgisayara ürünü ekleyin.

#### *Not:*

- ❏ *Bu talimatlar yalnızca küçük ağlar için geçerlidir. Ürünü büyük bir ağ üzerinde paylaştırmak için ağ yöneticinize başvurun.*
- ❏ *Aşağıdaki bölümdeki ekran görüntüleri Windows 7'dendir.*

### **Ürünü paylaşılan bir yazıcı olarak kurma**

#### *Not:*

- ❏ *Ürünü Windows 7 veya Vista'da paylaşılan bir yazıcı olarak kurmak için, standart bir kullanıcı olarak oturum açacaksanız yönetici ayrıcalıkları olan bir hesabınız ve parolanız olması gerekir.*
- ❏ *Ürünü Windows XP'de paylaşılan bir yazıcı olarak kurmak için, bir Computer Administrator (Bilgisayar yöneticisi) hesabında oturum açmanız gerekir.*

Ürüne doğrudan bağlanmış olan bilgisayardan aşağıdaki adımları uygulayın:

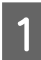

A **Windows 7:** Başlat düğmesine tıklayın, **Devices and Printers (Aygıtlar ve Yazıcılar)** öğesini seçin.

#### **Windows Vista:**

Başlat düğmesine tıklayın, **Control Panel (Denetim Masası)** öğesini seçin ve sonra **Hardware and Sound (Donanım ve Ses)** kategorisinden **Printer (Yazıcı)** öğesini seçin.

#### **Windows XP:**

**Start (Başlat)**'a tıklayın ve **Control Panel (Denetim Masası)** öğesini seçin, ardından **Printers and Other Hardware (Yazıcılar ve Diğer Donanım)** kategorisinden **Printers and Faxes (Yazıcı ve Fakslar)**'ı seçin.

B **Windows 7:** Ürününüzün simgesine sağ tıklayın, **Printer properties (Yazıcı Özellikleri)** öğesine tıklayın ve ardından **Sharing (Paylaşım)** öğesine tıklayın. Ardından **Change Sharing Options (Paylaşım Seçeneklerini Değiştir)** düğmesine tıklayın.

#### **Windows Vista:**

Ürününüzün simgesine sağ tıklayın ve ardından **Sharing (Paylaşım)** öğesine tıklayın. **Change sharing options (Paylaşım seçeneklerini değiştir)** düğmesine ve daha sonra **Continue (Devam)** öğesine tıklayın.

#### **Windows XP:**

Ürününüzün simgesine sağ tıklayın, ardından **Sharing (Paylaşım)** öğesine tıklayın.

Share this printer (Bu yazıcıyı paylaştır) öğesini seçin, ardından bir Paylaşım adı yazın.

#### *Not:*

*Paylaşım adında boşluk ve tire işareti kullanmayın.*

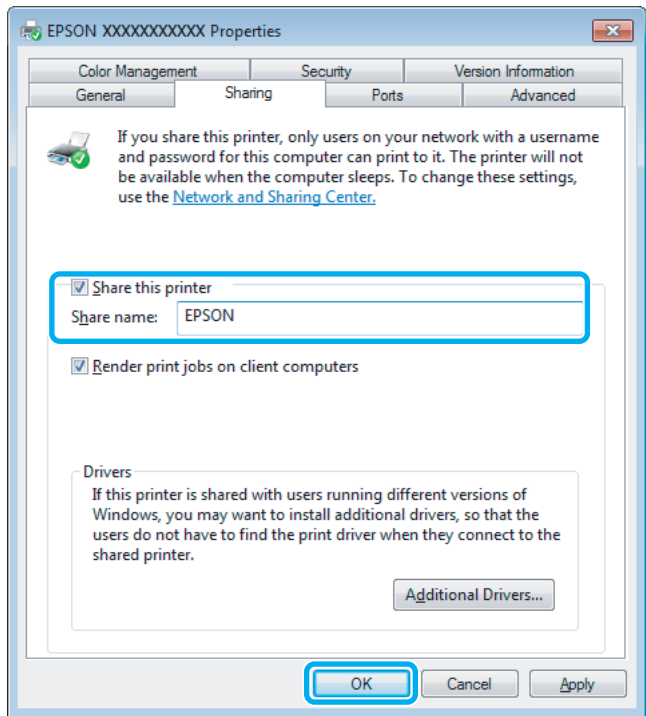

Windows'un farklı sürümleri altında çalışan bilgisayarlar için yazıcı sürücülerini otomatik olarak indirmesini istiyorsanız, **Additional Drivers (Ek Sürücüler)** düğmesine tıklayın ve diğer bilgisayarların ortam ve işletim sistemlerini seçin. **OK (Tamam)** öğesine tıklayın, ardından ürünün yazılım diskini takın.

**OK (Tamam)** veya **Close (Kapat)** düğmesine tıklayın (ek sürücüler yüklediyseniz).

### **Ağdaki diğer bilgisayarlara ürünü ekleme**

Ürüne erişimi olan ağdaki bilgisayarlara ürünü eklemek için aşağıdaki adımları uygulayın.

#### *Not:*

*Başka bir bilgisayardan erişebilmeniz için ürünün bağlı olduğu bilgisayardan paylaştırılmış yazıcı olarak kurulmuş olması gerekir.*

& *["Ürünü paylaşılan bir yazıcı olarak kurma" sayfa 40.](#page-39-0)*

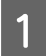

A **Windows 7:** Başlat düğmesine tıklayın, **Devices and Printers (Aygıtlar ve Yazıcılar)** öğesini seçin.

#### **Windows Vista:**

Başlat düğmesine tıklayın, **Control Panel (Denetim Masası)** öğesini seçin ve ardından **Hardware and Sound (Donanım ve Ses)** kategorisinden **Printer (Yazıcı)** öğesini seçin.

#### **Yazdırma**

#### **Windows XP:**

**Start (Başlat)**'a tıklayın ve **Control Panel (Denetim Masası)** öğesini seçin, ardından **Printers and Other Hardware (Yazıcılar ve Diğer Donanım)** kategorisinden **Printers and Faxes (Yazıcı ve Fakslar)**'ı seçin.

B **Windows 7 ve Vista: Add a printer (Yazıcı ekle)** düğmesine tıklayın.

#### **Windows XP:**

**Add a printer (Yazıcı ekle)** düğmesine tıklayın. Ekranda Add Printer Wizard (Yazıcı Ekleme Sihirbazı) görülür. **Next (İleri)** düğmesine tıklayın.

C **Windows 7 ve Vista: Add a network, wireless or Bluetooth printer (Ağ, kablosuz veya Bluetooth yazıcı ekle)** seçeneğini seçin ve ardından **Next (İleri)** düğmesine tıklayın.

#### **Windows XP:**

**A network printer, or a printer attached to another computer (Ağ yazıcısı veya başka bilgisayara bağlı bir yazıcı)** öğesini seçin, ardından **Next (İleri)** düğmesine tıklayın.

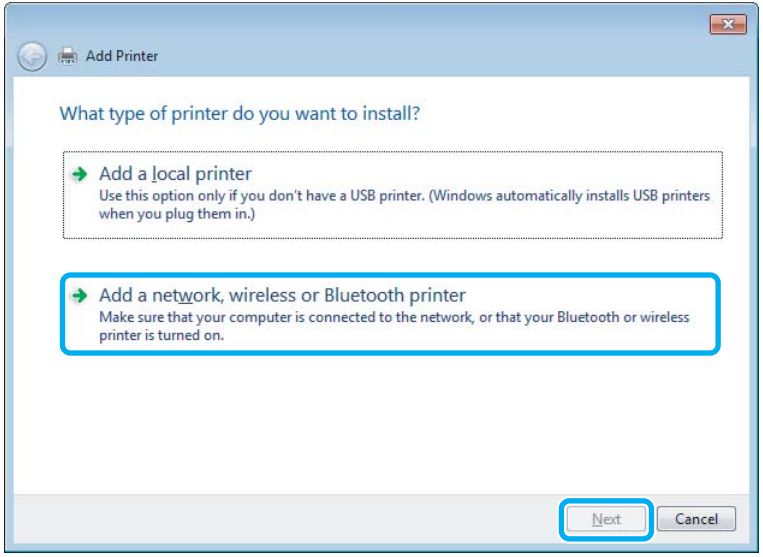

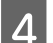

 $\Delta$ Kullanmak istediğiniz ürünü seçmek için ekrandaki talimatları izleyin.

#### *Not:*

*Ürünün bağlı olduğu bilgisayarın işletim sistemi ve yapılandırmasına bağlı olarak Add Printer Wizard (Yazıcı Ekleme Sihirbazı), yazıcı sürücüsünü ürün yazılım diskinden yüklemenizi isteyebilir. Have Disk (Disketi Var) düğmesine tıklayın ve ekrandaki talimatları izleyin.*

### **Mac OS X için kurulum**

Ürününüzü Mac OS X ağına kurmak için, Printer Sharing (Yazıcı Paylaşma) ayarını kullanın. Ayrıntılar için Macintosh belgelerinize bakın.

# **Mürekkep Kartuşlarını Değiştirme**

# **Mürekkep Kartuşu Güvenlik Talimatları, Önlemler ve Teknik Özellikler**

### **Güvenlik talimatları**

Mürekkep kartuşlarını kullanırken aşağıdakilere dikkat edin:

- ❏ Mürekkep kartuşlarının küçük çocukların ulaşamayacağı yerlerde bulunduğundan emin olun.
- ❏ Mürekkep çıkış yerlerinin etrafında mürekkep kalmış olabileceğinden kullanılmış mürekkep kartuşlarını tutarken dikkatli olun. Cildinize mürekkep bulaşırsa söz konusu yeri su ve sabunla iyice yıkayın. Mürekkep gözünüze kaçarsa gözünüzü hemen bol suyla yıkayın. Gözünüzü bol suyla yıkadıktan sonra, yine de bir rahatsızlık hissederseniz veya görmenizde bir sorun olursa, hemen bir doktora başvurun. Ağzınıza mürekkep kaçarsa, hemen tükürün ve hemen bir doktora başvurun.
- ❏ Kartuş üzerindeki etiketi çıkarmayın veya yırtmayın, aksi takdirde mürekkep sızabilir.

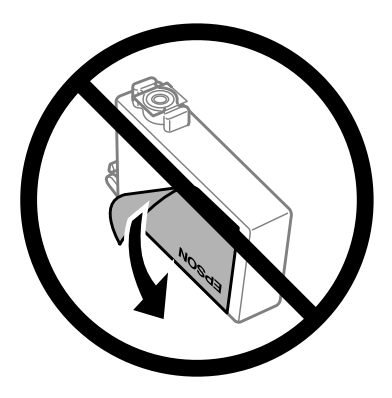

❏ Kartuşun altından saydam mührü çıkarmayın; aksi halde, kartuş kullanılmaz hale gelebilir.

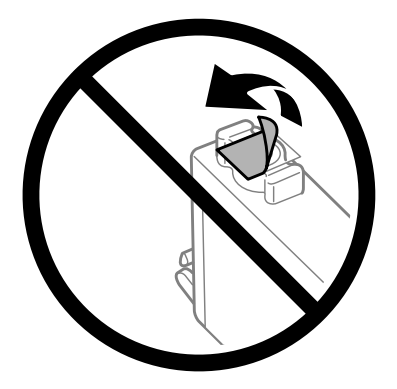

❏ Mürekkep kartuşunu parçalara ayırmayın veya şeklini değiştirmeyin, aksi takdirde normal yazdırma yapamayabilirsiniz.

❏ Kartuşun yan tarafındaki yeşil IC çipe dokunmayın. Bu, normal çalışma ve yazdırma işlemini engelleyebilir.

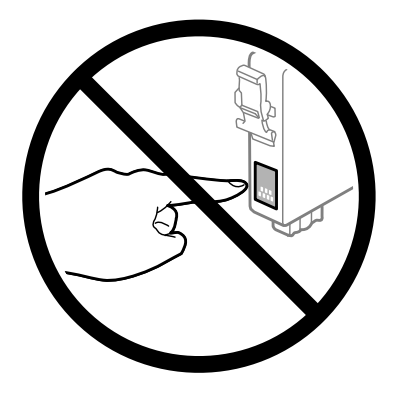

❏ Ürünü mürekkep kartuşları çıkarılmış olarak bırakmayın veya kartuş değişimi sırasında ürünü kapatmayın. Aksi halde, yazdırma kafasındaki püskürtme kanallarında kalan mürekkep kuruyabilir ve yazdıramayabilirsiniz.

### **Mürekkep kartuşu değiştirme önlemleri**

Mürekkep kartuşlarını değiştirmeden önce bu bölümdeki talimatların hepsini okuyun.

- ❏ Epson, özgün Epson mürekkep kartuşlarını kullanmanızı önermektedir. Epson, orijinal olmayan mürekkeplerin kalitesini ve güvenilirliğini garanti edemez. Orijinal olmayan mürekkep kullanılması Epson'ın garanti kapsamına girmeyen hasarlara neden olabilir ve bazı koşullarda ürünün istikrarsız çalışmasına yol açabilir. Orijinal olmayan mürekkep düzeyleri hakkında bilgi görüntülenemeyebilir.
- ❏ Paketini açmadan önce tüm mürekkep kartuşlarını dört ya da beş kez yavaşça çalkalayın.
- ❏ Mürekkep kartuşlarını çok şiddetli sallamayın; aksi halde mürekkep kartuştan sızabilir.
- ❏ Bu ürün, her kartuşta kalan mürekkep miktarı gibi bilgileri izleyen bir mürekkep denetimi yongasına sahip mürekkep kartuşları kullanır. Yani, kartuş tükenmeden üründen çıkarılsa bile, ürüne geri takarsanız kartuşu kullanmaya devam edebilirsiniz. Ancak, kartuş yeniden takıldığında, ürün performansını garantiye almak için biraz mürekkep tüketilebilir.
- ❏ Optimum yazdırma kafası performansı elde etmek için, yalnızca yazdırma sırasında değil, ayrıca mürekkep kartuşu değişimi ve yazdırma kafası temizleme gibi bakım işlemlerinde de bazı kartuşlardan biraz mürekkep tüketilir.
- ❏ Bir kartuşu geçici bir süre için çıkarmanız gerekirse, mürekkep besleme alanını tozlanmamasına ve kirlenmemesine dikkat edin. Mürekkep kartuşunu bu ürünün bulunduğu ortama benzer ortamda saklayın. Kartuşu bir yere kaldıracaksanız, mürekkep kartuşunun rengini belirten etiketin yukarıya gelecek biçimde olmasına dikkat edin. Mürekkep kartuşunu baş aşağı saklamayın.
- ❏ Mürekkep tahliye noktasında atılan aşırı mürekkebi tutmak için tasarlanmış bir valf bulunur; kendi kapaklarınızı ve fişlerinizi sağlamanız gerekmez. Ancak yine de, tutarken dikkatli olmanız önerilir. Mürekkep kartuşunun mürekkep verme noktasına veya çevresine dokunmayın.
- ❏ Maksimum mürekkep verimi için, bir mürekkep kartuşunu yalnızca yenisiyle değiştirmeye hazır olduğunuzda çıkarın. Düşük mürekkep seviyesine sahip mürekkep kartuşları tekrar takıldığında kullanılamayabilir.
- ❏ Ürüne takmaya hazır oluncaya kadar mürekkep kartuşu paketini açmayın. Güvenilirliğini sürdürmek için, kartuş vakumlu şekilde ambalajlanmıştır. Kullanmadan önce kartuşu uzun süre paketten çıkarılmış şekilde bırakırsanız, normal yazdırma işlemi mümkün olmayabilir.
- ❏ Tüm mürekkep kartuşlarını takın; aksi halde yazdıramazsınız.
- ❏ Renkli mürekkep tükendiğinde ve hala siyah mürekkep varken, geçici olarak sadece siyah mürekkeple yazdırmaya devam edebilirsiniz. Daha fazla bilgi için bkz. ["Renkli Mürekkep Kartuşu Tükendiğinde Geçici](#page-47-0) [Olarak Siyah Mürekkeple Yazdırma" sayfa 48](#page-47-0).
- ❏ Mürekkep kartuşunun azalması durumunda, yeni bir mürekkep kartuşu hazırlayın.
- ❏ Paketten çıkarırken mürekkep kartuşunun yanındaki kancaları kırmamaya dikkat edin.
- ❏ Takmadan önce sarı bandı kartuştan çıkarmanız gerekir; aksi halde, yazdırma kalitesi azalabilir veya yazdıramayabilirsiniz.
- ❏ Saklandığı soğuk bir ortamdan çıkarılan mürekkep kartuşunu kullanmadan önce oda sıcaklığında en az üç saat ısınmaya bırakın.
- ❏ Mürekkep kartuşlarını serin ve karanlık bir yerde saklayın.
- ❏ Mürekkep kartuşlarını etiketleri yukarı bakacak şekilde saklayın. Kartuşları baş aşağı saklamayın.

## **Mürekkep Kartuşu Teknik Özellikleri**

- ❏ Epson mürekkep kartuşlarını paket üzerinde yazılı son kullanma tarihinden önce kullanmanızı önerir.
- ❏ Ürününüzle gelen mürekkep kartuşları başlangıç ayarları sırasında kısmen kullanılmıştır. Yüksek kalitede çıktı elde etmek için, ürününüzün yazdırma kafası tamamen mürekkeple doldurulacaktır. Bu işlem bir miktar mürekkep tüketir; bu nedenle bu kartuşlarla daha sonra takılacak olan kartuşlara oranla daha az sayfa yazdırılabilir.
- ❏ Verilen tüketim rakamları bastığınız resimlere, kullandığınız kağıt tipine, yaptığınız baskı sıklığına ve sıcaklık gibi ortam koşullarına bağlı olarak değişiklik gösterebilir.
- ❏ En yüksek baskı kalitesini elde etmek ve yazdırma kafasının korunmasına yardımcı olmak amacıyla, ürününüz size kartuşun değiştirilmesi mesajı verdiği sırada, kartuş içerisinde yedek olarak bir miktar mürekkep bırakılmaktadır. Verilen tüketim rakamlarına bu yedek miktar dahil değildir.
- ❏ Mürekkep kartuşları geri dönüşümlü maddeler içeriyor olsa da, bu durum ürünün işlevini veya çalışmasını etkilemez.
- ❏ Tek renkli veya gri ölçekli baskı alırken, kağıt türü ve baskı kalitesi ayarlarına bağlı olarak, siyah mürekkep yerine renkli mürekkepler kullanılabilir. Bunun nedeni, siyah rengi oluşturmak için, renkli mürekkeplerin belirli bir karışımının kullanılmasıdır.

# <span id="page-45-0"></span>**Mürekkep Kartuşu Durumunun Kontrolü**

### **Windows için**

#### *Not:*

*Bir mürekkep kartuşu boşalmaya yaklaştığında Low Ink Reminder (Düşük Mürekkep Hatırlatıcı) ekranı otomatik olarak görünür. Mürekkep kartuşunun durumunu da bu ekrandan kontrol edebilirsiniz. Bu ekranı görüntülemek istemiyorsanız, önce yazıcı sürücüsüne girip Maintenance (Bakım) sekmesini, sonra da Monitoring Preferences (İzleme Tercihleri) öğesine tıklayın. Monitoring Preferences (İzleme Tercihleri) ekranında See Low Ink Reminder alerts (Mürekkep Az Hatırlatıcısı uyarılarına bakın) onay kutusu işaretini kaldırın.*

Mürekkep kartuşu durumunu kontrol etmek için aşağıdakilerden birini yapın:

- ❏ Yazıcı sürücüsünü açın, **Main (Ana)** sekmesine, sonra da **Ink Levels (Mürekkep Seviyeleri)** düğmesine tıklayın.
- ❏ Windows taskbar (görev çubuğu) öğenizde ürününün kısayol simgesine çift tıklayın. Taskbar (görev çubuğu) üzerine bir kısayol simgesi eklemek için, aşağıdaki bölüme bakın:

& ["Taskbar \(görev çubuğu\) öğesindeki kısayol simgesinden" sayfa 28](#page-27-0)

❏ Yazıcı sürücüsünü açın, **Maintenance (Bakım)** sekmesine tıklayın, ardından **EPSON Status Monitor 3** düğmesine tıklayın. Bir grafik, mürekkep kartuşu durumunu gösterir.

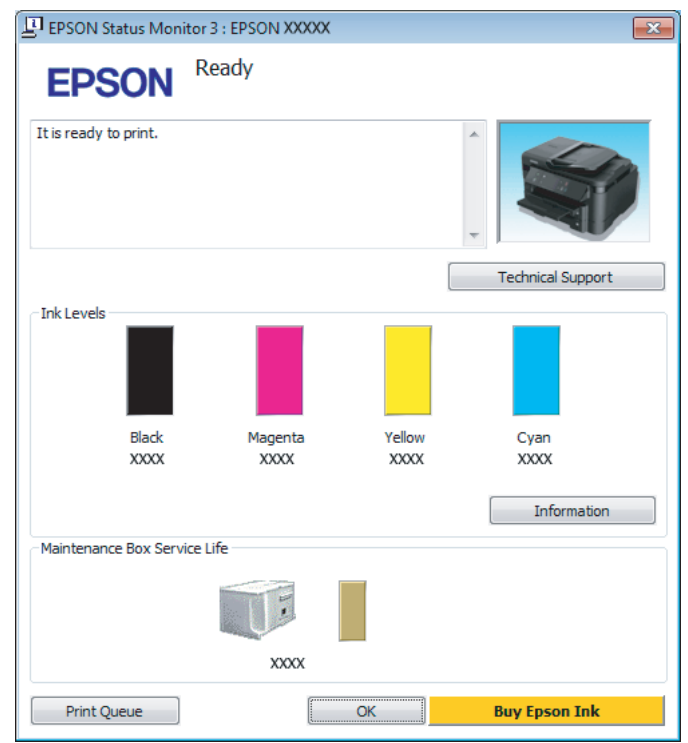

#### *Not:*

- ❏ *EPSON Status Monitor 3 görüntülenmezse, yazıcı sürücüsüne girip Maintenance (Bakım) sekmesine, ardından da Extended Settings (Genişletilmiş Ayarlar) düğmesine tıklayın. Extended Settings (Genişletilmiş Ayarlar) penceresinde, Enable EPSON Status Monitor 3 (EPSON Status Monitor 3'ü Etkinleştir) onay kutusunu işaretleyin.*
- ❏ *Mevcut ayarlarınıza bağlı olarak, basitleştirilmiş Status Monitor penceresi görüntülenebilir. Yukarıdaki pencereyi görüntülemek için, Details (Ayrıntılar) düğmesine tıklayın.*
- ❏ *Görüntülenen mürekkep seviyeleri, yaklaşıktır.*

### **Mac OS X için**

Mürekkep kartuşu durumunu EPSON Status Monitor kullanarak denetleyebilirsiniz. Aşağıdaki adımları izleyin.

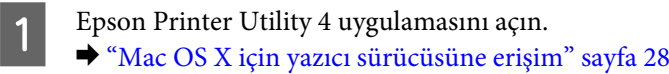

<span id="page-47-0"></span>B **EPSON Status Monitor** simgesine tıklayın. EPSON Status Monitor görünür.

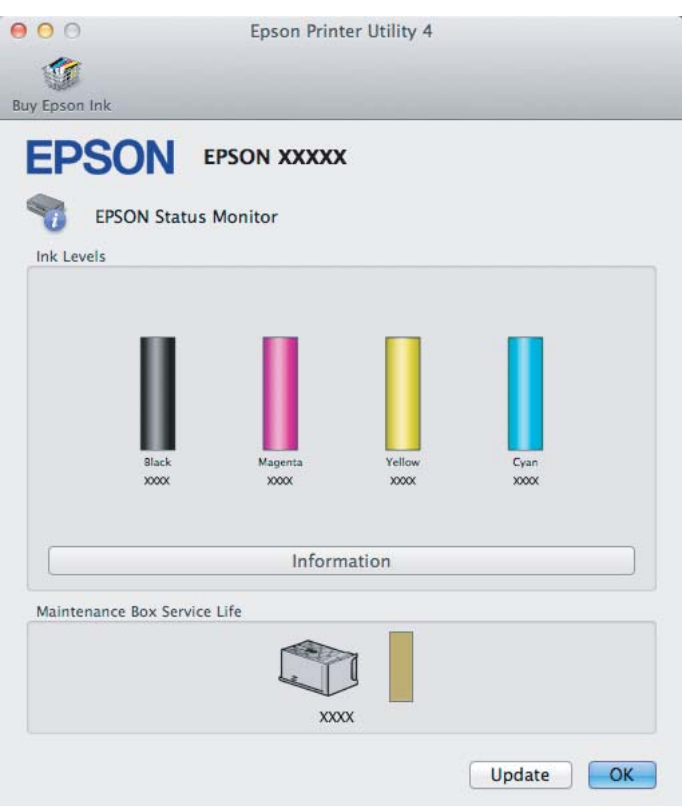

#### *Not:*

- ❏ *EPSON Status Monitor ilk açıldığında grafik, mürekkep kartuşu durumunu görüntüler. Mürekkep kartuşu durumunu güncelleştirmek için, Update (Güncelleme) öğesine tıklayın.*
- ❏ *Görüntülenen mürekkep seviyeleri, yaklaşıktır.*

# **Renkli Mürekkep Kartuşu Tükendiğinde Geçici Olarak Siyah Mürekkeple Yazdırma**

Renkli mürekkep tükendiğinde ve hala siyah mürekkep varken, sadece kısa bir süre siyah mürekkep kullanarak yazdırmaya devam edebilirsiniz. Ancak yine de, tükenmiş mürekkep kartuşunu (kartuşlarını) mümkün olduğunca kısa zamanda değiştirmelisiniz. Geçici olarak siyah mürekkeple yazmaya devam etmek için aşağıdaki bölüme bakın.

#### *Not:*

*Gerçek kullanım miktarı, kullanım koşullarına, yazdırılan resimlere, yazdırma ayarlarına ve kullanım sıklığına göre değişir.*

### **Windows için**

#### *Windows için not:*

*Bu işlev yalnızca EPSON Status Monitor 3 etkinleştirildiğinde kullanılabilir. Status Monitor uygulamasını etkinleştirmek için, yazıcı sürücüsünü açın ve Maintenance (Bakım) sekmesine, ardından Extended Settings (Genişletilmiş Ayarlar) düğmesine tıklayın. Extended Settings (Genişletilmiş Ayarlar) penceresinde, Enable EPSON Status Monitor 3 (EPSON Status Monitor 3'ü Etkinleştir) onay kutusunu işaretleyin.*

Geçici olarak siyah mürekkeple yazmaya devam etmek için aşağıdaki adımları izleyin.

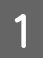

A EPSON Status Monitor 3, yazdırma işini iptal etmenizi istediğinde, yazdırma işini iptal etmek için **Cancel (İptal)** veya **Cancel Print (Yazdırmayı İptal Et)** seçeneğine tıklayın.

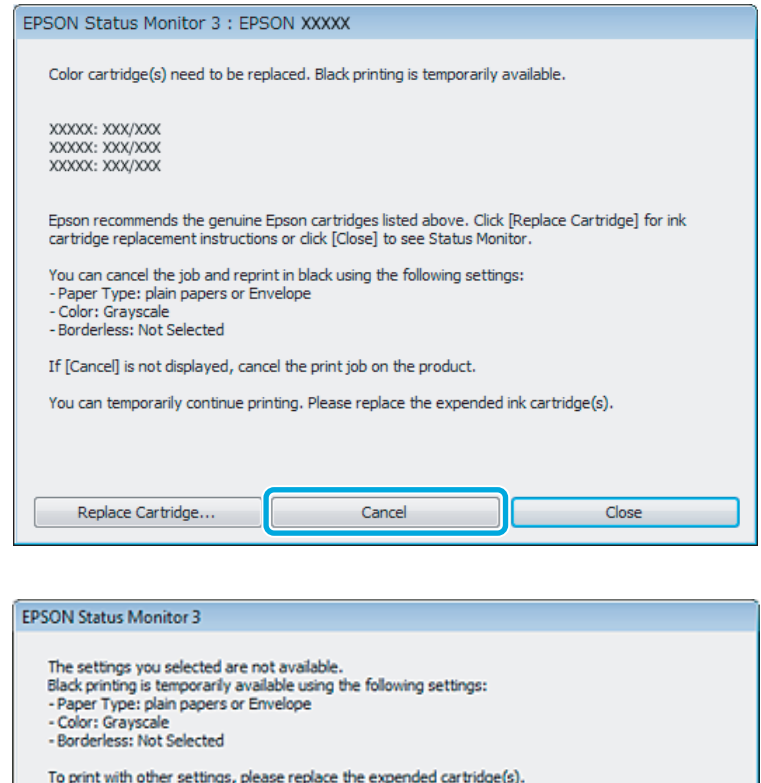

*Not:*

*Renkli mürekkep kartuşunun tükendiğine yönelik arıza ağdaki bir başka bilgisayarla birlikte oluşursa, üründeki yazdırma işini iptal etmeniz gerekebilir.*

**Cancel Print** 

2 Düz kağıt veya zarf yükleyin.

S Yazıcı ayarlarına girin.

& ["Windows için yazıcı sürücüsüne erişim" sayfa 27](#page-26-0)

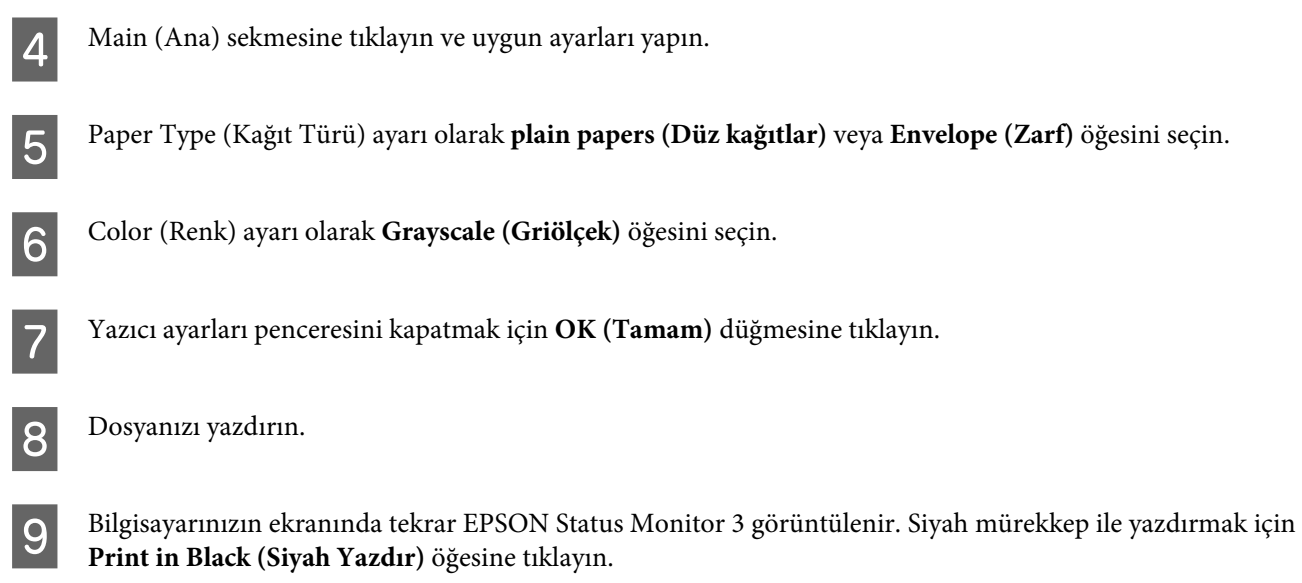

### **Mac OS X için**

Geçici olarak siyah mürekkeple yazmaya devam etmek için aşağıdaki adımları izleyin.

A Yazdırma işlemine devam edilemediğinde, Dock'taki ürün simgesine tıklayın. Yazdırma işleminizi iptal etmenize yönelik bir hata mesajı görüntülenirse, **Delete (Sil)** düğmesine tıklayın ve belgeyi tekrar siyah mürekkep ile yazdırmak için aşağıdaki adımları izleyin.

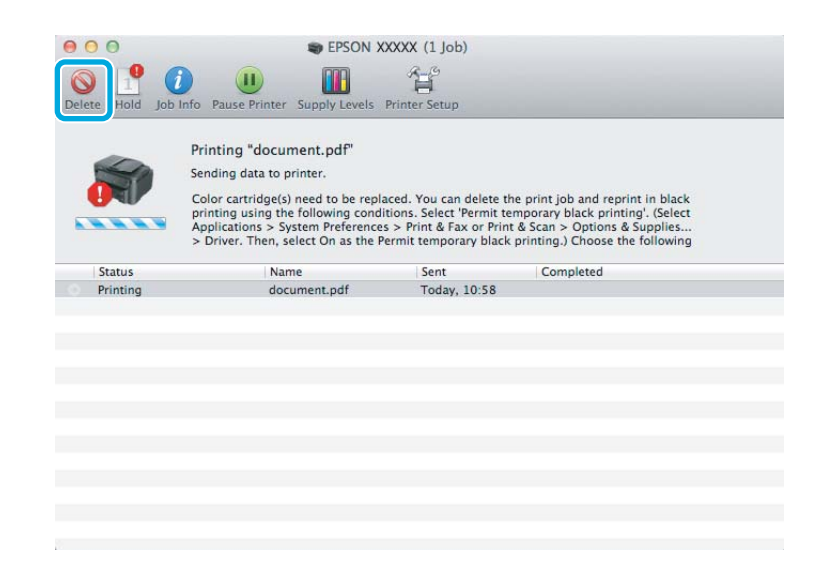

#### *Not:*

*Renkli mürekkep kartuşunun tükendiğine yönelik arıza ağdaki bir başka bilgisayarla birlikte oluşursa, üründeki yazdırma işini iptal etmeniz gerekebilir.*

B **System Preferences (Sistem Tercihleri)** öğesini açın, **Print & Scan (Yazdırma ve Tarama)** (Mac OS X 10.7) veya **Print & Fax (Kağıda Dökme ve Faks)** (Mac OS X 10.6 veya 10.5) öğesine tıklayın ve Printers (Yazıcılar) listesinden ürünü seçin. Ardından **Options & Supplies (Seçenekler ve Malzemeler)** öğesine ve sonra **Driver (Sürücü)** öğesine tıklayın.

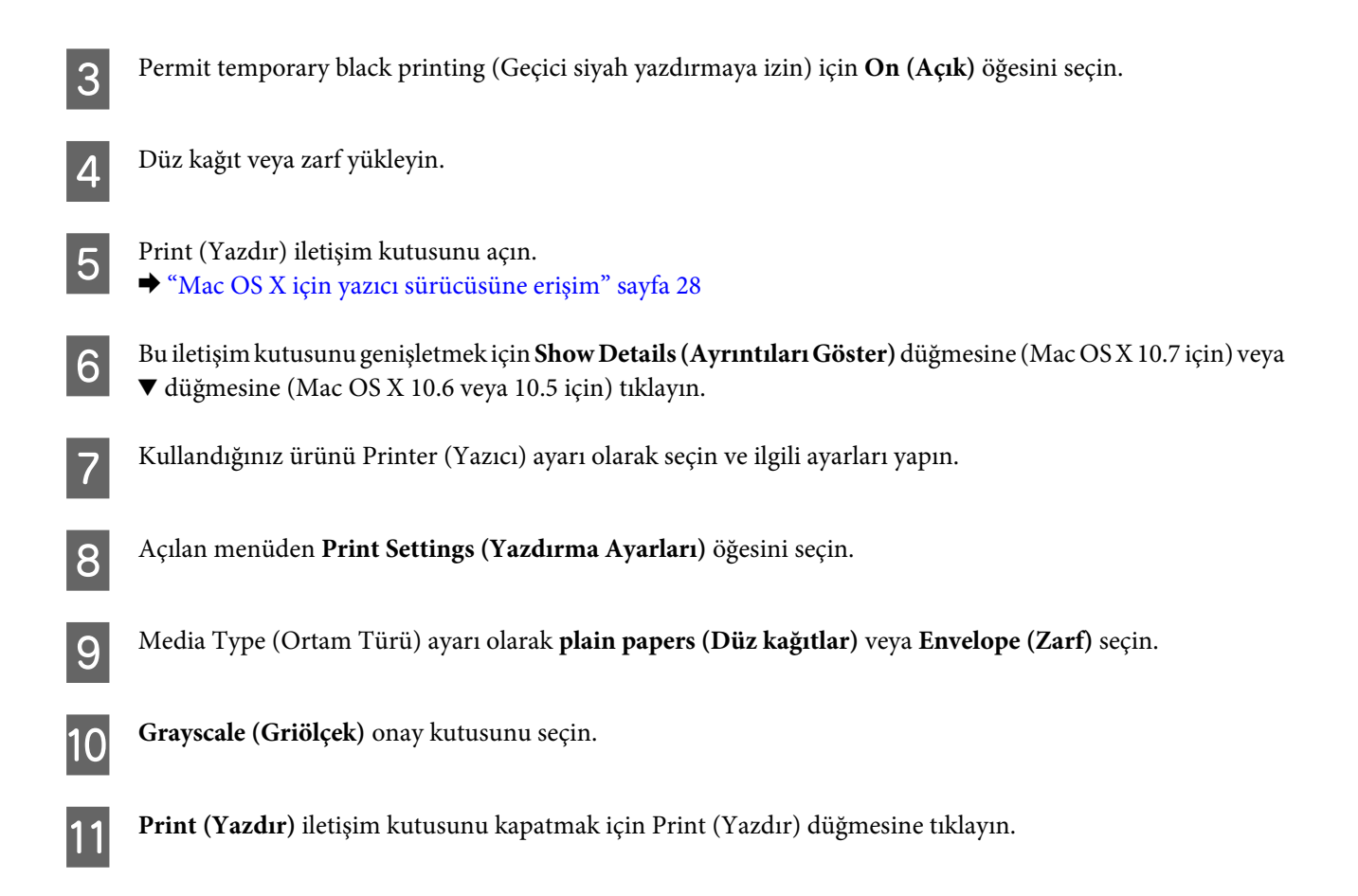

# **Kartuş Azaldığında Siyah Mürekkep Tasarrufu (Yalnız Windows için)**

#### *Windows için not:*

*Bu işlev yalnızca EPSON Status Monitor 3 etkinleştirildiğinde kullanılabilir. Status Monitor uygulamasını etkinleştirmek için, yazıcı sürücüsünü açın ve Maintenance (Bakım) sekmesine, ardından Extended Settings (Genişletilmiş Ayarlar) düğmesine tıklayın. Extended Settings (Genişletilmiş Ayarlar) penceresinde, Enable EPSON Status Monitor 3 (EPSON Status Monitor 3'ü Etkinleştir) onay kutusunu işaretleyin.*

<span id="page-51-0"></span>Siyah mürekkep azalmaya başladığında ve renkli mürekkep siyah mürekkepten fazla olduğunda aşağıdaki pencere açılır. Yalnızca kağıt türü olarak **plain papers (Düz kağıtlar)** seçildiğinde görünür ve Quality (Kalite) olarak **Standard (Standart)** seçildiğinde görünür.

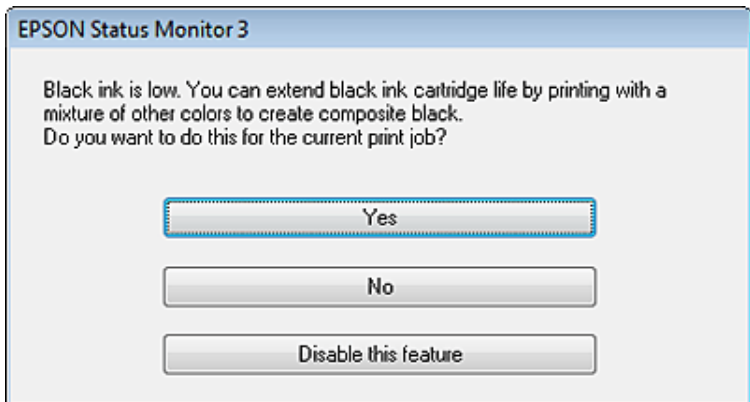

Pencere, siyah mürekkebi normal şekilde kullanmaya devam etme ya da siyah oluşturmak için renkli mürekkeplerin karışımını kullanarak siyah mürekkebi muhafaza etme seçeneğini sunar.

- ❏ Siyah elde etmek üzere renkli mürekkep karışımı kullanmak için **Yes (Evet)** düğmesine tıklayın. Benzer bir iş yazdırdığınız bir sonraki yazdırma işinde de aynı pencereyi görürsünüz.
- ❏ Yazdırdığınız iş için kalan siyah mürekkebi kullanmaya devam etmek istiyorsanız **No (Hayır)** düğmesine tıklayın. Benzer bir yazdırma işi yazdırdığınız bir sonraki yazdırma işleminde aynı pencereyi görürsünüz ve tekrar siyah mürekkebi muhafaza etme seçeneğine sahip olursunuz.
- ❏ Kalan siyah mürekkebi kullanmaya devam etmek için **Disable this feature (Hayır, hiçbir zaman)** seçeneğine tıklayın.

# **Mürekkep kartuşu değiştirme**

#### *Not:*

P *ışığının yandığından ancak yanıp sönmediğinden emin olun.*

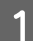

A Yazıcı kapağını açın. Mürekkep kartuşu tutucusu mürekkep kartuşu değiştirme konumuna geçer.

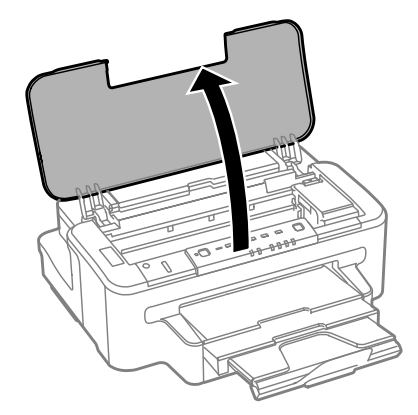

#### **Mürekkep Kartuşlarını Değiştirme**

#### *Not:*

- ❏ *Mürekkep kartuşu tutucu mürekkep kartuşu değiştirme konumuna gitmezse,* B *düğmesine basın.*
- ❏ B *düğmesini üç saniyeden uzun süre basılı tutmayın, yoksa ürün yazıcı kafasını temizlemeye başlayabilir.*

#### c*Önemli:*

*Mürekkep kartuşu tutucusunu elinizle hareket ettirmeyin; aksi takdirde, ürüne zarar verebilirsiniz.*

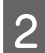

2 Mürekkep kartuşu kapağını açın.

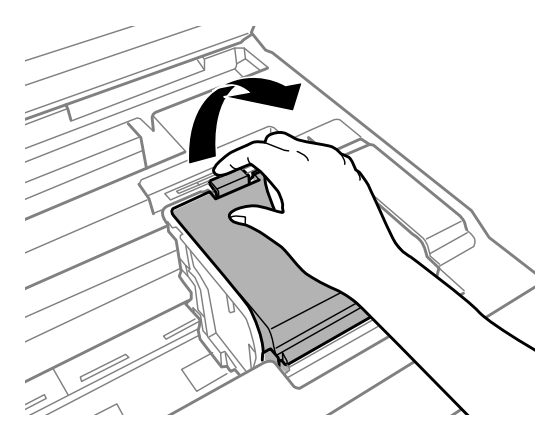

**C** Mürekkep kartuşunu tutun ve çıkarın.

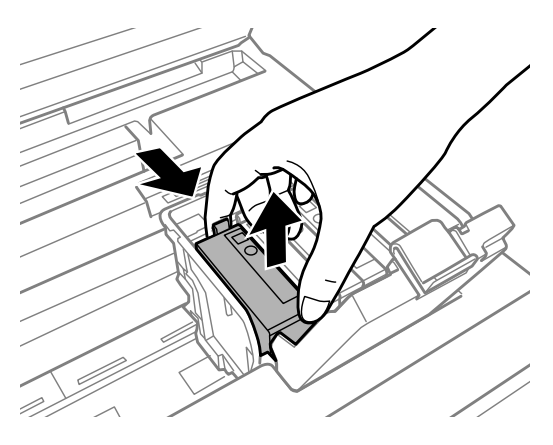

#### *Not:*

- ❏ *Resimde, siyah mürekkep kartuşunun değiştirilmesi görülmektedir. Kartuşu durumunuza uygun şekilde değiştirin.*
- ❏ *Çıkartılan mürekkep kartuşlarının mürekkep tahliye noktasının çevresinde mürekkep olabilir. Dolayısıyla, kartuşları çıkartırken, çevresindeki alana mürekkep bulaştırmamaya dikkat edin.*

#### **Mürekkep Kartuşlarını Değiştirme**

 $\Lambda$  Yeni kartuşları yavaşça dört veya beş kez sallayın ve mürekkep kartuşunu paketinden çıkarın.

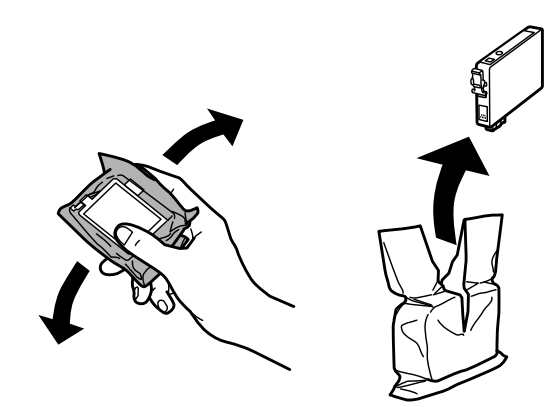

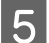

S Yalnızca sarı bandı çıkarın.

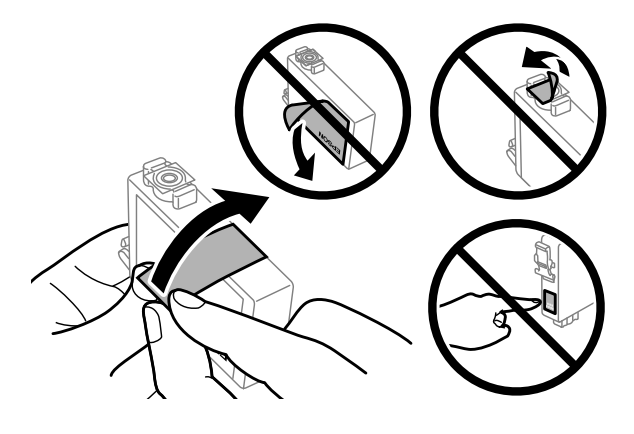

# c*Önemli:*

- ❏ *Takmadan önce sarı bandı kartuştan çıkarmanız gerekir; aksi halde, yazdırma kalitesi azalabilir veya yazdıramayabilirsiniz.*
- ❏ *Bir mürekkep kartuşunu sarı bandı çıkarmadan takarsanız, kartuşu üründen çıkarın, sarı bandı çıkarın ve sonra tekrar takın.*
- ❏ *Kartuşun altından saydam mührü çıkarmayın; aksi halde, kartuş kullanılmaz hale gelebilir.*
- ❏ *Kartuş üzerindeki etiketi çıkarmayın veya yırtmayın, aksi takdirde mürekkep sızar.*

**F** Kartuşu takın ve yerine oturuncaya kadar bastırın.

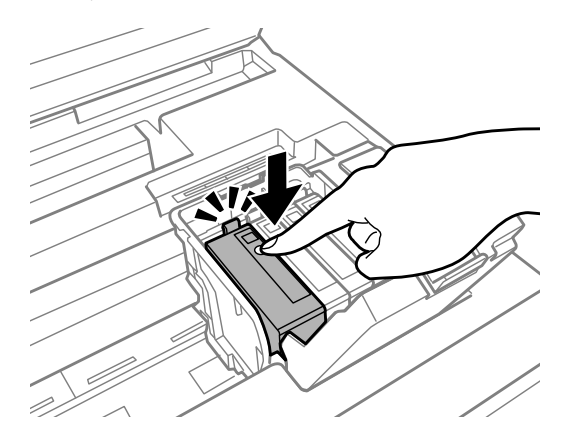

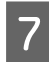

G Mürekkep kartuşu kapağını kapatın.

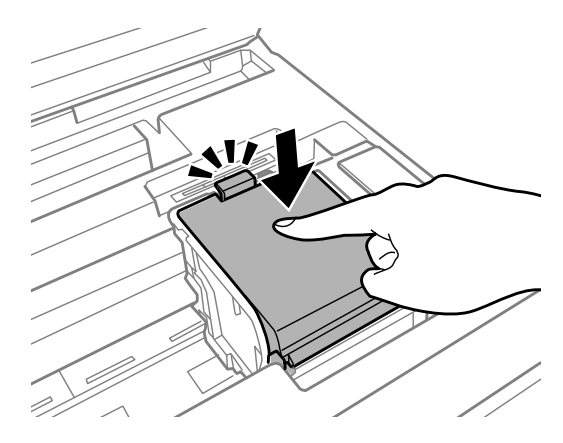

K Yazıcı kapağını kapatın. Mürekkep doldurma başlatılır. Bu işlemin tamamlanması yaklaşık üç dakika sürer.

#### *Not:*

*Ürün, mürekkep dolum işlemi yaparken,* P *ışığı yanıp sönmeye devam eder. Mürekkep dolum işlemi sırasında ürünü kapatmayın. Mürekkep dolum işlemi eksik kalırsa, baskı yapamayabilirsiniz.*

Mürekkep kartuşu değiştirme işlemi tamamlanmıştır. Ürün, önceki duruma geri döner.

# <span id="page-55-0"></span>**Ürününüzün ve Yazılımınızın Bakımı**

# **Yazdırma Kafası Püskürtme Uçlarını Kontrol Etme**

Çıktılarınız beklenmedik bir şekilde soluksa ya da noktalar eksikse, sorunu yazdırma kafasındaki püskürtme kanallarını kontrol ederek tanımlayabilirsiniz.

Nozzle Check (Püskürtme Denetimi) yardımcı programını kullanarak veya düğmeleri kullanarak üründen yazdırma kafasındaki püskürtme uçlarını bilgisayarınızdan denetleyebilirsiniz.

### **Windows için Nozzle Check (Püskürtme Denetimi) yardımcı programını kullanma**

Nozzle Check (Püskürtme Denetimi) yardımcı programını kullanmak için aşağıdaki adımları izleyin.

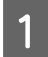

Kontrol panelinde herhangi bir uyarı veya hata gösterilmediğinden emin olun.

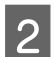

B Kağıt kasetine A4 boyutta kağıt yüklendiğinden emin olun.

C Taskbar (görev çubuğu) üzerindeki ürün simgesine sağ tıklayın, sonra **Nozzle Check (Püskürtme Denetimi)** öğesini seçin.

Ürün simgesi belirmiyorsa, simgeyi eklemek için aşağıdaki bölüme başvurun. & ["Taskbar \(görev çubuğu\) öğesindeki kısayol simgesinden" sayfa 28](#page-27-0)

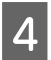

4 Ekrandaki talimatları izleyin.

### **Mac OS X için Nozzle Check (Püskürtme Denetimi) yardımcı programını kullanma**

Nozzle Check (Püskürtme Denetimi) yardımcı programını kullanmak için aşağıdaki adımları izleyin.

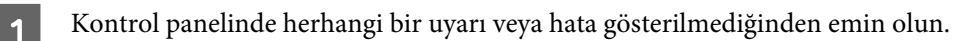

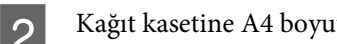

B Kağıt kasetine A4 boyutta kağıt yüklendiğinden emin olun.

C Epson Printer Utility 4 uygulamasını açın. & ["Mac OS X için yazıcı sürücüsüne erişim" sayfa 28](#page-27-0)

D **Nozzle Check (Püskürtme Denetimi)** simgesine tıklayın.

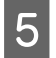

Ekrandaki talimatları izleyin.

## **Ürün düğmelerini kullanma**

Püskürtme uçlarını ürünün düğmelerini kullanarak denetlemek için, aşağıdaki adımları izleyin.

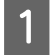

A Kontrol panelinde herhangi bir uyarı veya hata gösterilmediğinden emin olun.

 $\boxed{2}$  Ürünü kapatın.

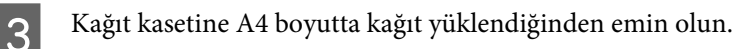

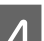

 $\Delta$   $\infty$  düğmesini basılı tutarken  $\circ$  düğmesine basarak ürünü açın.

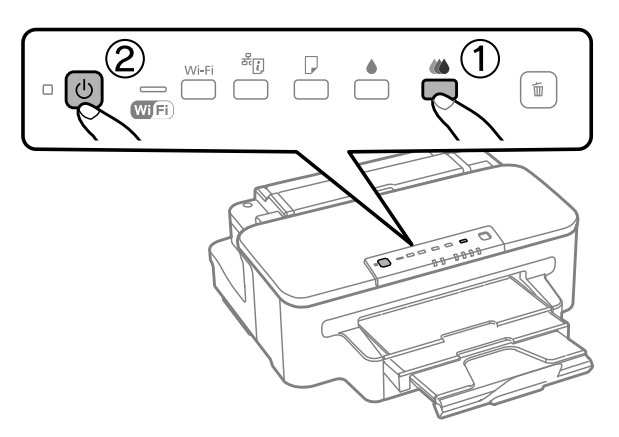

E Ürün açıldığında, iki düğmeyi de bırakın. Ürün, püskürtme ucu denetim desenini yazdırır.

Aşağıda, meme denetim desenlerine iki örnek verilmiştir.

Basılan denetim sayfasının kalitesini, aşağıda gösterilen örnekle karşılaştırın. Test çizgilerinde boşluklar veya eksik kısımlar gibi baskı kalitesi sorunları yoksa, yazdırma kafası düzgün durumda demektir.

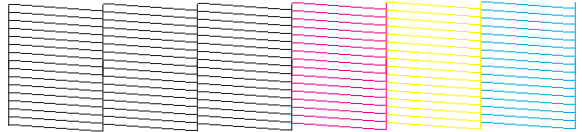

Aşağıda gösterildiği gibi, basılı çizgilerin herhangi bir kısmı eksikse, mürekkep memesi tıkanmış veya yazdırma kafası doğru hizalanmamış olabilir.

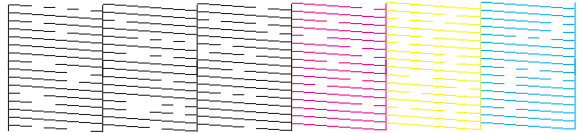

& ["Yazdırma Kafasını Temizleme" sayfa 58](#page-57-0)

& ["Yazdırma Kafasını Hizalama" sayfa 60](#page-59-0)

# <span id="page-57-0"></span>**Yazdırma Kafasını Temizleme**

Çıktılarınız beklenmedik bir şekilde soluksa ya da noktalar eksikse, bu sorunu, püskürtme kanallarının mürekkebi düzgün şekilde göndermesini sağlayan yazdırma kafasını temizleyerek giderebilirsiniz.

Yazdırma kafasını, yazıcı sürücüsündeki Head Cleaning (Kafa Temizleme) yardımcı programını kullanarak bilgisayarınızdan ya da düğmeleri kullanarak üründen temizleyebilirsiniz.

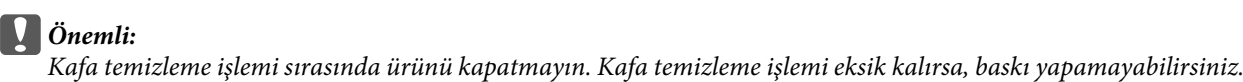

#### *Not:*

- ❏ *Kafa temizleme sırasında yazıcı kapağını açmayın.*
- ❏ *Hatalı renk olup olmadığını belirlemek için öncelikle başlık kontrolünü yapın; bu sayede kafa temizleme fonksiyonu için uygun renkleri seçebilirsiniz.*
	- & *["Yazdırma Kafası Püskürtme Uçlarını Kontrol Etme" sayfa 56](#page-55-0)*
- ❏ *Renkli görüntüleri yazdırırken siyah mürekkep kullanılabilir.*
- ❏ *Yazdırma kafası temizleme işlemi bazkı kartuşlardan bir miktar mürekkep kullandığından ötürü, yazdırma kafasını sadece kalitede azalma yaşanması durumunda örneğin, çıktı bulanıklaşırsa veya renkler yanlış veya eksik basılırsa temizleyin.*
- ❏ *Mürekkep azaldığında yazdırma kafasını temizleyemeyebilirsiniz. Mürekkep bittiğinde yazdırma kafasını temizleyemezsiniz. Uygun mürekkep kartuşunu önce değiştirin.*
- ❏ *Baskı kalitesi iyileşmezse, başlık kontrolü sonucuna göre uygun rengi seçtiğinizden emin olun.*
- ❏ *Bu işlemi dört kez yineledikten sonra yazdırma kalitesi iyileşmediyse ürünü kapatın ve en az altı saat bekleyin. Sonra, püskürtme ucu kontrolünü yeniden yapın ve gerekirse kafa temizleme işlemini yineleyin. Baskı kalitesi halen iyileşmediyse Epson destek ile irtibata geçin.*
- ❏ *Baskı kalitesini korumak için, düzenli aralıklarla birkaç sayfa yazdırmanızı öneririz.*

### **Windows için Head Cleaning (Kafa Temizleme) yardımcı programını kullanma**

Yazdırma kafasını Head Cleaning (Kafa Temizleme) yardımcı programını kullanarak temizlemek için, aşağıdaki adımları izleyin.

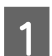

A Kontrol panelinde herhangi bir uyarı veya hata gösterilmediğinden emin olun.

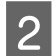

B Taskbar (görev çubuğu) üzerindeki ürün simgesine sağ tıklayın, ardından **Head Cleaning (Kafa Temizleme)** öğesini seçin.

Ürün simgesi belirmiyorsa, simgeyi eklemek için aşağıdaki bölüme başvurun. & ["Taskbar \(görev çubuğu\) öğesindeki kısayol simgesinden" sayfa 28](#page-27-0)

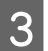

3 Ekrandaki talimatları izleyin.

### **Mac OS X için Head Cleaning (Kafa Temizleme) yardımcı programını kullanma**

Yazdırma kafasını Head Cleaning (Kafa Temizleme) yardımcı programını kullanarak temizlemek için, aşağıdaki adımları izleyin.

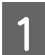

Kontrol panelinde herhangi bir uyarı veya hata gösterilmediğinden emin olun.

B Epson Printer Utility 4 uygulamasını açın. & ["Mac OS X için yazıcı sürücüsüne erişim" sayfa 28](#page-27-0)

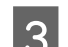

**Head Cleaning (Kafa Temizleme)** simgesine tıklayın.

Ekrandaki talimatları izleyin.

### **Ürün düğmelerini kullanma**

Yazdırma kafasını ürünün düğmelerini kullanarak temizlemek için, aşağıdaki adımları izleyin.

A Kontrol panelinde herhangi bir uyarı veya hata gösterilmediğinden emin olun.

 $\bullet$  düğmesine veya  $\omega$  düğmesine üç saniye basın.

Başlık kontrolü sonucuna göre düğmelerden birini seçin.

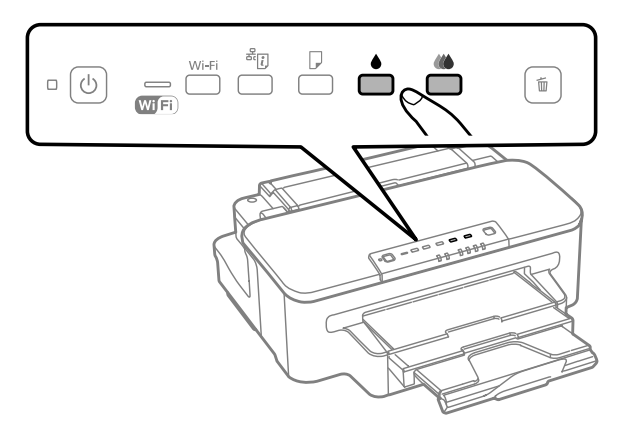

Ürün, yazıcı kafasını temizlemeye başlar ve P ışığı yanıp sönmeye başlar.

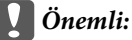

P *ışığı yanıp sönerken ürünü hiçbir zaman kapatmayın. Bu, ürüne zarar verebilir.*

C <sup>P</sup> ışığının yanıp sönmesi bittiğinde, kafanın temiz olduğundan emin olmak için, bir meme denetim deseni yazdırın.

& ["Yazdırma Kafası Püskürtme Uçlarını Kontrol Etme" sayfa 56](#page-55-0)

# <span id="page-59-0"></span>**Yazdırma Kafasını Hizalama**

Çıktılarınızda yanlış hizalanmış dikey veya yatay çizgiler oluştuğunu fark ederseniz, yazıcı sürücüsündeki Print Head Alignment (Yazdırma Kafası Hizalama) yardımcı programını kullanarak bu sorunu çözebilirsiniz.

Aşağıdaki ilgili bölüme bakın.

#### *Not:*

*Print Head Alignment (Yazdırma Kafası Hizalama) yardımcı programıyla bir test deseni yazdırırken yazdırmayı iptal etmek için* + *düğmesine basmayın.*

### **Windows için Print Head Alignment (Yazdırma Kafası Hizalama) yardımcı programını kullanma**

Yazdırma kafasını Print Head Alignment (Yazdırma Kafası Hizalama) yardımcı programını kullanarak hizalamak için, aşağıdaki adımları izleyin.

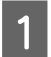

A Kontrol panelinde herhangi bir uyarı veya hata gösterilmediğinden emin olun.

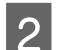

B Kağıt kasetine A4 boyutta kağıt yüklendiğinden emin olun.

C Taskbar (görev çubuğu) üzerindeki ürün simgesine sağ tıklayın, ardından **Print Head Alignment (Yazdırma Kafası Hizalama)** öğesini seçin.

Ürün simgesi belirmiyorsa, simgeyi eklemek için aşağıdaki bölüme başvurun. & ["Taskbar \(görev çubuğu\) öğesindeki kısayol simgesinden" sayfa 28](#page-27-0)

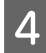

 $\boldsymbol{A}$ Yazdırma kafasını hizalamak için ekrandaki talimatları izleyin.

### **Mac OS X için Print Head Alignment (Yazdırma Kafası Hizalama) yardımcı programını kullanma**

Yazdırma kafasını Print Head Alignment (Yazdırma Kafası Hizalama) yardımcı programını kullanarak hizalamak için, aşağıdaki adımları izleyin.

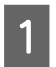

Kontrol panelinde herhangi bir uyarı veya hata gösterilmediğinden emin olun.

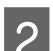

B Kağıt kasetine A4 boyutta kağıt yüklendiğinden emin olun.

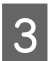

C Epson Printer Utility 4 uygulamasını açın. & ["Mac OS X için yazıcı sürücüsüne erişim" sayfa 28](#page-27-0)

D **Print Head Alignment (Yazdırma Kafası Hizalama)** simgesine tıklayın.

E Yazdırma kafasını hizalamak için ekrandaki talimatları izleyin.

# **Güç Tasarrufu**

Ayarlanan süre boyunca hiç işlem gerçekleştirilmezse ürün uyku moduna girer veya otomatik olarak kapanır.

Ne kadar süre sonra enerji tasarrufu uygulanacağını ayarlayabilirsiniz. Bu süredeki artış, ürünün enerji verimliliğini etkiler. Bu ayar üzerinde herhangi bir değişiklik yapmadan önce lütfen çevreyi düşünün.

Süreyi ayarlamak için, aşağıdaki adımları izleyin.

### **Windows için**

Yazıcı ayarlarına girin. & ["Windows için yazıcı sürücüsüne erişim" sayfa 27](#page-26-0)

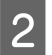

B **Maintenance (Bakım)** sekmesine tıklayın ve ardından **Printer and Option Information (Yazıcı ve Seçenek Bilgileri)** düğmesine tıklayın.

C Power Off Timer (Kapanma Zamanlayıcısı) ayarı olarak **Off (Kapalı)**, **30 minutes (30 dakika)**, **1 hour (1 saat)**, **2 hours (2 saat)**, **4 hours (4 saat)**, **8 hours (8 saat)** veya **12 hours (12 saat)** öğesini seçin.

D Sleep Timer (Uyku Zamanlayıcısı) ayarı olarak **3 minutes (3 dakika)**, **5 minutes (5 dakika)** veya **10 minutes (10 dakika)** öğesini seçin.

E **OK (Tamam)** düğmesine tıklayın.

### **Mac OS X için**

A Epson Printer Utility 4 uygulamasını açın. & ["Mac OS X için yazıcı sürücüsüne erişim" sayfa 28](#page-27-0)

B **Printer Settings (Yazıcı Ayarları)** düğmesine tıklayın. Printer Settings (Yazıcı Ayarları) ekranı açılır.

C Power Off Timer (Kapanma Zamanlayıcısı) ayarı olarak **Off (Kapalı)**, **30 minutes (30 dakika)**, **1 hour (1 saat)**, **2 hours (2 saat)**, **4 hours (4 saat)**, **8 hours (8 saat)** veya **12 hours (12 saat)** öğesini seçin.

D Sleep Timer (Uyku Zamanlayıcısı) ayarı olarak **3 minutes (3 dakika)**, **5 minutes (5 dakika)** veya **10 minutes (10 dakika)** öğesini seçin.

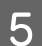

E **Apply (Uygula)** düğmesine tıklayın.

# **Ürünü Temizleme**

## **Ürünün dış kısmını temizleme**

Ürünün en iyi şekilde çalışmaya devam etmesi için, aşağıdaki talimatları izleyerek yılda birkaç kez tamamen temizleyin.

### c*Önemli:*

*Ürünü temizlemek için asla alkol veya tiner kullanmayın. Kimyasal ürünler ürüne zarar verebilir.*

#### *Not:*

*Ürünü kullanmadığınız zaman ürünü tozdan korumak için arka kağıt besleme yuvasını ve çıkış tepsisini kapatın.*

## **Ürünün iç kısmını temizleme**

Çıktı sonuçlarınızın en iyi kaliteyi koruması için, aşağıdaki prosedürü kullanarak içerideki makarayı temizleyin.

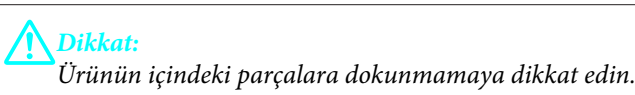

### c*Önemli:*

- ❏ *Elektronik bileşenlerin suyla temas etmemesine dikkat edin.*
- ❏ *Ürünün içine sprey yağlayıcılar sıkmayın.*
- ❏ *Uygun olmayan yağ tipleri mekanizmaya zarar verebilir. Yağlama gerektiğinde bayinizle veya yetkili servis elemanı ile temasa geçin.*
- Kontrol panelinde herhangi bir uyarı veya hata gösterilmediğinden emin olun.
- B Kağıt kasetine çok sayıda A4 boyutta düz kağıt yükleyin.
- $\overline{S}$  U düğmesine basarak, kağıdı besleyip çıkartın.
- Kağıda bulaşan mürekkep kalmayıncaya kadar, 3. adımı tekrarlayın.

# <span id="page-62-0"></span>**Bakım Kutusunu Değiştirme**

### **Bakım kutusu durumunu kontrol etme**

Bakım kutusu durumu, mürekkep kartuş durumunun aynı ekranında gösterilir. Yazıcı yazılımının veya kontrol panelinin durumunu kontrol edebilirsiniz.

& ["Mürekkep Kartuşu Durumunun Kontrolü" sayfa 46](#page-45-0)

### **Taşıma önlemleri**

Bakım kutusunu değiştirmeden önce bu bölümdeki talimatların hepsini okuyun.

- ❏ Epson, orijinal Epson bakım kutusu kullanmanızı önermektedir. Orijinal olmayan bakım kutusu kullanılması Epson'ın garanti kapsamına girmeyen hasarlara neden olabilir ve bazı koşullarda yazıcının istikrarsız çalışmasına yol açabilir. Epson, orijinal olmayan bakım kutusunun kalitesini ve güvenilirliğini garanti edemez.
- ❏ Bakım kutusunu sökmeyin.
- ❏ Bakım kutusunun yan tarafındaki yeşil IC çipe dokunmayın.
- ❏ Çocukların ulaşamayacağı yerde saklayın ve mürekkebi içmeyin.
- ❏ Sağlanan plastik poşete yerleştirilene kadar kullanılan bakım kutusunu eğmeyin.
- ❏ Sökülmüş ve uzun süre ayrı bırakılmış bir bakım kutusunu yeniden kullanmayın.
- ❏ Bakım kutusunu doğrudan güneş ışığından uzak tutun.

### **Bakım kutusunu değiştirme**

Bakım kutusunu değiştirmek için, aşağıdaki adımları uygulayın.

Ürünü kapatmak için  $\circ$  düğmesine basın.

 $\overline{2}$  Üründen mürekkep sızmadığını kontrol edin.

B Değiştirme bakım kutusunu ambalajından çıkartın.

#### *Not:*

*Kutunun yan tarafındaki yeşil çipe dokunmayın. Bu, normal çalışma işlemini engelleyebilir.*

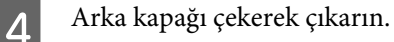

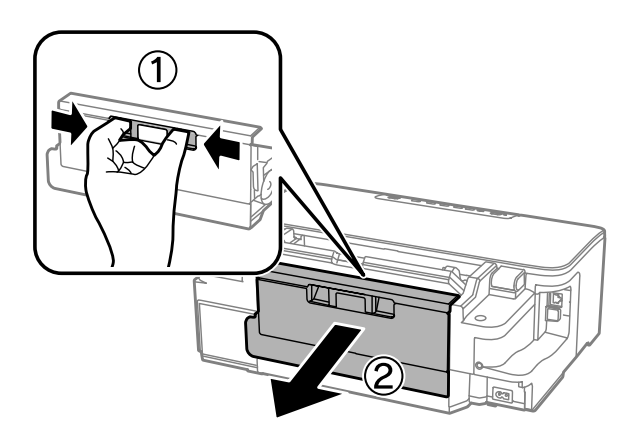

Elinizi bakım kutusu koluna yerleştirin ve ardından kutuyu dışarı doğru çekin.

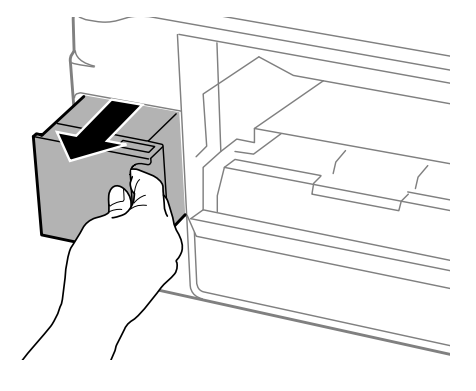

#### *Not:*

*Ellerinize mürekkep bulaşırsa, su ve sabunla iyice yıkayın. Mürekkep gözünüze kaçarsa gözünüzü hemen bol suyla yıkayın.*

F Kullanılmış bakım kutusunu değiştirme kutusu ile birlikte sağlanan plastik poşete yerleştirin ve uygun şekilde bertaraf edin.

#### *Not:*

*Plastik poşete yerleştirilene kadar kullanılan bakım kutusunu eğmeyin.*

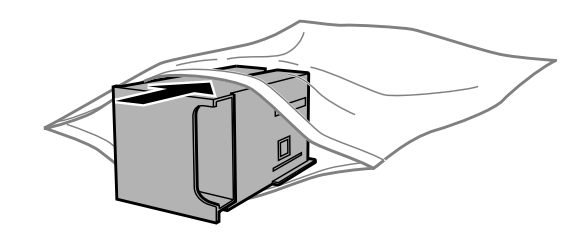

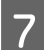

 $\overline{\mathbf{Z}}$ Bakım kutusunu yerine gittiği kadar içeri yerleştirin.

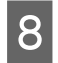

8 Arka kapağı yerine takın.

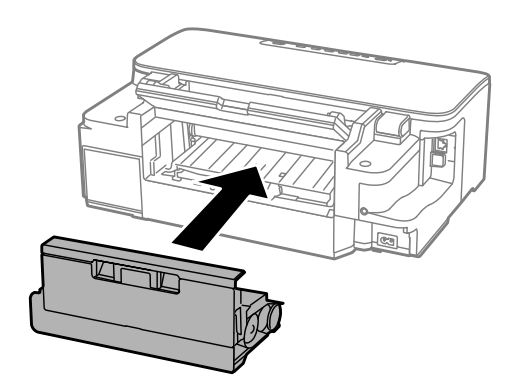

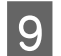

 $\overline{9}$  Ürünü tekrar açmak için  $\overline{0}$  düğmesine basın.

Bakım kutusu değişimi tamamlandı.

# **Ürünü Taşıma**

Ürünü belli bir mesafeye taşıyacaksanız, orijinal kutusunda veya benzeri bir kutuda taşıma için hazırlamanız gerekmektedir.

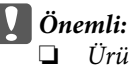

- ❏ *Ürünü depolarken veya taşırken sarsmayın, dikey olarak veya baş aşağı koymayın; aksi takdirde mürekkep akabilir.*
- ❏ *Mürekkep kartuşlarını takılı bırakın. Kartuşların çıkartılması, yazıcı kafasını kurutarak, ürünün baskı yapmasını engelleyebilir.*
- Ürünün fişini takın ve açın. Mürekkep kartuşu tutucu ana konuma dönene kadar bekleyin ve ardından yazıcı kapağını kapatın.

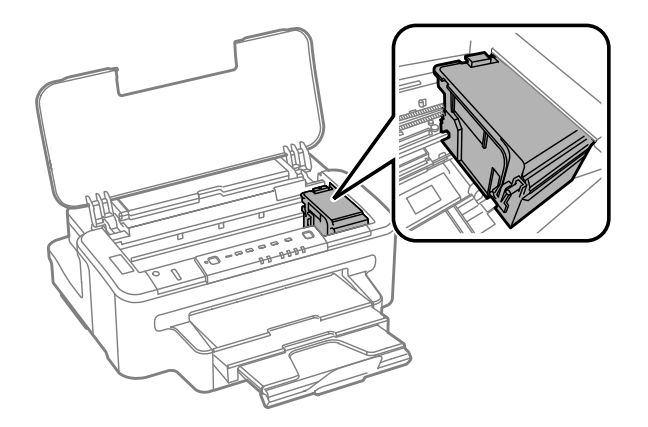

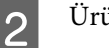

2 Ürünü kapatın ve güç kablosunu çekin.

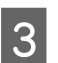

3<sup>Üründen tüm diğer kabloları çıkarın.</sup>

<span id="page-65-0"></span>D Tüm kağıdı, arka kağıt besleme yuvasından çıkartın.

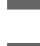

E Arka kağıt besleme yuvasını ve çıkış tepsisini kapatın.

**Füm kağıdı kağıt kasetinden çıkartın ve kaseti ürüne geri takın.** 

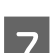

G Beraberinde gelen koruyucu maddeleri kullanarak ürünü tekrar paketleyin.

*Not: Taşıma sırasında ürünü düz tutun.*

# **Yazılımınızın Kontrolü ve Kurulumu**

### **Bilgisayarınızda kurulu yazılımların kontrol edilmesi**

Bu Kullanım Kılavuzu'nda açıklanan işlevleri kullanabilmeniz için aşağıdaki yazılımları kurmanız gerekmektedir.

- ❏ Epson Driver and Utilities (Epson Sürücü ve Yardımcı Programları)
- ❏ Epson Easy Photo Print
- ❏ Epson Event Manager

Yazılımın bilgisayarınıza kurulmuş olup olmadığını kontrol etmek için, aşağıdaki adımları izleyin.

### **Windows için**

A **Windows 7 ve Vista:** Start (Başlat) düğmesine tıklayın ve **Control Panel (Denetim Masası)**'nı seçin.

**Windows XP: Start (Başlat)** öğesine tıklayın ve **Control Panel (Denetim Masası)** öğesini seçin.

B **Windows 7 ve Vista:** Programs (Programlar) kategorisinden **Uninstall a program (Program kaldır)**'a tıklayın.

**Windows XP: Add or Remove Programs (Program Ekle/Kaldır)** simgesine çift tıklayın.

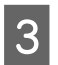

8 Kurulu olan programların listesini kontrol edin.

### **Mac OS X için**

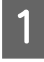

A **Macintosh HD (Macintosh SD)** seçeneğine çift tıklayın.

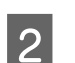

B Applications (Uygulamalar) klasöründeki **Epson Software** klasörüne çift tıklayın ve içindekileri kontrol edin.

#### *Not:*

- ❏ *Applications (Uygulamalar) klasörü, üçüncü şahıslar tarafından sağlanan yazılımları içerir.*
- ❏ *Yazıcı sürücüsünün takılı olduğunu denetlemek için, Apple menüsündeki System Preferences (Sistem Tercihleri) öğesine tıklayın ve sonra Print & Scan (Yazdırma ve Tarama) (Mac OS X 10.7 için) veya Print & Fax (Kağıda Dökme ve Faks) (Mac OS X 10.6 veya 10.5 için) öğesine tıklayın. Ardından, Printers (Yazıcılar) liste kutusunda ürününüzü bulun.*

### **Yazılımın kurulması**

Ürününüzle birlikte gelen ürün yazılım diskini takın ve Software Select (Yazılım Seçimi) ekranında, kurmak istediğiniz yazılımı seçin.

# **Yazılımınızın Kaldırılması**

Bazı sorunları çözmek için veya işletim sisteminizi yükselttiğinizde yazılımınızı kaldırmanız ve sonra yeniden yüklemeniz gerekebilir.

Hangi uygulamaların yüklü olduğunu belirlemek için bilgi için aşağıdaki bölüme bakın.

& ["Bilgisayarınızda kurulu yazılımların kontrol edilmesi" sayfa 66](#page-65-0)

### **Windows için**

*Not:*

❏ *Windows 7 ve Vista'da, standart kullanıcı olarak oturum açtıysanız, bir yönetici hesabı ve parolası gereklidir.*

❏ *Windows XP'de, Computer Administrator (Bilgisayar Yöneticisi) hesabıyla oturum açmalısınız.*

- Ürünü kapatın.
- $2^{i}$ Ürünün arabirim kablosunu bilgisayarınızdan çıkarın.
- C Aşağıdakilerden birini yapın.

**Windows 7 ve Vista:** Start (Başlat) düğmesine tıklayın ve **Control Panel (Denetim Masası)**'nı seçin.

**Windows XP: Start (Başlat)** öğesine tıklayın ve **Control Panel (Denetim Masası)** öğesini seçin.

4 Aşağıdakilerden birini yapın.

**Windows 7 ve Vista:** Programs (Programlar) kategorisinden **Uninstall a program (Program kaldır)**'a tıklayın.

**Windows XP: Add or Remove Programs (Program Ekle/Kaldır)** simgesine çift tıklayın.

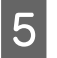

E Görüntülenen listedeki uygulama arasından, kaldırmak istediğiniz yazılımı (sözgelimi ürünün sürücüsü veya uygulaması) seçin.

6 Aşağıdakilerden birini yapın.

**Windows 7: Uninstall/Change (Kaldır/Değiştir)** veya **Uninstall (Kaldır)** öğesine tıklayın.

**Windows Vista: Uninstall/Change (Kaldır/Değiştir)** veya **Uninstall (Kaldır)** öğesine tıklayın ve sonra User Account Control (Kullanıcı hesabı denetimi) penceresinde **Continue (Devam)** öğesine tıklayın.

**Windows XP: Change/Remove (Değiştir/Kaldır)** veya **Remove (Kaldır)** öğesine tıklayın.

#### *Not:*

*5. adımda ürünün sürücüsünü kaldırmayı seçtiyseniz, ürününüzün simgesini seçip OK (Tamam) düğmesine tıklayın.*

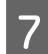

G Onay penceresi açıldığında, **Yes (Evet)** veya **Next (İleri)** düğmesine tıklayın.

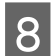

8 Ekrandaki talimatları izleyin.

Bazı durumlarda bilgisayarınızı yeniden başlatmanızı isteyen bir ileti görünebilir. Bu durumda, **I want to restart my computer now (Bilgisayarımı yeniden başlatmak istiyorum)** öğesinin seçildiğinden emin olun ve **Finish (Son)** öğesine tıklayın.

### **Mac OS X için**

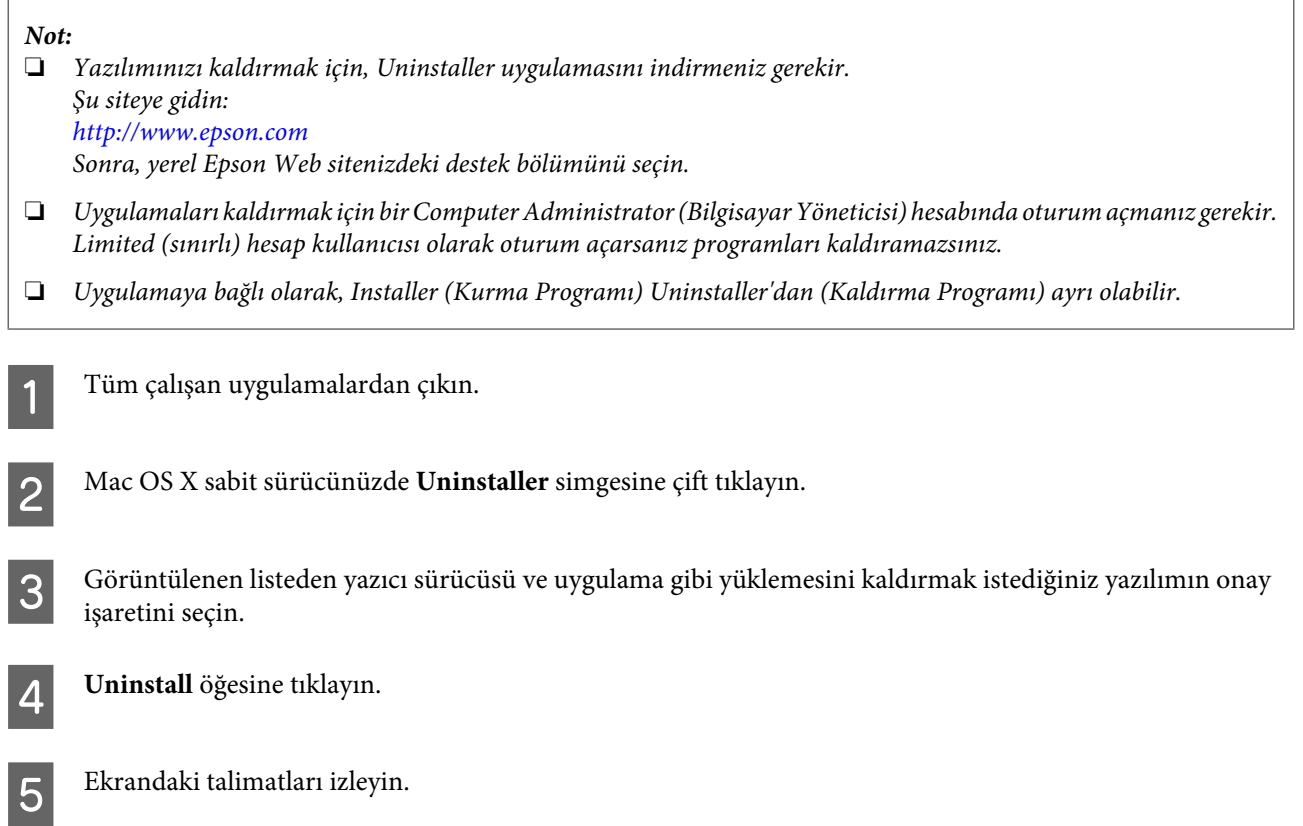

### **Ürününüzün ve Yazılımınızın Bakımı**

Kaldırmak istediğiniz yazılımı Uninstaller penceresinde bulamazsanız, Mac OS X sabit disk sürücünüzdeki **Applications (Uygulamalar)** klasörüne çift tıklayın, kaldırmak istediğiniz uygulamayı seçin ve sürükleyip **Trash (Çöp Kutusu)** simgesine bırakın.

#### *Not:*

*Yazıcı sürücüsünü kaldırdığınızda ürünün adı yine de Print & Scan (Yazdırma ve Tarama) (Mac OS X 10.7 için) veya Print & Fax (Kağıda Dökme ve Faks) (Mac OS X 10.6 veya 10.5 için) penceresinde kalırsa, ürününüzün adını seçin ve - kaldır düğmesine tıklayın.*

# **Yazdırma için Sorun Giderme**

# **Sorunu Teşhis Etme**

Ürün sorun giderme işlemi iki adımda en iyi şekilde gerçekleştirilir: önce sorun teşhis edilir, sonra sorun giderilene kadar uygun çözümler uygulanır.

En sık rastlanan sorunları teşhis etmek ve gidermek için gerekli bilgiler çevrimiçi sorun giderme, kontrol paneli veya status monitor yardımcı programıyla sağlanır. Aşağıdaki ilgili bölüme bakın.

Yazdırma kalitesiyle ilgili özel bir sorun, yazdırma kalitesiyle ilgili olmayan bir yazdırma sorunu, bir kağıt besleme sorunu varsa ya da ürün çalışmıyorsa ilgili bölüme bakın.

Sorunu gidermek için yazdırma işlemini iptal etmeniz gerekir.

& ["Yazdırmayı iptal etme" sayfa 33](#page-32-0)

### **Hata göstergeleri**

Sık rastlanan ürün sorunlarını, ürünün üzerindeki ışıklar yardımıyla saptayabilirsiniz. Ürün çalışmamaya başladıysa ve ışıklar yanıyor veya yanıp sönüyorsa, aşağıdaki tabloyu kullanarak sorunu tespit edin, sonra önerilen sorun giderme işlemlerini uygulayın.

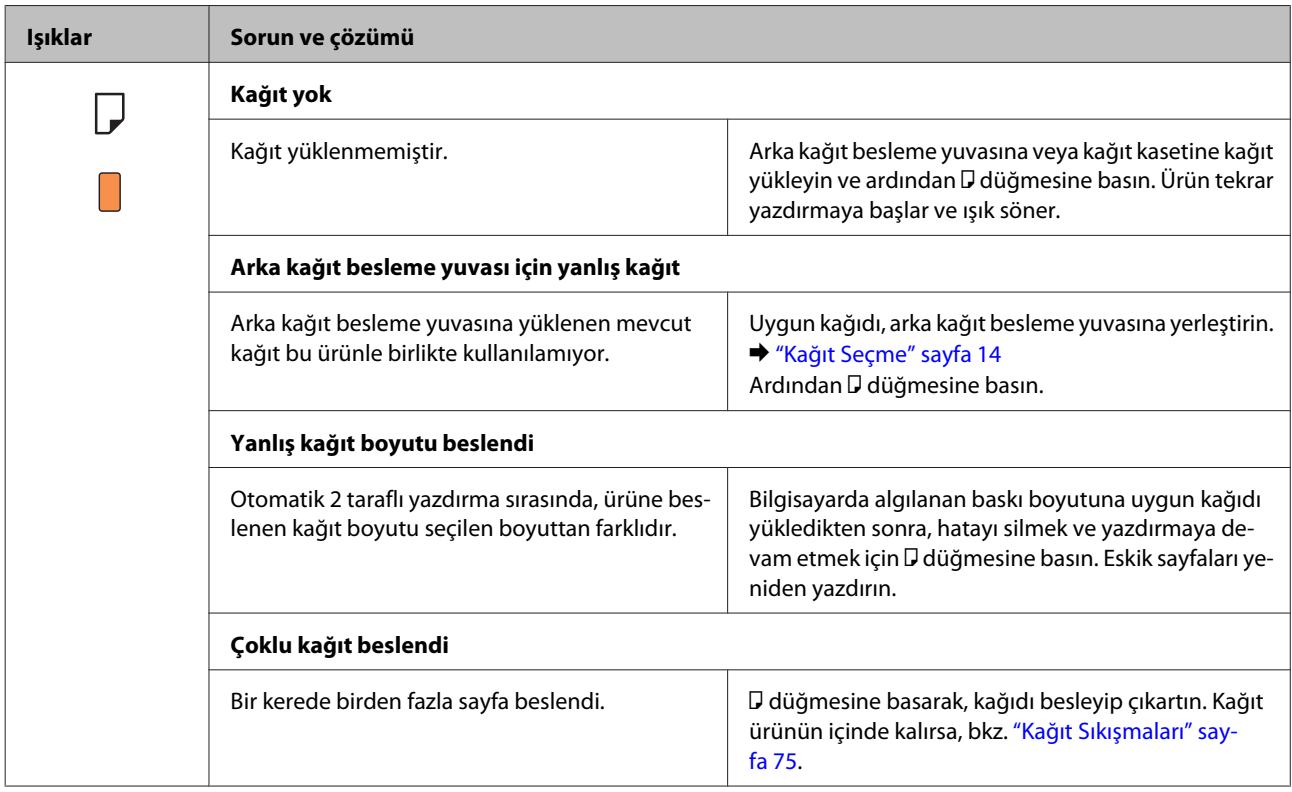

Kullanım Kılavuzu

### **Yazdırma için Sorun Giderme**

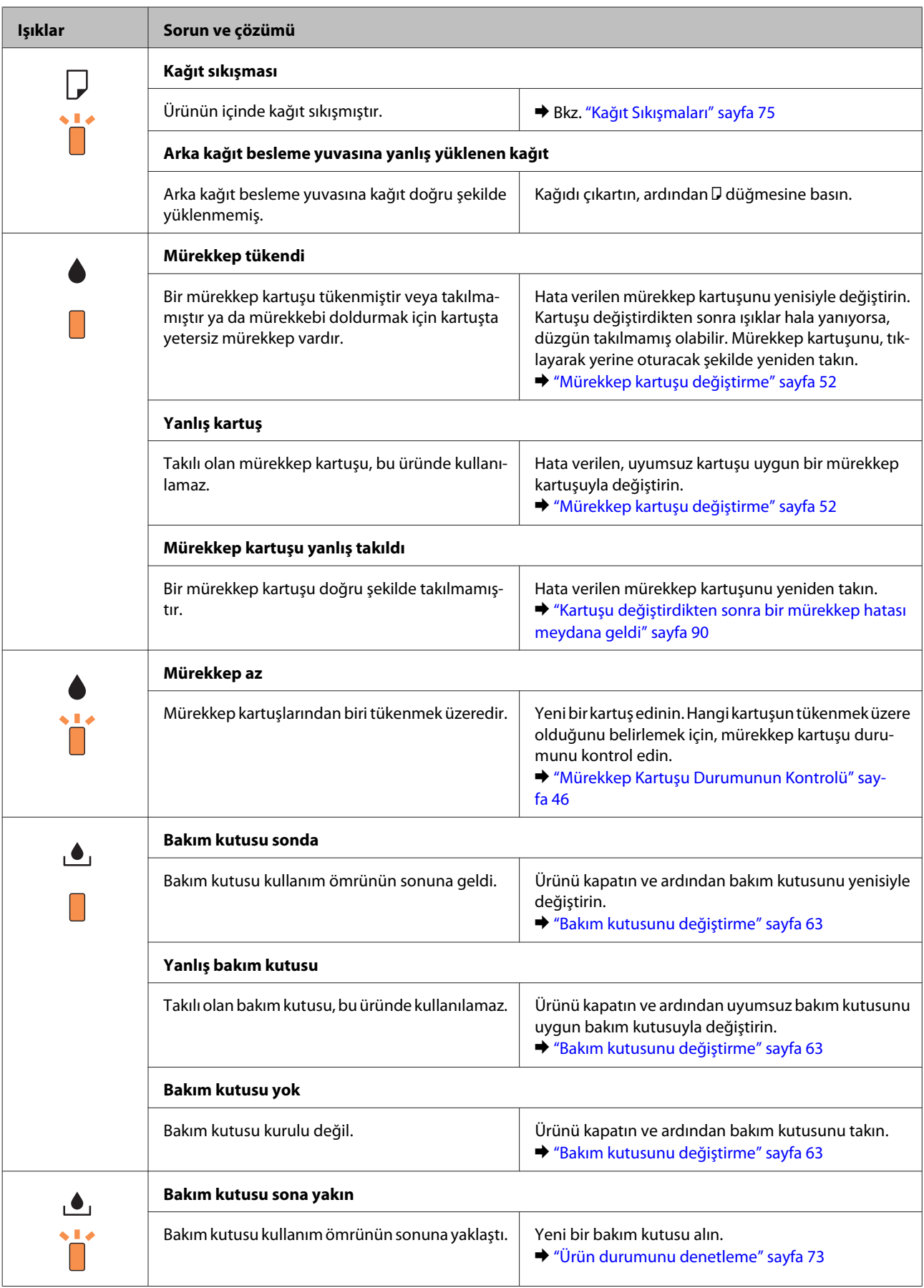

### **Yazdırma için Sorun Giderme**

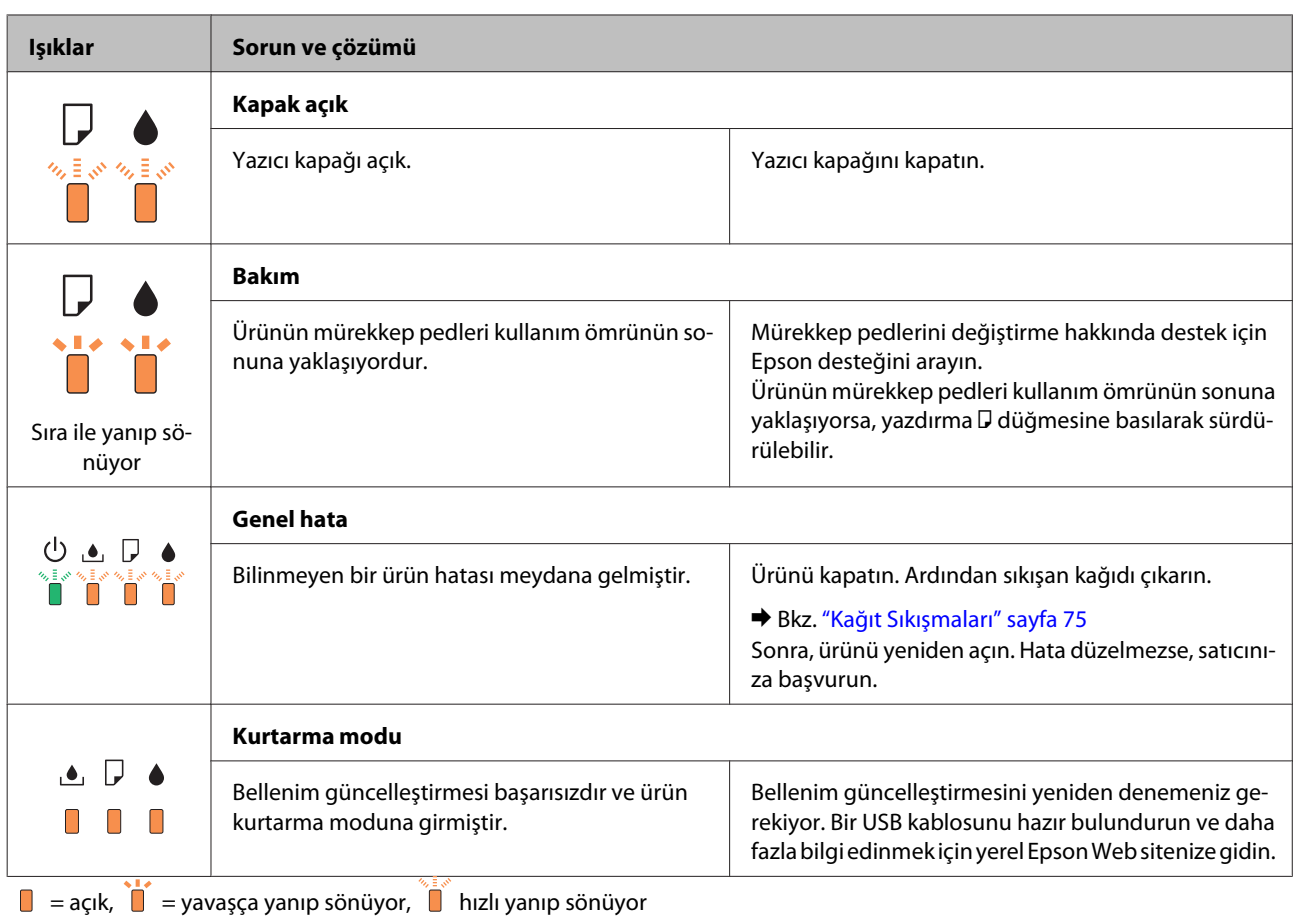

**72**
### **Ürün durumunu denetleme**

Yazdırma işlemi sırasında bir sorun meydana gelirse, status monitor penceresinde bir hata mesajı görüntülenir.

Bir mürekkep kartuşu veya bakım kutusunu değiştirmeniz gerektiğinde, penceredeki Nasıl Yapılır düğmesine tıklayın ve status monitor size kartuş veya bakım kutusu değiştirme işleminde adım adım yol gösterecektir.

#### **Windows için**

EPSON Status Monitor 3'e iki şekilde ulaşılabilir:

- ❏ Windows görev çubuğu öğenizde ürününün kısayol simgesine çift tıklayın. Görev çubuğu üzerine bir kısayol simgesi eklemek için, aşağıdaki bölüme bakın:
	- & ["Taskbar \(görev çubuğu\) öğesindeki kısayol simgesinden" sayfa 28](#page-27-0)
- ❏ Yazıcı sürücüsünü açın, **Maintenance (Bakım)** sekmesine tıklayın, ardından **EPSON Status Monitor 3** düğmesine tıklayın.

EPSON Status Monitor 3'ü açtığınızda, aşağıdaki pencere görüntülenir:

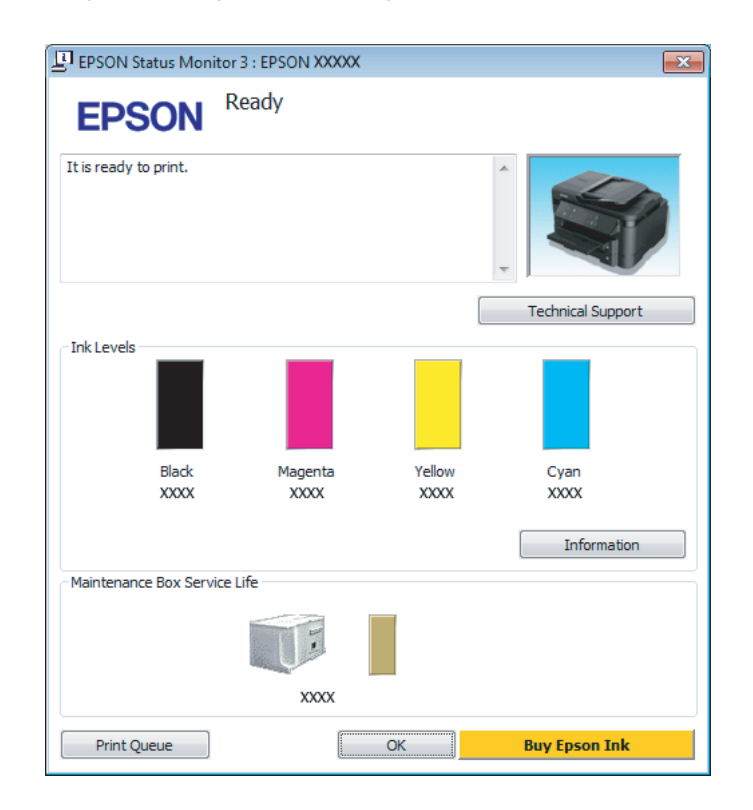

*Not:*

- ❏ *EPSON Status Monitor 3 görüntülenmezse, yazıcı sürücüsüne girip Maintenance (Bakım) sekmesine, ardından da Extended Settings (Genişletilmiş Ayarlar) düğmesine tıklayın. Extended Settings (Genişletilmiş Ayarlar) penceresinde, Enable EPSON Status Monitor 3 (EPSON Status Monitor 3'ü Etkinleştir) onay kutusunu işaretleyin.*
- ❏ *Mevcut ayarlarınıza bağlı olarak, basitleştirilmiş Status Monitor penceresi görüntülenebilir. Yukarıdaki pencereyi görüntülemek için, Details (Ayrıntılar) düğmesine tıklayın.*

EPSON Status Monitor 3, aşağıdaki bilgileri verir:

#### **Yazdırma için Sorun Giderme**

<span id="page-73-0"></span>❏ **Geçerli Durum:**

Mürekkep azaldıysa/tükendiyse veya bakım kutusu dolmak üzereyse/doluysa, **How to (Nasıl)** düğmesi EPSON Status Monitor 3 penceresinde görünür. **How to (Nasıl)** düğmesine tıklandığında mürekkep kartuşu veya bakım kutusu değiştirme talimatları görüntülenir.

- ❏ **Ink Levels (Mürekkep Seviyeleri):** EPSON Status Monitor 3, mürekkep kartuşlarının durumu hakkında grafik bir görüntü sunar.
- ❏ **Information (Bilgi):** Takılan mürekkep kartuşlarıyla ilgili bilgileri **Information (Bilgi)** öğesine tıklayarak görebilirsiniz.
- ❏ **Maintenance Box Service Life (Bakım Kutusu Hizmet Ömrü)**: EPSON Status Monitor 3, bakım kutusu durumu hakkında grafik bir görüntü sunar.
- ❏ **Technical Support (Teknik Destek):** Epson teknik destek web sitesine erişmek için **Technical Support (Teknik Destek)** öğesine tıklayın.
- ❏ **Print Queue (Yazdırma Kuyruğu): Print Queue (Yazdırma Kuyruğu)** öğesine tıklayarak Windows Spooler (Windows Biriktirici Sürücüsü) öğesini görüntüleyebilirsiniz.

#### **Mac OS X için**

EPSON Status Monitor öğesine erişmek için şu adımları izleyin.

A Epson Printer Utility 4 uygulamasını açın. & ["Mac OS X için yazıcı sürücüsüne erişim" sayfa 28](#page-27-0)

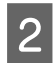

B **EPSON Status Monitor** simgesine tıklayın. EPSON Status Monitor görünür.

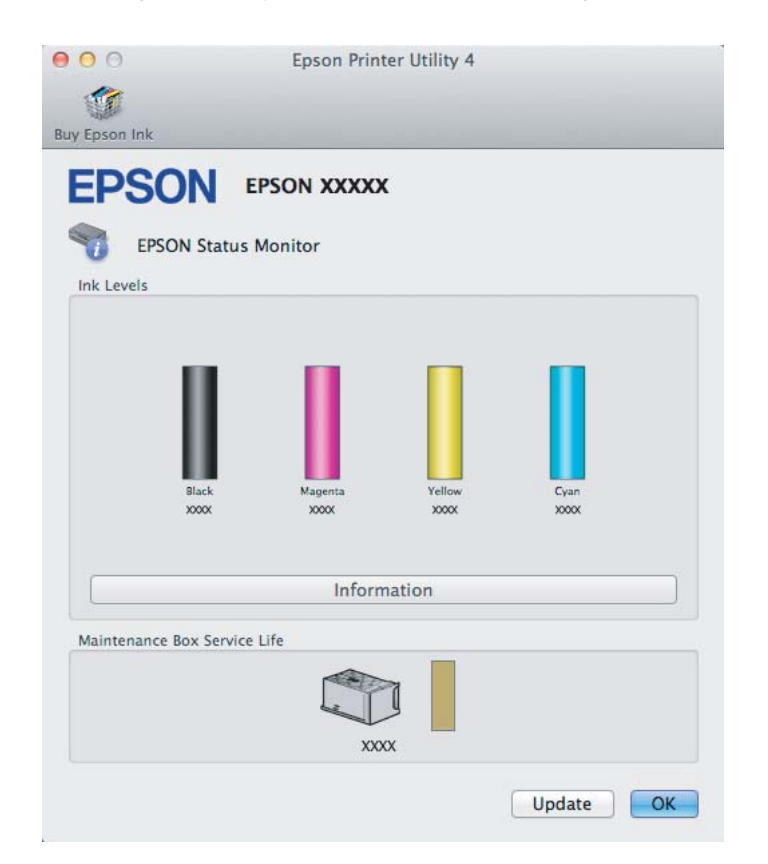

<span id="page-74-0"></span>Bu yardımcı yazılımı kullanarak yazdırma öncesinde mürekkep kartuşu durumunu kontrol de edebilirsiniz. EPSON Status Monitor açıldığı anda, mürekkep kartuşu durumunu görüntüler. Mürekkep kartuşu durumunu güncelleştirmek için, **Update (Güncelleme)** öğesine tıklayın.

Mürekkep azaldığında/bittiğinde veya bakım kutusu dolmak üzere olduğunda/dolduğunda, **How to** düğmesi görülür. **How to** düğmesine tıkladığınızda, mürekkep kartuşu veya bakım kutusu değiştirme işlemi boyunca EPSON Status Monitor size adım adım yol gösterecektir.

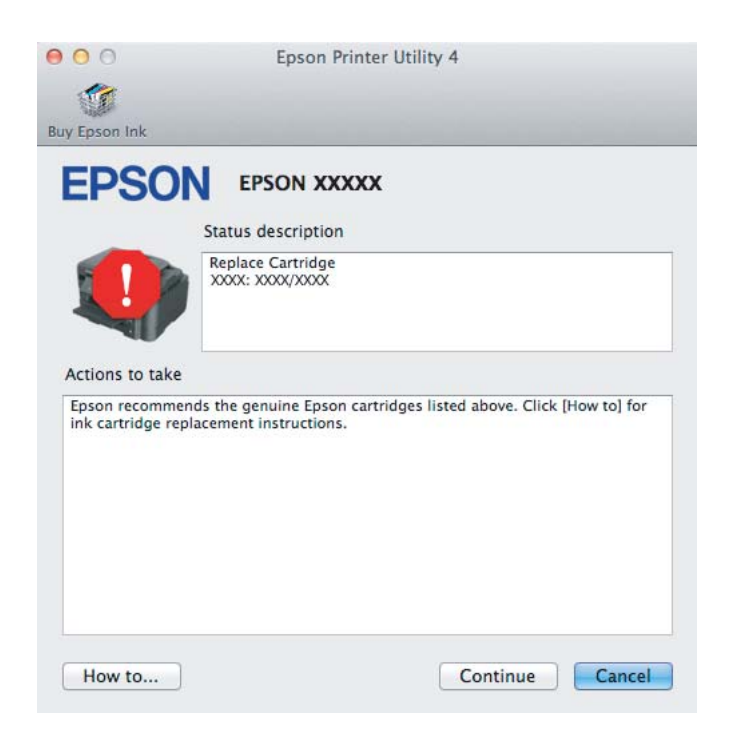

# **Kağıt Sıkışmaları**

!*Dikkat: Eliniz ürünün içindeyken kontrol panelindeki düğmelere asla dokunmayın.*

#### *Not:*

- ❏ *Yazıcı sürücüsünde bir mesajla sorulursa yazdırma işini iptal edin.*
- ❏ *Kontrol panelindeki tüm ışıklar yanarsa, ürünü kapatmak için* P *düğmesine basın ve sonra tekrar açın. Yalnızca* P *ve* b *ışıkları yanıp sönerse,* b *düğmesine basın.*

# **Sıkışan kağıdı arka kapaktan çıkarma**

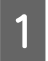

Arka kapağı çekerek çıkarın.

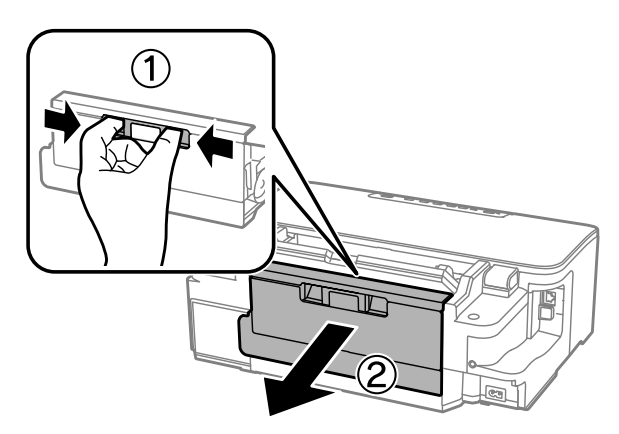

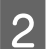

81kışan kağıdı dikkatlice çıkartın.

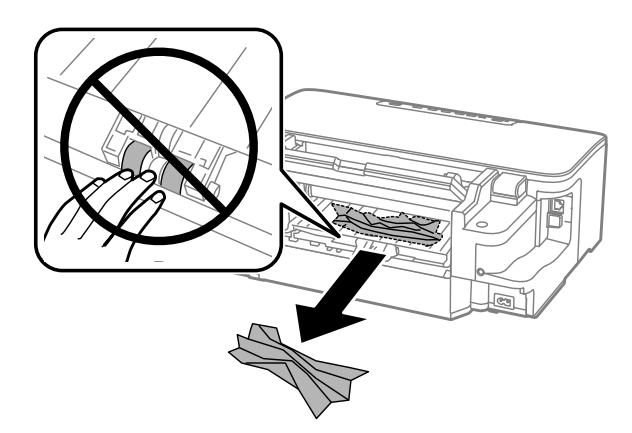

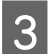

Sıkışan kağıdı dikkatlice çıkartın.

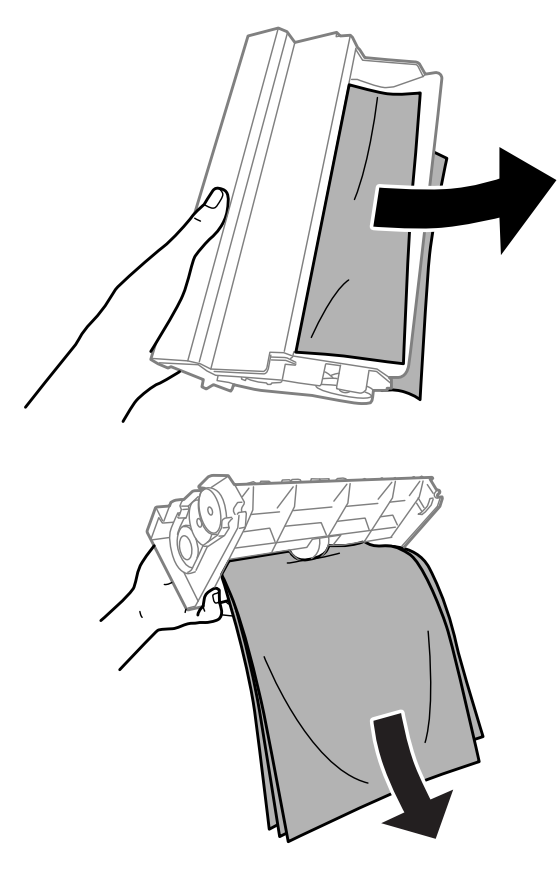

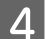

 $\boxed{4}$  Arka kapağı açın.

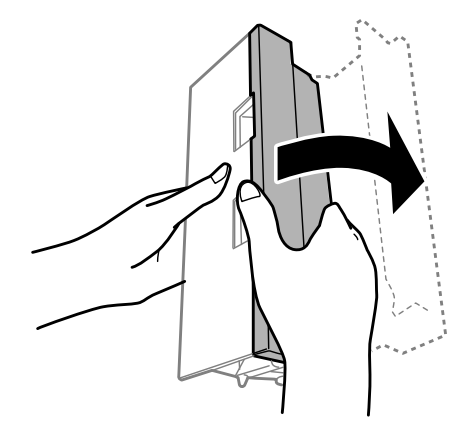

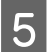

Sıkışan kağıdı dikkatlice çıkartın.

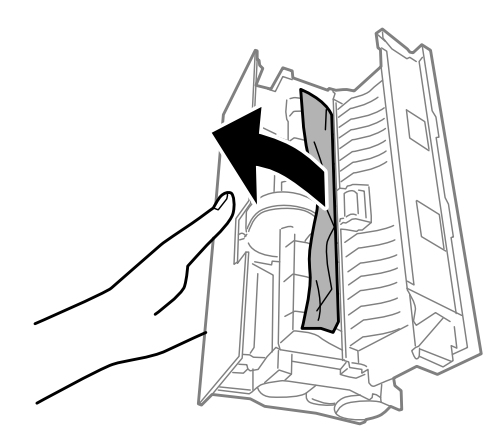

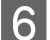

6 Arka kapağı yerine takın.

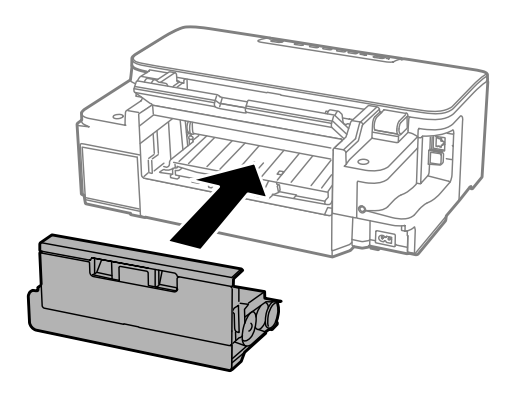

## **Sıkışan kağıdı ürünün içinden çıkarma**

**A Sıkışan kağıdı dikkatlice çıkartın.** 

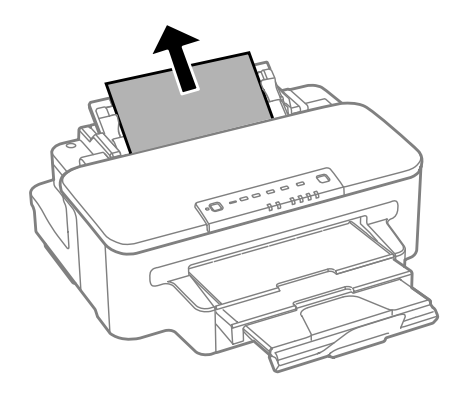

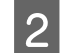

 $\boxed{2}$  Yazıcı kapağını açın.

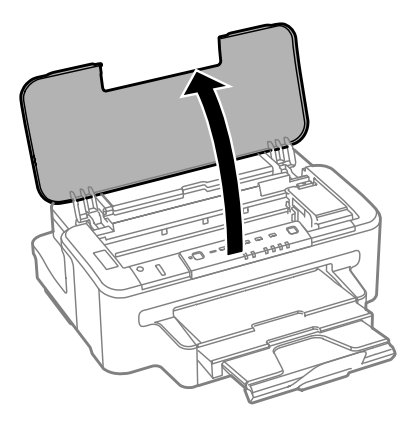

C Yırtılan parçalar dahil olmak üzere içerideki tüm kağıtları çıkartın.

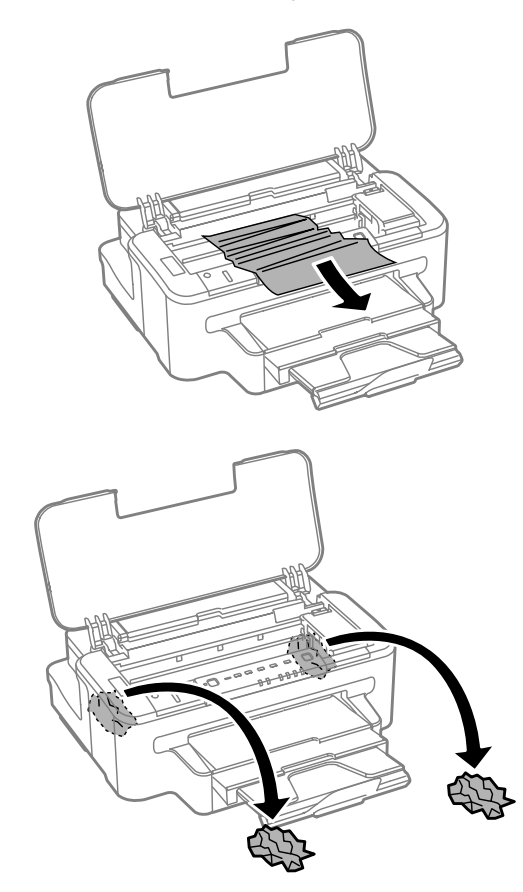

#### c*Önemli:*

*Kartuş tutucuya bağlı düz beyaz kabloya dokunmayın.*

 $\sqrt{4}$  Yazıcı kapağını kapatın.

### **Sıkışan kağıdı kağıt kasetinden çıkarma**

A Kağıt kasedini dışarı çekin.

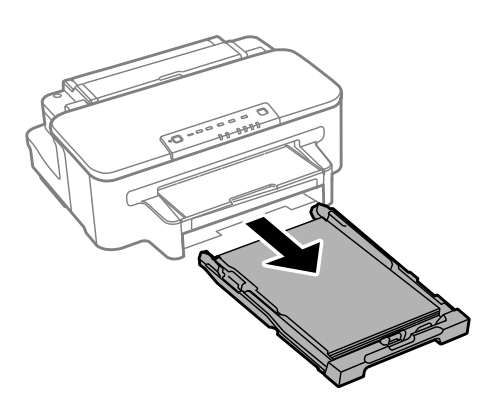

#### *Not:*

*Kaseti dışarı çekemezseniz, üründen ve elektrik prizinden güç kablosunu çıkarın. Üründen tüm diğer kabloları çıkarın.*

*Ürünü aşağda gösterilen şekilde dikkatli biçimde yan çevirin ve kaseti dikkatlice çekin.*

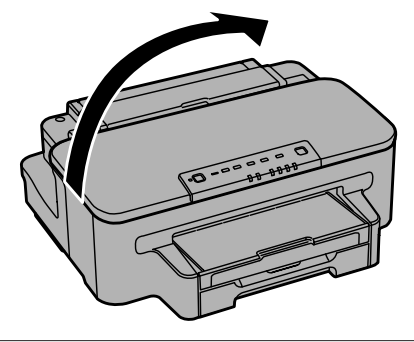

81 Sıkışan kağıdı kasetten çıkarın.

C Ürün içinde sıkışmış kağıdı dikkatli bir şekilde çıkartın.

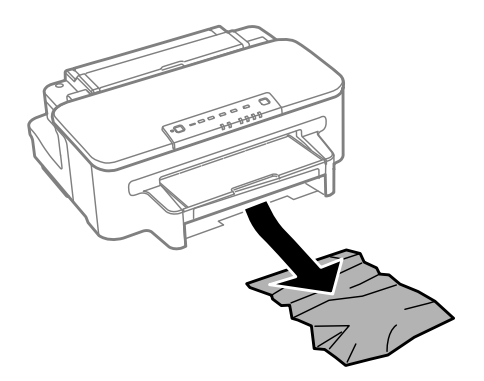

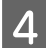

Kağıt kenarlarını hizalayın.

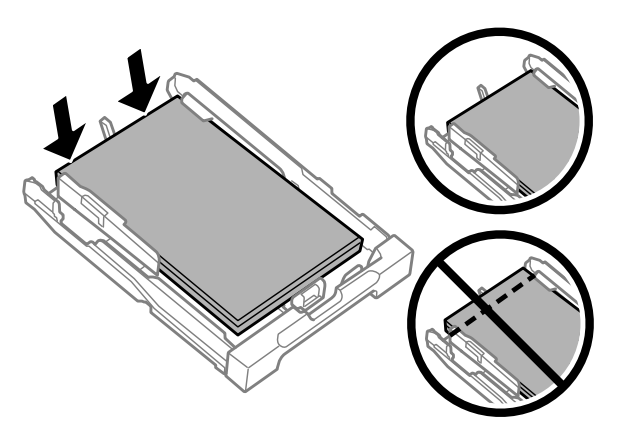

E Kaseti düz tutun ve tamamen ürünün içine girecek şekilde yavaş ve dikkatli şekilde tekrar takın.

#### **Kağıt sıkışmalarının önlenmesi**

Kağıdınız sık sık sıkışıyorsa, aşağıdakilerden emin olun.

- ❏ Kağıt pürüzsüz, kıvrılmamış ya da kırışmamış olmalıdır.
- ❏ Yüksek kalitede kağıt kullanmalısınız.
- ❏ Kağıt kasetinde kağıdın yazdırılacak yüzü aşağı bakıyor olmalıdır.
- ❏ Arka kağıt besleme yuvasındaki kağıdın yazdırılacak yüzü yukarı bakıyor olmalıdır.
- ❏ Yüklemeden önce kağıt destesi havalandırılmalıdır.
- ❏ Düz kağıtlar için, kenar kılavuzunun içindeki H ok işaretinin hemen altındaki çizgiyi aşacak şekilde kağıt yüklemeyin. Epson özel ortamları için, sayfa sayısının ortam için belirtilen sınırdan az olduğundan emin olun. & ["Kağıt Seçme" sayfa 14](#page-13-0)
- ❏ Kenar kılavuzları, kağıdın kenarlarında doğru konumda olmalıdır.
- ❏ Ürün, her yöne doğru tabanından daha geniş olan düz ve sabit bir yüzey üzerinde olmalıdır. Ürün, eğimli bir yüzeye yerleştirildiğinde düzgün çalışmaz.

#### **Kağıt sıkışmasından sonra yeniden yazdırma (sadece Windows için)**

Kağıt sıkışmasından dolayı yazdırma işini iptal ettikten sonra, daha önceden yazdırılan sayfaları tekrar yazdırmadan yeniden yazdırma işlemi gerçekleştirebilirsiniz.

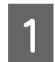

A Kağıt sıkışması sorununu giderin. & ["Kağıt Sıkışmaları" sayfa 75](#page-74-0)

Yazıcı ayarlarına girin.

& ["Windows için yazıcı sürücüsüne erişim" sayfa 27](#page-26-0)

<span id="page-81-0"></span>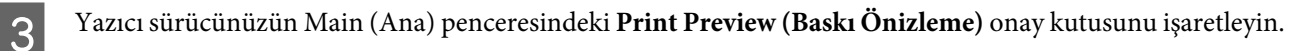

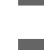

D Yazdırmada kullanmak istediğiniz ayarları yapın.

E Yazıcı ayarları penceresini kapatmak için **OK (Tamam)** düğmesine tıklayın ve ardından dosyanızı yazdırın. Print Preview (Baskı Önizleme) penceresi görünür.

F Sol üst köşedeki sayfa listesi kutusunda daha önceden yazdırılmış olan bir sayfayı seçin, sonra Print Options (Yazdırma Seçenekleri) menüsünden **Remove Page (Sayfayı Kaldır)** öğesini seçin. Bu adımı daha önceden yazdırılan tüm sayfalar için tekrarlayın.

G Print Preview (Baskı Önizleme) penceresinde **Print (Yazdır)** öğesine tıklayın.

# **Yazdırma Kalitesi Yardımı**

Baskı kalitesiyle ilgili bir sorun varsa, sorunu aşağıdaki şekille karşılaştırın. Çıktılarınıza en çok benzeyen resmin altındaki yazıya tıklayın.

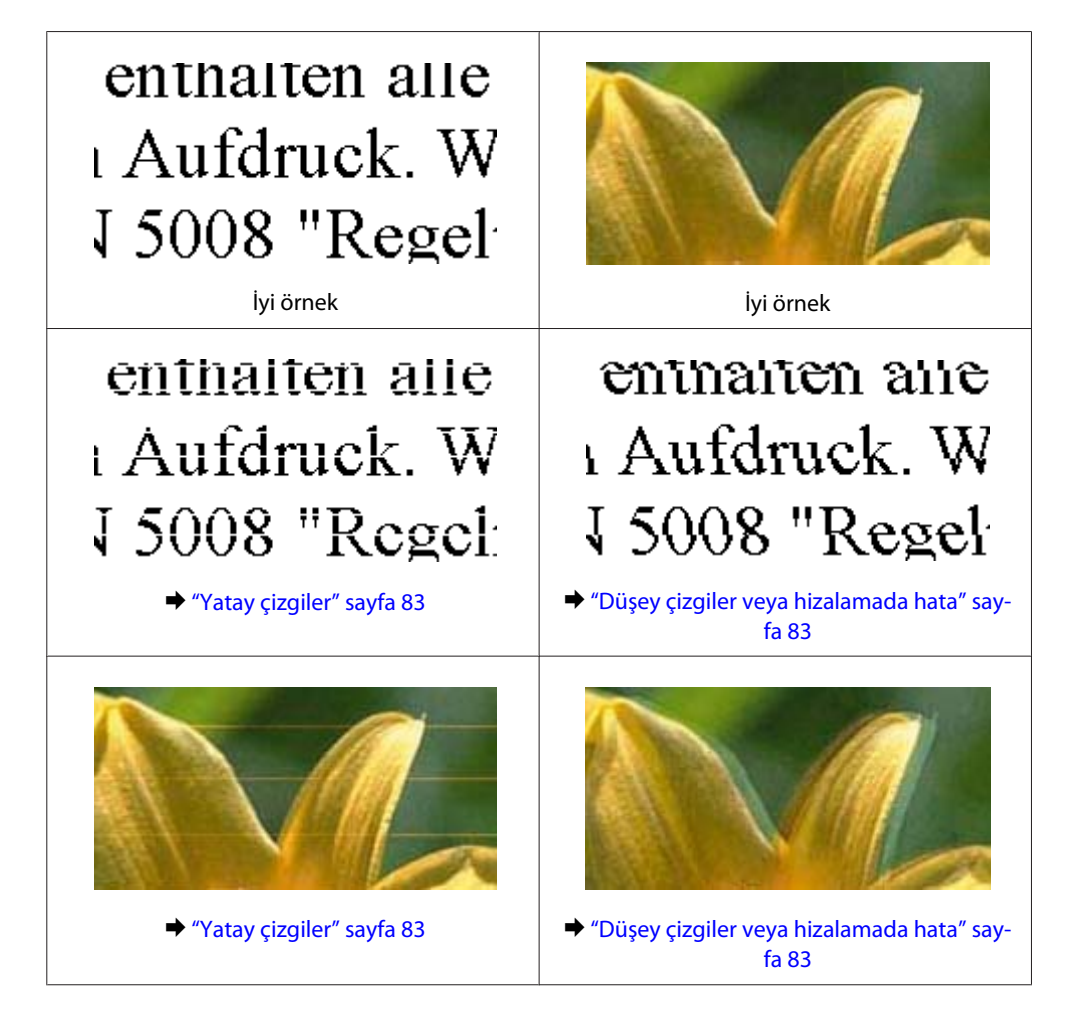

#### **Yazdırma için Sorun Giderme**

<span id="page-82-0"></span>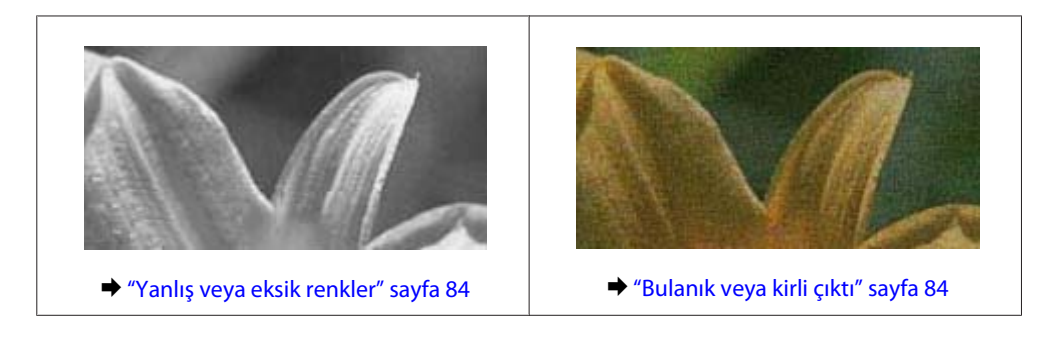

### **Yatay çizgiler**

- ❏ Kağıdın yazdırılacak yüzünün (daha beyaz veya daha parlak tarafının) arka kağıt besleyici yuvasında yukarı doğru baktığından emin olun.
- ❏ Kağıdın yazdırılacak yüzünün (daha beyaz veya daha parlak tarafının) kağıt kasetinde aşağı doğru baktığından emin olun.
- ❏ Başlık Kontrolü yardımcı programını çalıştırın ve ardından hatalı başlık kontrolü sonucunu üreten yazdırma kafasını temizleyin.

& ["Yazdırma Kafası Püskürtme Uçlarını Kontrol Etme" sayfa 56](#page-55-0)

- ❏ En iyi sonuçları almak için, mürekkep kartuşunu ambalajını açtıktan sonraki altı ay içinde kullanın.
- ❏ Orijinal Epson mürekkep kartuşları kullanmaya çalışın.
- ❏ Yazıcı sürücüsünde seçilmiş olan kağıt tipinin ürüne yüklü durumdaki kağıt tipine uygun olduğundan emin olun. ◆ "Kağıt Secme" sayfa 14
- ❏ 2,5 cm aralıklarla çizgiler çıkıyorsa, Print Head Alignment (Yazdırma Kafası Hizalama) yardımcı programını çalıştırın.
	- & ["Yazdırma Kafasını Hizalama" sayfa 60](#page-59-0)

### **Düşey çizgiler veya hizalamada hata**

- ❏ Kağıdın yazdırılacak yüzünün (daha beyaz veya daha parlak tarafının) arka kağıt besleyici yuvasında yukarı doğru baktığından emin olun.
- ❏ Kağıdın yazdırılacak yüzünün (daha beyaz veya daha parlak tarafının) kağıt kasetinde aşağı doğru baktığından emin olun.
- ❏ Başlık Kontrolü yardımcı programını çalıştırın ve ardından hatalı başlık kontrolü sonucunu üreten yazdırma kafasını temizleyin.
	- & ["Yazdırma Kafası Püskürtme Uçlarını Kontrol Etme" sayfa 56](#page-55-0)
- ❏ Print Head Alignment (Yazdırma Kafası Hizalama) yardımcı programını çalıştırın. & ["Yazdırma Kafasını Hizalama" sayfa 60](#page-59-0)

<span id="page-83-0"></span>❏ Windows'da, yazıcı sürücünüzün More Options (Daha Fazla Seçenek) penceresindeki **High Speed (Yüksek Hızlı)** onay kutusundaki işareti kaldırın. Ayrıntılar için çevrimiçi yardıma bakın. Mac OS X için, High Speed Printing (Yüksek Hızda Yazdırma) içinden **Off (Kapalı)** öğesini seçin. High Speed Printing (Yüksek Hızda Yazdırma) öğesini görüntülemek için, aşağıdaki menülere tıklayın: **System Preferences (Sistem Tercihleri)**, **Print & Scan (Yazdırma ve Tarama)** (Mac OS X 10.7 için) veya **Print & Fax (Kağıda Dökme ve Faks)** (Mac OS X 10.6 veya 10.5 için), ürününüz (Printers (Yazıcılar) liste kutusunda), **Options & Supplies (Seçenekler ve Malzemeler)** ve sonra **Driver (Sürücü)**.

❏ Yazıcı sürücüsünde seçilmiş olan kağıt tipinin ürüne yüklü durumdaki kağıt tipine uygun olduğundan emin olun. ◆ "Kağıt Secme" sayfa 14

#### **Yanlış veya eksik renkler**

- ❏ Windows'da, yazıcı sürücünüzün Main (Ana) penceresindeki **Grayscale (Griölçek)** ayarındaki işareti kaldırın. Mac OS X için, yazıcı sürücünüzdeki Print (Yazdır) iletişim kutusundaki Print Settings (Yazdırma Ayarları) içindeki **Grayscale (Griölçek)** ayarını temizleyin. Ayrıntılar için çevrimiçi yardıma bakın.
- ❏ Renk ayarlarını uygulamanızdan ya da yazıcı sürücü ayarlarından değiştirin. Windows'da, More Options (Daha Fazla Seçenek) penceresini kontrol edin. Mac OS X için, Print (Yazdır) iletişim kutusundan Color Options (Renk Seçenekleri) iletişim kutusunu işaretleyin. Ayrıntılar için çevrimiçi yardıma bakın.
- ❏ Başlık Kontrolü yardımcı programını çalıştırın ve ardından hatalı başlık kontrolü sonucunu üreten yazdırma kafasını temizleyin.

& ["Yazdırma Kafası Püskürtme Uçlarını Kontrol Etme" sayfa 56](#page-55-0)

- ❏ Bir mürekkep kartuşunu yeni değiştirdiyseniz, kutunun üzerindeki son kullanma tarihinin geçmediğinden emin olun. Ürünü çok uzun süre kullanmadıysanız, Epson, mürekkep kartuşlarını değiştirmenizi tavsiye eder. & ["Mürekkep kartuşu değiştirme" sayfa 52](#page-51-0)
- ❏ Orijinal Epson mürekkep kartuşları veya Epson tarafından önerilen kağıtları kullanmaya çalışın.

#### **Bulanık veya kirli çıktı**

- ❏ Orijinal Epson mürekkep kartuşları veya Epson tarafından önerilen kağıtları kullanmaya çalışın.
- ❏ Ürünün, her yöne doğru tabanından daha geniş olan düz ve sabit bir yüzey üzerinde bulunmasına dikkat edin. Ürün, eğimli bir yüzeye yerleştirildiğinde düzgün çalışmaz.
- ❏ Kağıdınızın hasar görmüş, kirli veya çok eski olmadığından emin olun.
- ❏ Kağıdınızın kuru ve yazdırılacak yüzünün (daha beyaz veya daha parlak tarafının) arka kağıt besleyici yuvasında yukarı doğru baktığından emin olun.
- ❏ Kağıdınızın kuru ve yazdırılacak yüzünün (daha beyaz veya daha parlak tarafının) kağıt kasetinde aşağı doğru baktığından emin olun.
- ❏ Kağıt yazdırılabilir yüzüne doğru kıvrılmışsa, düzleştirin veya ters yöne doğru hafifçe kıvırın.
- ❏ Yazıcı sürücüsünde seçilmiş olan kağıt tipinin ürüne yüklü durumdaki kağıt tipine uygun olduğundan emin olun. ◆ ["Kağıt Seçme" sayfa 14](#page-13-0)
- <span id="page-84-0"></span>❏ Her yaprağı basıldıkça çıktı tepsisinden alın.
- ❏ Parlak cilalı kağıtların basılı yüzlerine dokunmayın ve hiçbir şey temas ettirmeyin. Çıktılarınızı ele almak için, kağıt ile verilen talimatları izleyin.
- ❏ Başlık Kontrolü yardımcı programını çalıştırın ve ardından hatalı başlık kontrolü sonucunu üreten yazdırma kafasını temizleyin.
	- & ["Yazdırma Kafası Püskürtme Uçlarını Kontrol Etme" sayfa 56](#page-55-0)
- ❏ Yazdırma Kafası Hizalama yardımcı programını çalıştırın. & ["Yazdırma Kafasını Hizalama" sayfa 60](#page-59-0)
- ❏ Düz kağıtta otomatik 2 taraflı yazdırmayı kullanarak yüksek yoğunlukta veri yazdırıyorsanız, **Print Density (Yazdırma Yoğunluğu)** ayarını düşürün ve Print Density Adjustment (Yazdırma Yoğunluğu Ayarlama) penceresinde daha uzun **Increased Ink Drying Time (Artırılmış Mürekkep Kurutma Süresi)** (Windows için) veya yazıcı sürücüsünün Two-sided Printing Settings (İki taraflı Yazdırma Ayarları) (Mac OS X için) seçin.

# **Çeşitli Çıktı Sorunları**

#### **Yanlış veya bozuk karakterler**

- ❏ Geciktirilen yazdırma işlerini silin. ◆ ["Yazdırmayı iptal etme" sayfa 33](#page-32-0)
- ❏ Ürünü ve bilgisayarı kapatın. Ürünün arabirim kablosunun sıkıca takıldığından emin olun.
- ❏ Yazıcı sürücüsünü kaldırın, sonra tekrar yükleyin. & ["Yazılımınızın Kaldırılması" sayfa 67](#page-66-0)

#### **Yanlış kenar boşlukları**

- ❏ Arka kağıt besleme yuvasına veya kağıt kasetine kağıdın düzgün yüklendiğinden emin olun.
	- & ["Kağıt Kasetine Kağıt Yerleştirme" sayfa 17](#page-16-0)
	- & ["Kağıt Kasetine Zarf Yerleştirme" sayfa 21](#page-20-0)
	- & ["Arka Kağıt Besleme Yuvasına Kağıt ve Zarfları Yükleme" sayfa 24](#page-23-0)
- ❏ Uygulamanızdaki kenar boşluğu ayarlarını kontrol edin. Kenar boşluklarının sayfanın yazdırılabilir alanı içinde olduğundan emin olun.
	- & ["Yazdırılabilir alan" sayfa 95](#page-94-0)
- ❏ Yazıcı sürücüsü ayarlarının, kullandığınız kağıt boyutuna uygun olduğundan emin olun. Windows için, Main (Ana) penceresini denetleyin. Mac OS X için, Page Setup (Sayfa Yapısı) iletişim kutusunu veya Print (Yazdır) iletişim kutusunu kontrol edin.

<sup>❏</sup> Yazdırma sonrasında kağıda mürekkep bulaşıyorsa, ürünün içini temizleyin. & ["Ürünün iç kısmını temizleme" sayfa 62](#page-61-0)

- <span id="page-85-0"></span>❏ Kenarlıksız ayarını kullanarak yazdırırken bile kenar boşlukları görülüyorsa, aşağıdakilerden birini deneyin. Windows için, yazıcı sürücüsünün Maintenance (Bakım) penceresinde **Extended Settings (Genişletilmiş Ayarlar)** düğmesine tıklayın ve ardından **Remove white borders (Beyaz kenarlıkları kaldır)**'ı seçin. Mac OS X için, Remove white borders (Beyaz kenarlıkları kaldır) içinden **On (Açık)** öğesini seçin. Remove white borders (Beyaz kenarlıkları kaldır) öğesini görüntülemek için, aşağıdaki menülere tıklayın: **System Preferences (Sistem Tercihleri)**, **Print & Scan (Yazdırma ve Tarama)** (Mac OS X 10.7 için) veya **Print & Fax (Kağıda Dökme ve Faks)** (Mac OS X 10.6 veya 10.5 için), yazıcınız (Printers (Yazıcılar) liste kutusunda), **Options & Supplies (Seçenekler ve Malzemeler)** ve ardından **Driver (Sürücü)**.
- ❏ Yazıcı sürücüsünü kaldırın, sonra tekrar yükleyin. & ["Yazılımınızın Kaldırılması" sayfa 67](#page-66-0)

### **Çıktıda hafif eğiklik var**

- ❏ Arka kağıt besleme yuvasına veya kağıt kasetine kağıdın düzgün yüklendiğinden emin olun.
	- & ["Kağıt Kasetine Kağıt Yerleştirme" sayfa 17](#page-16-0)
	- & ["Kağıt Kasetine Zarf Yerleştirme" sayfa 21](#page-20-0)
	- & ["Arka Kağıt Besleme Yuvasına Kağıt ve Zarfları Yükleme" sayfa 24](#page-23-0)
- ❏ Yazıcı sürücünüzde Main (Ana) penceresinde Quality (Kalite) içinde **Draft (Taslak)** seçildiyse (Windows için) veya Print Settings (Yazdırma Ayarları) içinde Print Quality (Baskı Kalitesi) içinde (Mac OS X için) **Fast Economy (Hızlı Ekonomi)** seçildiyse başka bir ayar seçin.

#### **Ters görüntü**

❏ Windows'da, yazıcı sürücünüzün More Options (Daha Fazla Seçenek) penceresindeki **Mirror Image (Ayna Yansıması)** onay kutusundaki işareti kaldırın veya uygulamanızdaki Mirror Image (Ayna Yansıması) ayarını kapatın.

Mac OS X için, yazıcı sürücünüzün Print (Yazdır) iletişim kutusundaki **Print Settings (Yazdırma Ayarları)** içindeki **Mirror Image (Ayna Yansıması)** onay kutusunu temizleyin veya uygulamanızdaki Mirror Image (Ayna Yansıması) ayarını kapatın.

Talimatlar için, yazıcı sürücüsü ya da uygulamanızla ilgili çevrimiçi yardıma bakın.

- ❏ Yazıcı sürücüsünü kaldırın, sonra tekrar yükleyin.
	- & ["Yazılımınızın Kaldırılması" sayfa 67](#page-66-0)

#### **Boş sayfa yazdırma**

- ❏ Yazıcı sürücüsü ayarlarının, kullandığınız kağıt boyutuna uygun olduğundan emin olun. Windows için, Main (Ana) penceresini denetleyin. Mac OS X için, Page Setup (Sayfa Yapısı) iletişim kutusunu veya Print (Yazdır) iletişim kutusunu kontrol edin.
- ❏ Windows'da, yazıcı sürücüsünün Maintenance (Bakım) penceresindeki **Extended Settings (Genişletilmiş Ayarlar)** düğmesine tıklayıp **Skip Blank Page (Boş Sayfayı Atla)** ayarını işaretleyin. Mac OS X için, Skip Blank Page (Boş Sayfayı Atla) içinden **On (Açık)** öğesini seçin. Skip Blank Page (Boş Sayfayı Atla) öğesini görüntülemek için, aşağıdaki menülere tıklayın: **System Preferences (Sistem Tercihleri)**, **Print & Scan (Yazdırma ve Tarama)** (Mac OS X 10.7 için) veya **Print & Fax (Kağıda Dökme ve Faks)** (Mac OS X 10.6 veya 10.5 için), ürününüz (Printers (Yazıcılar) liste kutusunda), **Options & Supplies (Seçenekler ve Malzemeler)** ve sonra **Driver (Sürücü)**.

<span id="page-86-0"></span>❏ Yazıcı sürücüsünü kaldırın, sonra tekrar yükleyin. & ["Yazılımınızın Kaldırılması" sayfa 67](#page-66-0)

#### **Yazdırılan taraf kirli veya zedelenmiş çıkıyor**

- ❏ Kağıt yazdırılabilir yüzüne doğru kıvrılmışsa, düzleştirin veya ters yöne doğru hafifçe kıvırın.
- ❏ Birkaç kez düz kağıt yükleyip çıkartın. & ["Ürünün iç kısmını temizleme" sayfa 62](#page-61-0)
- ❏ Yazıcı sürücüsünü kaldırın, sonra tekrar yükleyin.
	- & ["Yazılımınızın Kaldırılması" sayfa 67](#page-66-0)

#### **Yazdırma çok yavaş**

- ❏ Yazıcı sürücüsünde seçilmiş olan kağıt tipinin ürüne yüklü durumdaki kağıt tipine uygun olduğundan emin olun. ◆ ["Kağıt Seçme" sayfa 14](#page-13-0)
- ❏ Windows'da, yazıcı sürücüsünün Main (Ana) penceresinde bir **Quality (Kalite)** ayarı seçin. Mac OS X için Print Settings (Yazdırma Ayarları) iletişim kutusunda yazıcı sürücünüzün Print (Yazdır) iletişim kutusundakinden daha düşük bir Print Quality (Baskı Kalitesi) seçin.
	- $\rightarrow$  ["Windows için yazıcı sürücüsüne erişim" sayfa 27](#page-26-0)
	- & ["Mac OS X için yazıcı sürücüsüne erişim" sayfa 28](#page-27-0)
- ❏ Gereksiz uygulamaları kapatın.
- ❏ Uzun bir süre boyunca aralıksız yazdırırsanız, yazdırma işlemi çok yavaşlayabilir. Bunun nedeni, yazdırma hızını düşürmek ve ürün mekanizmasının aşırı ısınmasını ve hasar görmesini önlemektir. Böyle bir durumda, yazdırma işlemine devam edebilirsiniz, ancak durmanızı ve ürünü açık durumda en az 45 dakika kullanmadan bırakmanızı öneririz. (Ürün, kapalı olarak bekletilirse eski haline dönmez.) Tekrar başlattıktan sonra, ürün normal hızda yazdıracaktır.
- ❏ Yazıcı sürücüsünü kaldırın, sonra tekrar yükleyin.
	- & ["Yazılımınızın Kaldırılması" sayfa 67](#page-66-0)

Yukarıda açıklanan yöntemlerin tümünü denediyseniz ve sorunu çözemediyseniz, aşağıdaki bölüme bakın: & ["Yazdırma Hızını Artırma \(Yalnızca Windows İçin\)" sayfa 91](#page-90-0)

# **Kağıt Doğru Beslenmiyor**

#### **Kağıt yerleşmemiş**

Kağıt destesini çıkarın ve aşağıdakilerden emin olun:

- ❏ Kağıt kasetini ürüne tamamen takmış olmalısınız.
- ❏ Kağıt kıvrılmamış ya da katlanmamış olmalıdır.
- ❏ Kağıt çok eski olmamalıdır. Daha fazla bilgi için kağıtla birlikte verilen talimatlara bakın.

<span id="page-87-0"></span>❏ Düz kağıtlar için, kenar kılavuzunun içindeki H ok işaretinin hemen altındaki çizgiyi aşacak şekilde kağıt yüklemeyin.

Epson özel ortamları için, sayfa sayısının ortam için belirtilen sınırdan az olduğundan emin olun.

```
"Kağıt Seçme" sayfa 14
```
- ❏ Kağıt ürünün içine sıkışmamış olmalıdır. Sıkıştıysa, sıkışan kağıdı çıkarın. & ["Kağıt Sıkışmaları" sayfa 75](#page-74-0)
- ❏ Mürekkep kartuşları bitmemiş olmamalıdır. Bir kartuş boşaldıysa, değiştirin. & ["Mürekkep kartuşu değiştirme" sayfa 52](#page-51-0)
- ❏ Kağıtla birlikte verilen özel yükleme talimatlarına uyun.

### **Çoklu sayfa yerleştirme**

❏ Düz kağıtlar için, kenar kılavuzunun içindeki H ok işaretinin hemen altındaki çizgiyi aşacak şekilde kağıt yüklemeyin.

Epson özel ortamları için, sayfa sayısının ortam için belirtilen sınırdan az olduğundan emin olun. ◆ "Kağıt Secme" sayfa 14

- ❏ Kenar kılavuzlarının kağıdın kenarlarında doğru konumda olduğundan emin olun.
- ❏ Kağıdın kıvrılmamış ya da katlanmamış olduğundan emin olun. Kıvrılmış ya da katlanmışsa, yüklemeden önce düzleştirin ya da ters tarafa doğru hafifçe kıvırın.
- ❏ Kağıt destesini çıkarın ve kağıdın çok ince olmadığından emin olun. → ["Kağıt" sayfa 94](#page-93-0)
- ❏ Sayfaları birbirinden ayırmak için kağıt destesinin kenarlarını havalandırın sonra kağıdı tekrar yükleyin.
- ❏ Bir dosyanın birçok kopyası yazdırılacaksa, yazıcı sürücüsündeki Copies (Kopya Sayısı) ayarını aşağıdaki gibi denetleyin ve uygulamanıza da bakın. Windows'da, Main (Ana) penceresindeki Copies (Kopya Sayısı) ayarını kontrol edin. Mac OS X, Print (Yazdır) iletişim kutusundaki Copies (Kopya Sayısı) ayarını işaretleyin.

### **Kağıt hatalı yüklenmiş**

Kağıdı ürüne uzak kalacak şekilde yerleştirdiyseniz, ürün kağıdı düzgün şekilde besleyemez. Ürünü kapatın ve kağıtları çıkarın. Sonra, ürünü açın ve kağıdı düzgün bir şekilde yeniden yükleyin.

#### **Kağıt tam olarak çıkarılamıyor ya da kırışıyor**

- ❏ Kağıt tamamen çıkmazsa, kağıdı çıkartmak için b düğmesine basın. Kağıt ürün içerisinde sıkışıp kaldıysa aşağıdaki bölümde belirtilenlere uygun olarak kağıdı çıkartın. & ["Kağıt Sıkışmaları" sayfa 75](#page-74-0)
- ❏ Kağıt çıkacağı sırada buruştuysa, nemli ya da çok ince olabilir. Yeni bir kağıt destesi yükleyin.

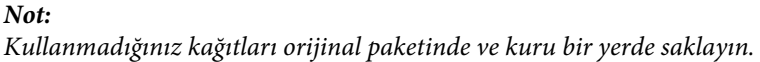

# **Ürün Yazdırmıyor**

#### **Bütün ışıklar kapalı**

- ❏ Ürünün açık olduğundan emin olmak için P düğmesine basın.
- ❏ Güç kablosunun sıkıca takıldığından emin olun.
- ❏ Prizin çalışır durumda olduğundan ve bir duvar şalteri ya da zamanlayıcı tarafından kontrol edilmediğinden emin olun.

#### **Işıklar yandı ve ardından söndü**

Ürün voltajı priz değerine uygun olmayabilir. Ürünü kapatın ve fişini hemen çekin. Arından ürünün arkasındaki etiketi kontrol edin.

!*Dikkat:*

*Voltaj uygun değilse, ÜRÜNÜN FİŞİNİ TEKRAR TAKMAYIN. Satıcınızla iletişim kurun.*

#### **Sadece güç ışığı yanıyor**

- ❏ Ürünü ve bilgisayarı kapatın. Ürünün arabirim kablosunun sıkıca takıldığından emin olun.
- ❏ USB arabirimi kullanıyorsanız, kablonuzun USB veya Hi-Speed USB standartlarıyla uyumlu olduğundan emin olun.
- ❏ Ürünü bilgisayarınıza bir USB hub ile bağlıyorsanız, ürünü bilgisayarınızdan gelen ilk katman hub'a bağlayın. Yazıcı sürücünüz hala bilgisayarınızda tanınmadıysa, ürünü USB hub olmadan doğrudan bilgisayarınıza bağlamayı deneyin.
- ❏ Ürünü bilgisayarınıza bir USB hub ile bağlıyorsanız, USB hub aygıtınızın bilgisayarınız tarafından tanındığından emin olun.
- ❏ Büyük bir görüntü basmayı deniyorsanız, bilgisayarınızın belleği yeterli olmayabilir. Görüntünün çözünürlüğünü azaltmayı ya da görüntüyü daha küçük boyutta yazdırmayı deneyin. Bilgisayarınıza, daha fazla bellek takmanız gerekebilir.
- ❏ Windows kullanıcıları Windows Spooler (Windows Biriktirici Sürücüsü) içinden geciktirilen yazdırma işlerini temizleyebilirler.

◆ ["Yazdırmayı iptal etme" sayfa 33](#page-32-0)

❏ Yazıcı sürücüsünü kaldırın, sonra tekrar yükleyin.

& ["Yazılımınızın Kaldırılması" sayfa 67](#page-66-0)

<span id="page-89-0"></span>**Kartuşu değiştirdikten sonra bir mürekkep hatası meydana geldi**

Yazıcı kapağını açın.

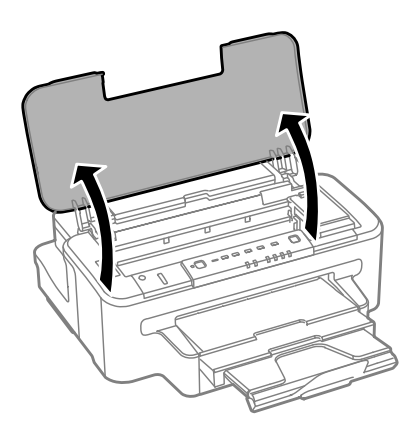

B Mürekkep kartuşu tutucusunun mürekkep kartuşu değiştirme konumunda olduğundan emin olun.

#### *Not:*

*Mürekkep kartuşu tutucusu sağ uzak konumdaysa,* B *düğmesine basın.*

Mürekkep kartuşu kapağını açın. Mürekkep kartuşunu çıkarıp tekrar takın ve ardından mürekkep kartuşu<br>takma islemine devam edin takma işlemine devam edin.

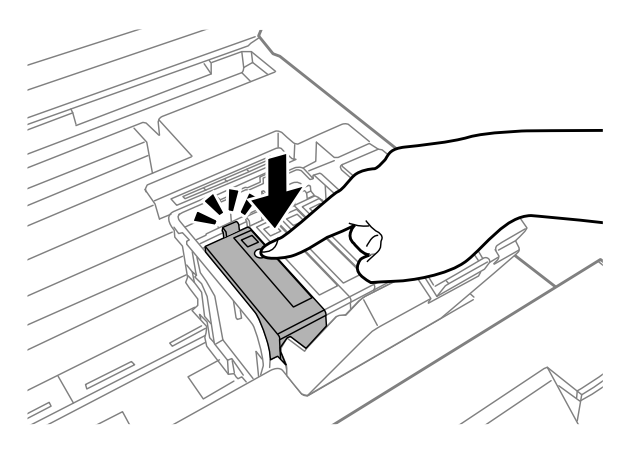

D Mürekkep kartuşu kapağını sıkıca kapatın.

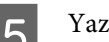

E Yazıcı kapağını kapatın.

# <span id="page-90-0"></span>**Yazdırma Hızını Artırma (Yalnızca Windows İçin)**

Yazdırma hızı çok yavaş olduğunda, Extended Settings (Genişletilmiş Ayarlar) penceresindeki belirli ayarlar seçilerek artırılabilir. Yazıcı sürücünüzün Maintenance (Bakım) penceresindeki **Extended Settings (Genişletilmiş Ayarlar)** düğmesine tıklayın.

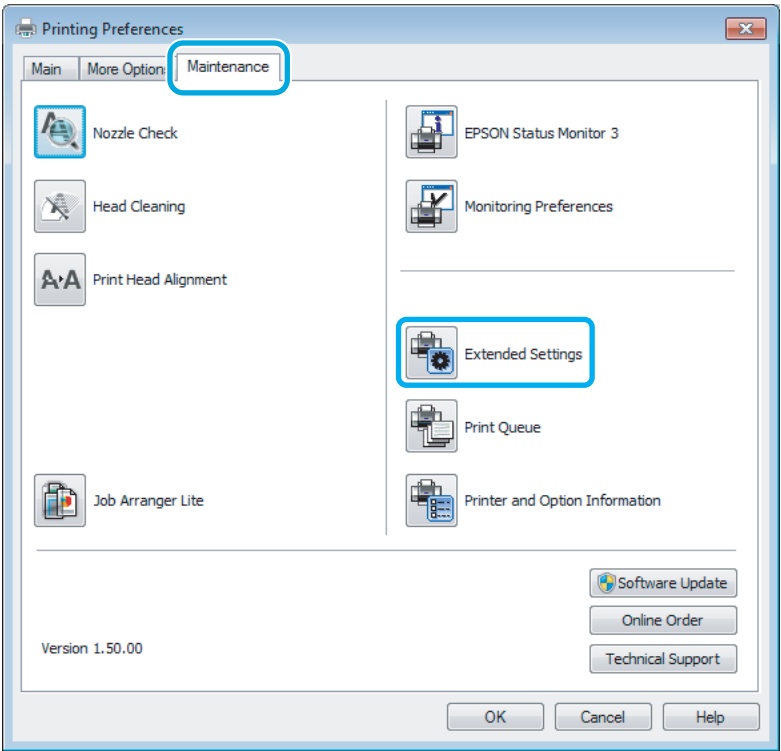

Aşağıdaki iletişim kutusu görüntülenir.

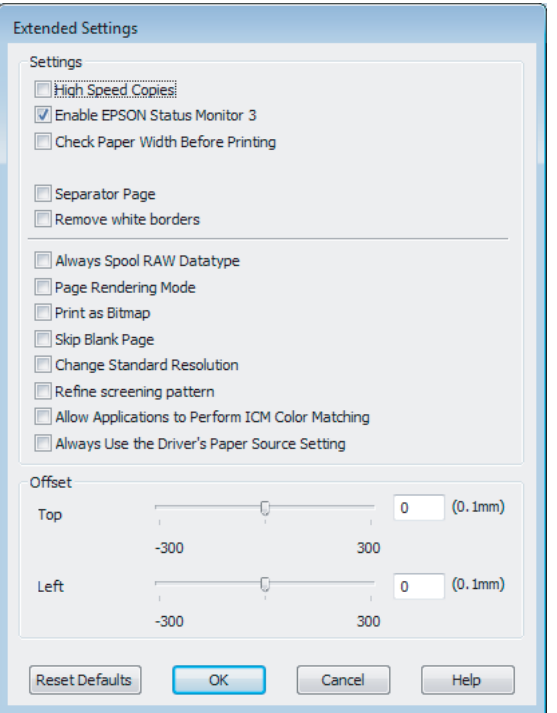

Aşağıdaki onay kutuları seçilerek yazdırma hızı artırılabilir.

- ❏ High Speed Copies (Yüksek Hızlı Kopyalar)
- ❏ Always spool RAW datatype (Her zaman RAW veri biçimini kuyruğa at)
- ❏ Page Rendering Mode (Sayfa Oluşturma Modu)
- ❏ Print as Bitmap (Biteşlem Olarak Yazdır)

Her bir öğe hakkında daha ayrıntılı bilgi için çevrimiçi yardıma başvurun.

# **Diğer Sorunlar**

#### **Düz kağıtları sessizce yazdırma**

Kağıt türü olarak düz kağıt seçildiğinde ve yazıcı sürücüsündeki kalite için Standard (Standart) (Windows) veya Normal (Mac OS X) seçildiğinde, ürün yüksek hızda yazdırır. Daha sessiz bir çalışma için Quiet Mode (Sessiz Modu) öğesini seçmeyi deneyin; bu yazdırma hızını düşürür.

Windows'da, yazıcı sürücünüzün Main (Ana) penceresinde Quiet Mode (Sessiz Modu) onay kutusunu işaretleyin. Mac OS X için, Quiet Mode (Sessiz Modu) içinden **On (Açık)** öğesini seçin. Quiet Mode (Sessiz Modu) öğesini görüntülemek için, aşağıdaki menülere tıklayın: **System Preferences (Sistem Tercihleri)**, **Print & Scan (Yazdırma ve Tarama)** (Mac OS X 10.7 için) veya **Print & Fax (Kağıda Dökme ve Faks)** (Mac OS X 10.6 veya 10.5 için), ürününüz (Printers (Yazıcılar) liste kutusunda), **Options & Supplies (Seçenekler ve Malzemeler)** ve sonra **Driver (Sürücü)**.

# <span id="page-92-0"></span>**Ürün Bilgileri**

# **Mürekkep ve Bakım Kutusu**

### **Mürekkep kartuşları**

Bu üründe, aşağıdaki mürekkep kartuşlarını kullanabilirsiniz:

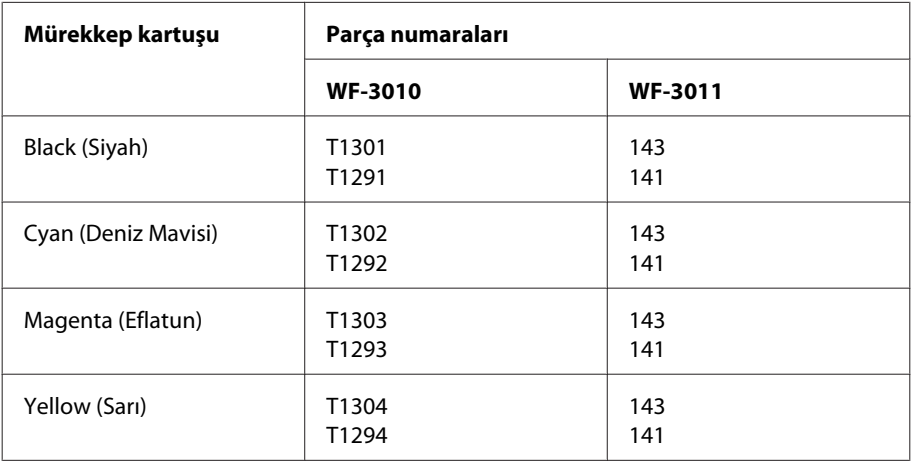

*Not:*

*Her kartuş her bölgede bulunmayabilir.*

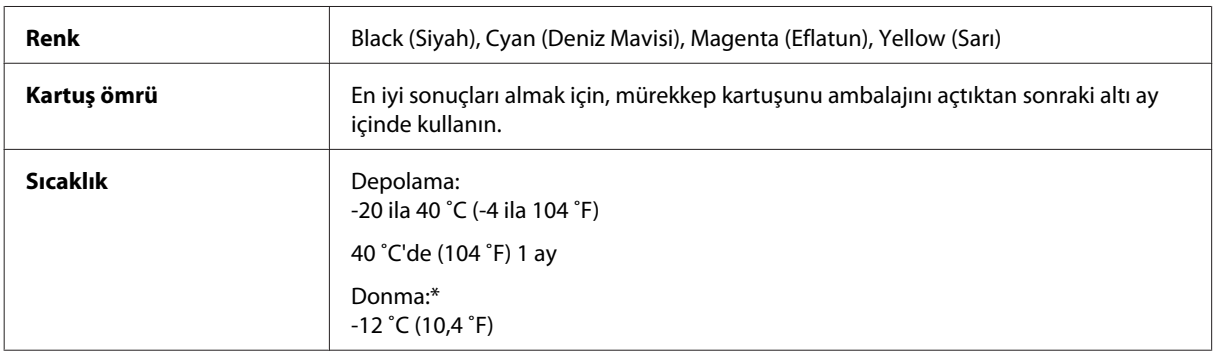

\* Mürekkep 25 ˚C'de (77 ˚F) yaklaşık 3 saat sonra çözülür ve kullanılabilir.

#### **Bakım kutusu**

Bu ürünle aşağıdaki bakım kutularını kullanabilirsiniz:

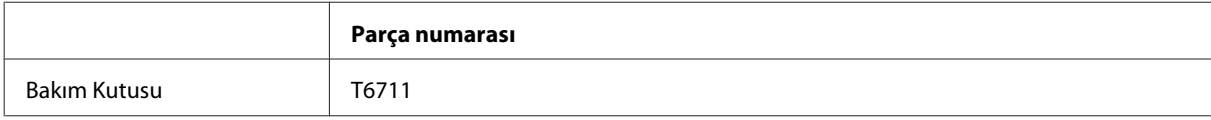

# <span id="page-93-0"></span>**Sistem Gereksinimleri**

#### **Windows için**

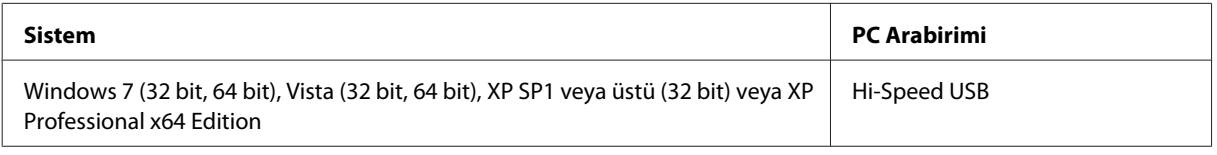

#### **Mac OS X için**

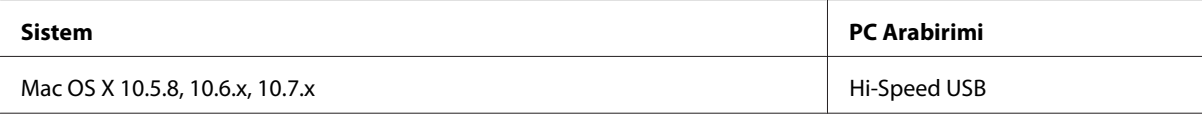

*Not:*

*Mac OS X için UNIX Dosya Sistemi (UFS) desteklenmez.*

# **Teknik Özellikler**

*Not:*

*Teknik özellikler bildiride bulunulmadan değiştirilebilir.*

#### **Yazıcı teknik özellikleri**

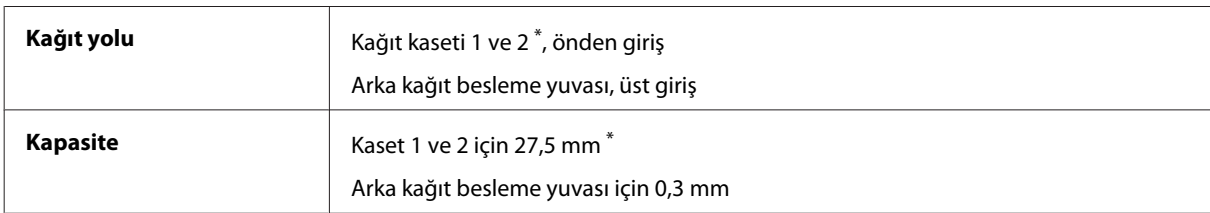

\* Bu kaset, ürüne bağlı olarak mevcut olmayabilir.

#### **Kağıt**

#### *Not:*

- ❏ *Belirli bir marka veya türdeki kağıdın kalitesi üreticisi tarafından her zaman değiştirilebileceğinden Epson, Epson dışındaki kağıt markası ve türlerinin kalitesini garanti edemez. Büyük miktarda kağıt satın almadan veya büyük miktarda iş yazdırmadan önce, daima kağıt stoğundan örnekleri test edin.*
- ❏ *Düşük kaliteli kağıt, baskı kalitesini düşürebilir ve kağıt sıkışmasına veya başka sorunlara yol açabilir. Sorunla karşılaşırsanız, daha kaliteli bir kağıt kullanın.*

*Tek sayfalar:*

<span id="page-94-0"></span>![](_page_94_Picture_168.jpeg)

#### *Zarflar:*

![](_page_94_Picture_169.jpeg)

#### **Yazdırılabilir alan**

Vurgulu kısımlar yazdırılabilir alanı gösterir.

*Tek sayfalar:*

![](_page_94_Picture_170.jpeg)

![](_page_95_Figure_2.jpeg)

*Zarflar:*

![](_page_95_Figure_4.jpeg)

![](_page_95_Picture_72.jpeg)

\*1 Önerilen kenar boşluğu 17 mm'dir.

\*2 Önerilen kenar boşluğu 42 mm'dir.

*Not:*

*Kağıt türüne bağlı olarak, çıktının üst ve alt alanlarında baskı kalitesi bozulabilir veya bu alanda mürekkep yayılabilir.*

# **Ağ arabirim teknik özellikleri**

![](_page_96_Picture_125.jpeg)

\*1 Nereden alındığına bağlı olarak EEE 802.11b/g/n veya IEEE 802.11b/g ile uyumludur.

\*2 WPA/WPA2 Personal desteğine sahip WPA2 ile uyumludur.

\*3 Bağlı aygıt IEEE802.3az ile uyumlu olmalıdır.

#### **Mekanik**

![](_page_96_Picture_126.jpeg)

\* Çıktı tepsisi genişletmesi açılmış durumdayken.

#### **Elektrik**

![](_page_96_Picture_127.jpeg)

![](_page_97_Picture_151.jpeg)

*Not:*

*Voltaj bilgisi için ürünün arkasındaki etikete bakın.*

#### **Çevresel**

![](_page_97_Picture_152.jpeg)

\* Buğulanmasız

### **Standartlar ve Onaylar**

A.B.D. modeli:

![](_page_97_Picture_153.jpeg)

Bu ekipman, aşağıdaki kablosuz modülü içerir. Üretim: Askey Computer Corporation Tür: WLU6117-D69 (RoHS)

Bu ürün, FCC Kuralları'nın Bölüm 15'ine ve IC Kuralları'nın RSS-210'una uygundur. Epson, ürün üzerinde yapılacak, önerilmeyen bir değişiklikten dolayı koruma gereklerinin yerine getirilmemesi durumunda sorumluluk kabul etmez. Çalışma aşağıdaki iki koşula tabidir: (1) bu cihaz zararlı girişime neden olmaz ve (2) bu cihaz ortamda mevcut olması durumunda yanlış şekilde çalışmasına neden olabilecek girişimlere de maruz kalabilir.

Lisanslı hizmete radyo paraziti karışmasını önlemek için, bu cihaz, azami perdeleme sağlamak amacıyla iç mekanlarda ve pencerelerden uzakta çalıştırılmak üzere tasarlanmıştır. Dış mekanlara kurulan ekipmanlar (veya ekipmanın aktarım anteni), lisansa tabidir.

Avrupa modeli:

<span id="page-98-0"></span>![](_page_98_Picture_97.jpeg)

Avrupa'lı kullanıcılar için:

Seiko Epson Corporation olarak, cihaz Modeli B541A'nın 1999/5/EC direktifinin gereklilikleri ve ilgili diğer hükümleri ile uyumlu olduğunu beyan ederiz.

İrlanda, Birleşik Krallık, Avusturya, Almanya, Liechtenstein, İsviçre, Fransa, Belçika, Lüksemburg, Hollanda, İtalya, Portekiz, İspanya, Danimarka, Finlandiya, Norveç, İsveç, İzlanda, Kıbrıs, Yunanistan, Slovenya, Bulgaristan, Çek Cumhuriyeti, Estonya, Macaristan, Letonya, Litvanya, Polonya, Romanya, Slovakya ve Malta ülkelerinde kullanım içindir.

Yalnızca Fransa'da kapalı yerde kullanıma izin verilir. Açık alanda kullanılacağında, İtalya'da yerel otoriteden izin alınması gerekir.

Epson, koruma gereksinimlerinde ürünün önerilmeyen şekilde değiştirilmesinden kaynaklanan bir hataya ilişkin olarak hiçbir sorumluluk kabul etmez.

![](_page_98_Picture_8.jpeg)

#### **Arabirim**

Hi-Speed USB (Bilgisayarlar için Cihaz Sınıfı)

# <span id="page-99-0"></span>**Nereden Yardım Alınır**

# **Teknik Destek Web Sitesi**

Epson'ın Teknik Destek Web Sitesi, ürün belgelerindeki sorun giderme bilgilerini kullanarak çözemediğiniz sorunlarınızda size yardımcı olur. Web tarayıcınız varsa ve İnternete bağlanabiliyorsanız, siteye aşağıdaki adresten ulaşın:

```
http://support.epson.net/
http://www.epson.eu/Support (Avrupa)
```
En son sürücüler, Sık Sorulan Sorular (SSS), kullanım kılavuzları ya da indirilebilir diğer içerik için siteye aşağıdaki adresten ulaşabilirsiniz:

```
http://www.epson.com
http://www.epson.eu/Support (Avrupa)
```
Sonra, yerel Epson web sitenizdeki destek bölümünü seçin.

# **Epson Desteğe Başvurma**

#### **Epson'a Başvurmadan Önce**

Epson ürününüz doğru çalışmıyorsa ve ürün belgelerindeki sorun giderme bilgilerini kullanarak sorunu çözemiyorsanız, yardım için Epson destek hizmetlerine başvurun. Bölgenizdeki Epson desteği aşağıdaki listede bulunmuyorsa, ürünü satın aldığınız bayi ile irtibat kurun.

Aşağıdaki bilgileri vermeniz durumunda Epson desteği size çok daha hızlı yardımcı olacaktır:

- ❏ Ürün seri numarası (Seri numara etiketi genelde ürünün arka kısmında bulunur.)
- ❏ Ürün modeli
- ❏ Ürün yazılımı sürümü (**About (Hakkında)**, **Version Info (Sürüm Bilgisi)** öğesini veya ürün yazılımında benzer bir düğmeye tıklayın.)
- ❏ Bilgisayarınızın markası ve modeli
- ❏ Bilgisayarınızdaki işletim sisteminin adı ve sürümü
- ❏ Normal olarak ürünle birlikte kullandığınız yazılım uygulamalarının adları ve sürümleri

#### *Not:*

*Ürüne bağlı olarak, faks ve/veya ağ ayarları için çevirme listesi verileri, ürünün belleğinde depolanabilir. Ürünün bozulması veya tamir edilmesi sırasında veriler ve/veya ayarlar kaybolabilir. Epson, garanti süresi içinde bile herhangi bir veri kaybından, verilerin ve/veya ayarların yedeklenmesinden veya geri yüklenmesinden sorumlu tutulamaz. Verilerinizi kendinizin yedeklemenizi veya not almanızı öneririz.*

#### **Avrupa'daki Kullanıcılar için Yardım**

Epson desteğiyle irtibat bilgileri için **Tüm Avrupa Garanti Belgesi**'ne bakın.

#### **Tayvan'daki Kullanıcılar için Yardım**

Bilgi, destek ve hizmetler için:

#### **World Wide Web ([http://www.epson.com.tw\)](http://www.epson.com.tw)**

Ürün özellikleri hakkında bilgi, indirilebilir sürücüler ve ürünlerle ilgili sorular mevcuttur.

#### **Epson Yardım Masası (Telefon: +0280242008)**

Yardım Masası ekibimiz size, aşağıdaki konular için telefonda yardımcı olabilir:

- ❏ Satış ile ilgili sorular ve ürün bilgileri
- ❏ Ürün kullanımıyla ilgili sorular ya da sorunlar
- ❏ Onarım hizmeti ve garanti ile ilgili sorular

#### **Tamir servis merkezi:**

![](_page_100_Picture_136.jpeg)

![](_page_101_Picture_133.jpeg)

## **Singapur'daki Kullanıcılar için Yardım**

Epson Singapur'un sunduğu bilgi kaynakları, destek ve hizmetleri aşağıda verilmektedir:

#### **World Wide Web (<http://www.epson.com.sg>)**

Ürün özellikleriyle ilgili bilgiler, indirilebilen sürücüler, Sık Sorulan Sorular (SSS), Satış ile İlgili Sorular ve e-posta ile Teknik Destek mevcuttur.

#### **Epson Yardım Masası (Telefon: (65) 6586 3111)**

Yardım Masası ekibimiz size, aşağıdaki konular için telefonda yardımcı olabilir:

- ❏ Satış ile ilgili sorular ve ürün bilgileri
- ❏ Ürün kullanımıyla ilgili sorular ya da sorunlar
- ❏ Onarım hizmeti ve garanti ile ilgili sorular

#### **Tayland'daki Kullanıcılar için Yardım**

Bilgi, destek ve hizmetler için:

#### **World Wide Web (<http://www.epson.co.th>)**

Ürün özellikleriyle ilgili bilgiler, indirilebilen sürücüler, Sık Sorulan Sorular (SSS), e-posta mevcuttur.

#### **Epson Yardım Hattı (Telefon: (66)2685-9899)**

Yardım Hattı ekibimiz size, aşağıdaki konular için telefonda yardımcı olabilir:

❏ Satış ile ilgili sorular ve ürün bilgileri

- ❏ Ürün kullanımıyla ilgili sorular ya da sorunlar
- ❏ Onarım hizmeti ve garanti ile ilgili sorular

#### **Vietnam'daki Kullanıcılar için Yardım**

Bilgi, destek ve hizmetler için:

Epson Yardım Hattı (Tele-84-8-823-9239 fon):

Servis Merkezi: 80 Truong Dinh Street, District 1, Hochiminh City Vietnam

#### **Endonezya'daki Kullanıcılar için Yardım**

Bilgi, destek ve hizmetler için:

#### **World Wide Web ([http://www.epson.co.id\)](http://www.epson.co.id)**

- ❏ Ürün özellikleri hakkında bilgi, indirilebilir sürücüler
- ❏ Sık Sorulan Sorular (SSS), Satış ile İlgili Sorular, e-posta ile soru sorma

#### **Epson Yardım Hattı**

- ❏ Satış ile ilgili sorular ve ürün bilgileri
- ❏ Teknik destek

![](_page_102_Picture_127.jpeg)

#### **Epson Servis Merkezi**

![](_page_102_Picture_128.jpeg)

![](_page_103_Picture_121.jpeg)

## **Malezya'daki Kullanıcılar için Yardım**

Bilgi, destek ve hizmetler için:

#### **World Wide Web (<http://www.epson.com.my>)**

- ❏ Ürün özellikleri hakkında bilgi, indirilebilir sürücüler
- ❏ Sık Sorulan Sorular (SSS), Satış ile İlgili Sorular, e-posta ile soru sorma

#### **Epson Trading (M) Sdn. Bhd.**

Merkez Ofis.

Telefon: 603-56288288

Faks: 603-56288388/399

#### **Epson Yardım Masası**

❏ Satış ile ilgili sorular ve ürün bilgileri (Infoline)

Telefon: 603-56288222

❏ Onarım hizmetleri ve garantiyle ilgili sorular, ürün kullanımı ve teknik destek (Techline)

Telefon: 603-56288333

### **Hindistan'daki Kullanıcılar için Yardım**

Bilgi, destek ve hizmetler için:

#### **World Wide Web ([http://www.epson.co.in\)](http://www.epson.co.in)**

Ürün özellikleri hakkında bilgi, indirilebilir sürücüler ve ürünlerle ilgili sorular mevcuttur.

#### **Epson Hindistan Merkez Ofisi - Bangalore:**

Telefon: 080-30515000

Faks: 30515005

#### **Epson Hindistan Bölge Ofisleri:**

![](_page_105_Picture_121.jpeg)

#### **Yardım hattı**

Servis, Ürün bilgisi ya da kartuş siparişi için - 18004250011 (09:00 - 21:00) - Bu, ücretsiz bir telefon numarasıdır.

Servis için (CDMA ve Mobil Kullanıcılar) - 3900 1600 (09:00 - 18:00) Yerel ön ek STD kodu

### **Filipinler'deki Kullanıcılar için Yardım**

Kullanıcılar, teknik destek ve satış sonrası diğer hizmetler için aşağıdaki telefon ve faks numaraları ile e-posta adresinden Epson Philippines Corporation'a ulaşabilirler:

![](_page_105_Picture_122.jpeg)

#### **World Wide Web** [\(http://www.epson.com.ph](http://www.epson.com.ph))

Ürün özellikleriyle ilgili bilgiler, indirilebilen sürücüler, Sık Sorulan Sorular (SSS), E-posta ile Soru Sorma mevcuttur.

#### **Ücretsiz Telefon: 1800-1069-EPSON(37766)**

#### **Nereden Yardım Alınır**

Yardım Hattı ekibimiz size, aşağıdaki konular için telefonda yardımcı olabilir:

- ❏ Satış ile ilgili sorular ve ürün bilgileri
- ❏ Ürün kullanımıyla ilgili sorular ya da sorunlar
- ❏ Onarım hizmeti ve garanti ile ilgili sorular

# **Dizin**

#### $\overline{\mathbf{2}}$

![](_page_107_Picture_74.jpeg)

#### $\mathbf{A}$

![](_page_107_Picture_75.jpeg)

#### $\overline{\mathbf{B}}$

![](_page_107_Picture_76.jpeg)

# Ç

![](_page_107_Picture_77.jpeg)

### E

![](_page_107_Picture_78.jpeg)

### F

![](_page_107_Picture_79.jpeg)

### G

![](_page_107_Picture_80.jpeg)

#### $\mathbf H$

![](_page_107_Picture_81.jpeg)

![](_page_107_Picture_82.jpeg)

#### $\mathsf{K}$

 $\mathbf{I}$ 

![](_page_107_Picture_83.jpeg)

#### M

![](_page_107_Picture_84.jpeg)

### Ö

![](_page_107_Picture_85.jpeg)

#### $\mathsf{P}$

Püskürtme ucu denetimi
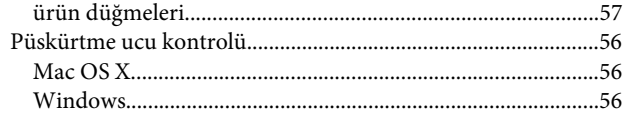

## $\overline{\mathbf{R}}$

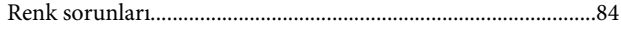

## $\mathsf{s}$

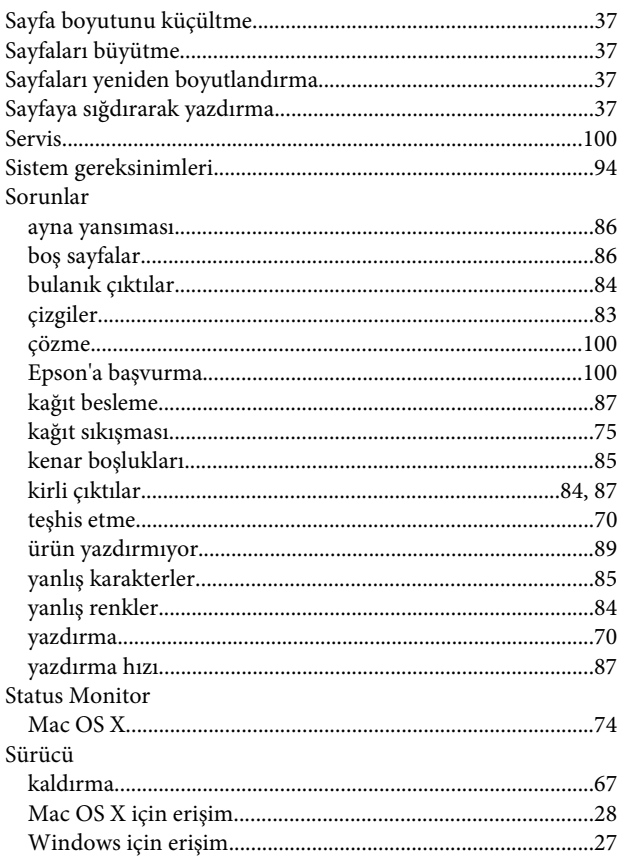

#### $\mathbf T$

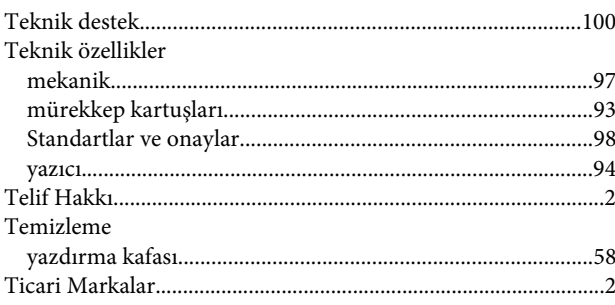

## $\cup$

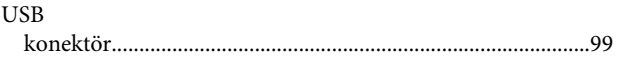

## **Dizin**

# Ü

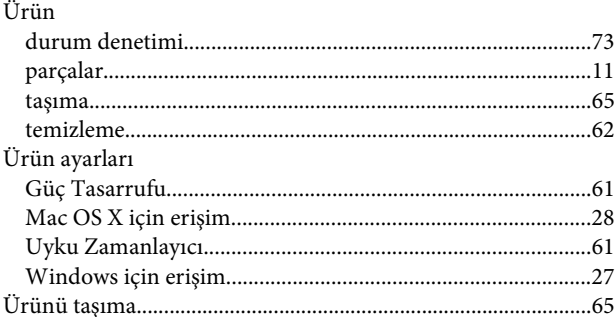

#### W

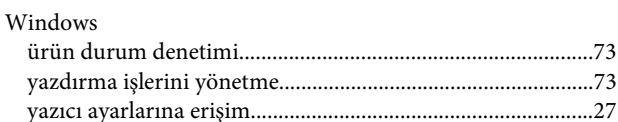

### $\mathbf{Y}$

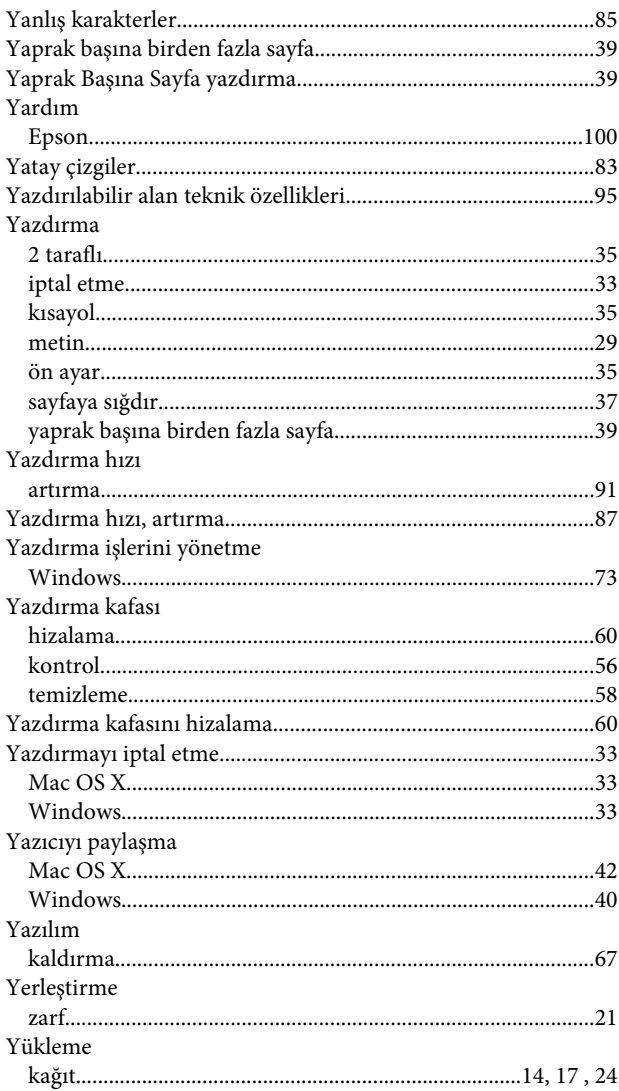

#### $\mathbf{Z}$

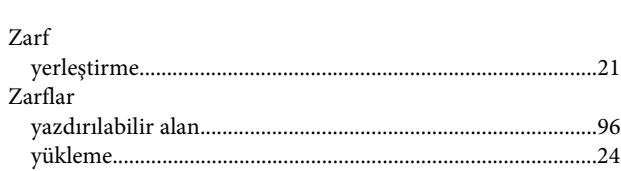